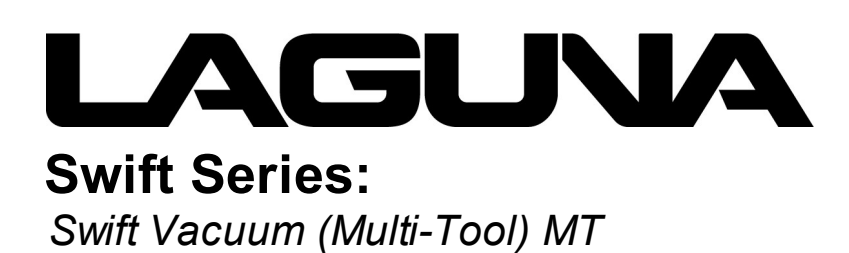

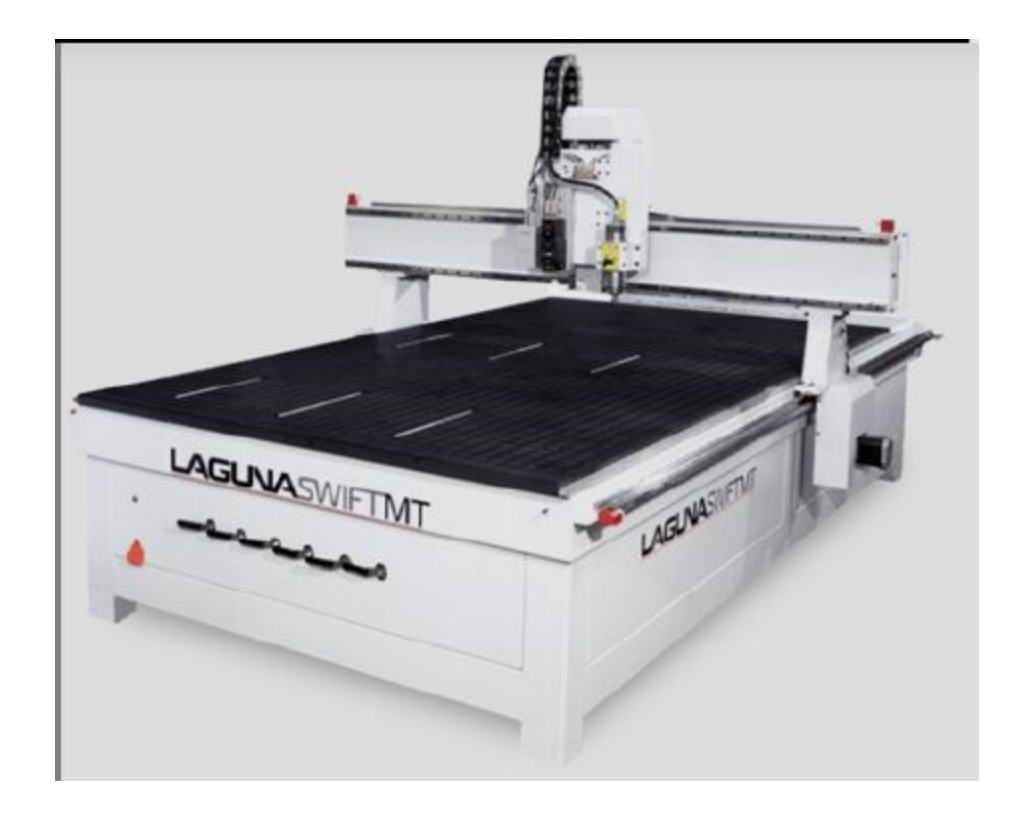

**Owner's Manual**

**Laguna Tools 744 Refuge Way Grande Prairie, TX Service: +1 (800) 234 1976 Email: customerservice@laguantools.com Updated October 2021**

Copyright Laguna Tools 2021

For immediate service on any Laguna Tools products:

# Call: +1 (800) 234 1976 or Email: customerservice@lagunatools.com

# LAGUVA SuperMäx

Laguna Tools, Inc. LAGUNA® and the LAGUNA Logo® are the registered trademarks of Laguna Tools, Inc. All rights reserved. 04/01/2019

LAGUNA AMERICAN HEADQUARTERS Texas: 744 Refuge Way Suite 200, Grand Prairie, Texas 75050, U.S.A. Phone: +1-800-332-4094 Huntington Beach: 7291 Heil Ave Huntington Beach, CA 92647, U.S.A. Phone: +1-949-474-1200 South Carolina: 825 Bistline Dr. Ste 101, West Columbia, SC 29172, U.S.A. Phone: +1-800-234-1976 Minnesota: 5250 West 74th St, Edina, MN 55439, U.S.A Phone: +1-949-474-1200 lagunatools.com supermaxtools.com lagunacleanair.com lagunalathe.com

LAGUNA EUROPE Walker Rd, Bardon Hill, Coalville LE67 1TU, United Kingdom. Phone: +44-1530-516921 lagunatools.uk

DAKE CORPORATION 724 Robbins Road, Grand Haven, MI 49417, United States +1-800-937-3253 dakecorp.com

**LAGUNA** 

# LAGUNA

All rights reserved. No parts of this work may be reproduced in any form or by any means - graphic, electronic, or mechanical, including photocopying, recording, taping, or information storage and retrieval systems - without the written permission of Laguna Tools.

Products that are referred to in this document are either trademarks and/or registered trademarks of Laguna Tools, Inc. The publisher and the author make no claim to these trademarks.

While every precaution has been taken in the preparation of this document, the publisher and the author assume no responsibility for errors or omissions, or for damages resulting from the use of information contained in this document or from the use of programs and source code that may accompany it. In no event shall the publisher and the author be liable for any loss of profit or any other commercial damage caused or alleged to have been caused directly or indirectly by this document.

Published: October 2021 in South Carolina

 $\overline{\mathbf{5}}$ 

# **Contents**

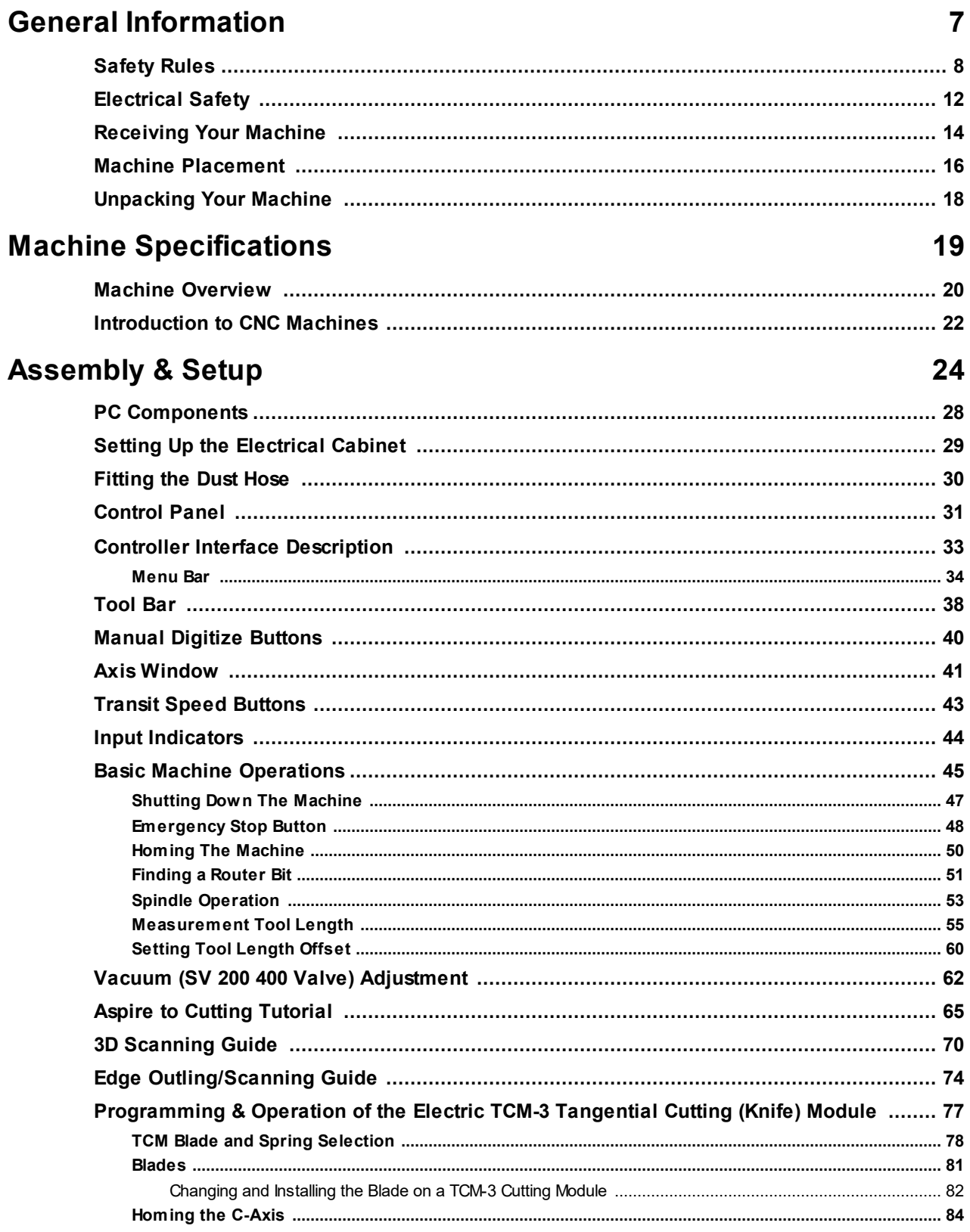

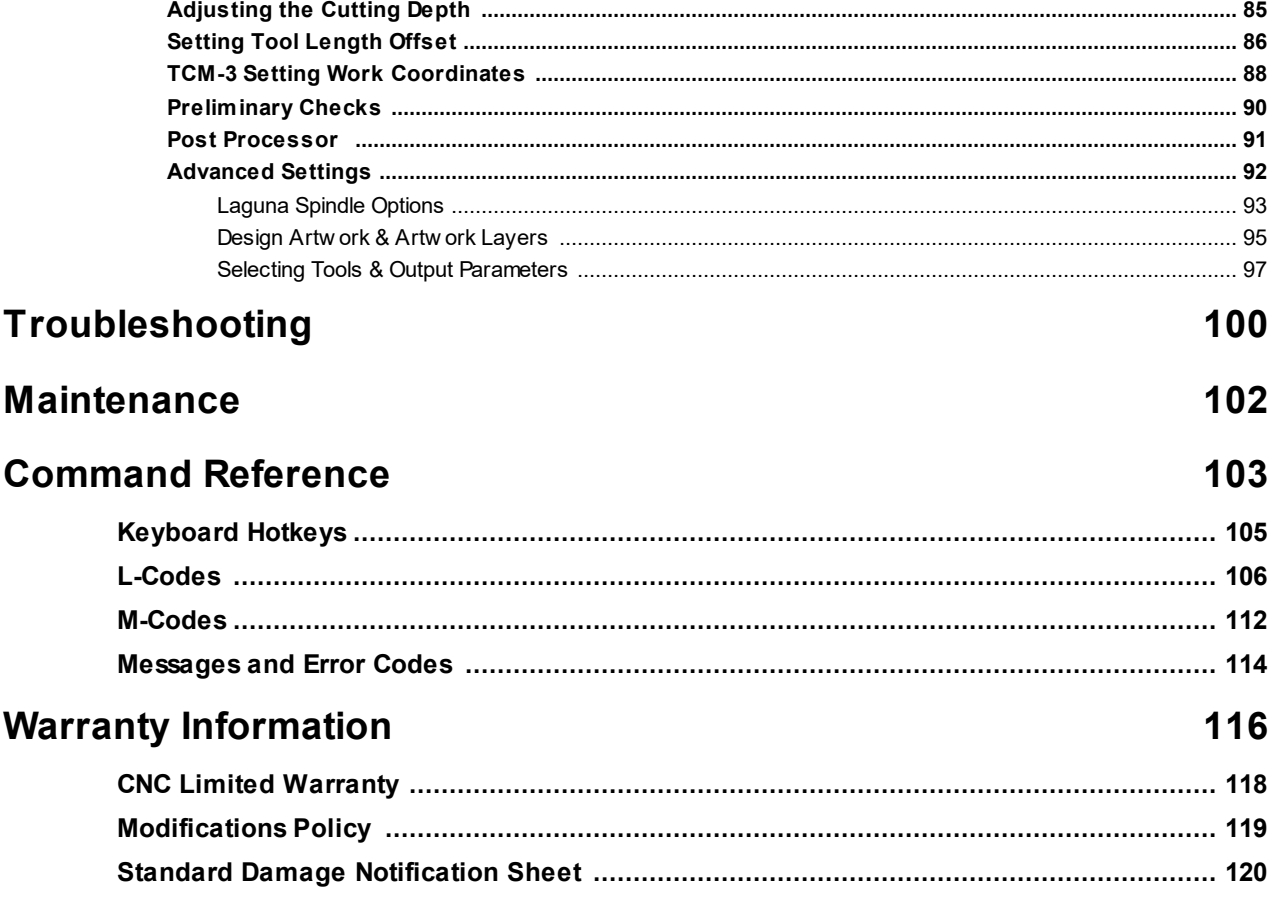

# <span id="page-6-0"></span>**General Information**

# **SAVE THESE INSTRUCTIONS**

# **Refer to them often and use them to instruct others.**

Please read and understand all warnings and operation instructions before using any tool or equipment. Always follow basic safety precautions to reduce the risk of personal injury. Improper operation, maintenance or modification of tools or equipment could result in serious injury and property damage. There are certain applications for which tools and equipment are designed. This product should *NOT* be modified and/or used for any application other than for which it was designed.

*NOTICE!* It is important for you to read and understand this manual. The information it contains is provided for your safety while assembling and operating this machine.

## **Safety Signs and Call-Outs:**

**DANGER** An imminently hazardous situation which, if not avoided, will result in death or serious injury.

A CAUTION A potentially hazardous situation which, if not avoided, could result in death or serious injury.

A WARNING! A potentially hazardous situation which, if not avoided, may result in minor or moderate injury.

**NOTICE** 

A helpful tip from our technical staff. Sometimes displayed as *NOTICE!* instead.

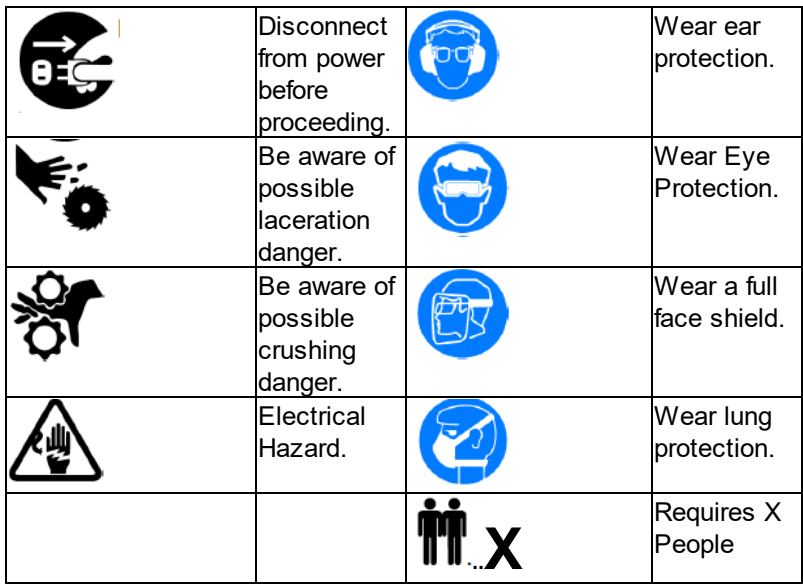

## <span id="page-7-0"></span>**Safety Rules**

# PLEASE READ AND UNDERSTAND ALL SAFETY WARNINGS AND OPERATING INSTRUCTIONS BEFORE USING THIS MACHINE

**FAILURE** to follow all instructions listed below, may result in electric shock, fire, and/or serious personal injury or property damage.Woodworking can be dangerous if safe and proper operating procedures are not followed. As with all machinery, there are certain hazards involved with the operation of the product. Using the machine with respect and caution will considerably lessen the possibility of personal injury. However, if normal safety precautions are overlooked or ignored, improper operation or assembly of this machine could result in personal injury to the operator. Safety equipment such as guards, push sticks, hold downs,feather boards, goggles, dust masks and hearing protection can reduce your potential for injury. But even the best guard won't make up for poor judgment, carelessness or inattention.

ALWAYS use common sense and exercise caution in the workshop. If <sup>a</sup> procedure feels dangerous, don't try it.Consult a professional to find an an alternative procedure which is safer and more efficient.

## NOTICE! Your personal safety is YOUR responsibility.

A WARNING! This machine was designed for certain applications only. We strongly recommend that this machine not be modified and/or used for any application other than that for which it was designed. If you have any questions relative to a particular application, DO NOT use the machine until you have first contacted the manufacturer to determine if it can or should be performed on the product.

**A WARNING!** If you have any questions relative to its application DO NOT use the product until you have contacted the manufacturer and we have advised you. When using an electrical machine, basic precautions should always be followed, including the following:

Read and understand all warnings and operation instructions before using any tool or equipment. Always follow basic safety precautions to reduce the risk of personal injury. Improper operation, maintenance or modification of tools or equipment could result in serious injury and property damage. There are certain applications for which tools and equipment are designed. This product should NOT be modified and/or used for any application other than for which it was designed. It is important for you to read and understand this manual. The information it contains relates to protecting your safety and preventing problems.

#### **Machine & Workshop Safety Instructions**

READ AND UNDERSTAND ALL WARNINGS AND OPERATING INSTRUCTIONS BEFORE USING THIS EQUIPMENT. FAILURE TO FOLLOW ALL INSTRUCTIONS LISTED BELOW, MAY RESULT IN ELECTRIC SHOCK, FIRE, AND/OR SERIOUS PERSONAL INJURY OR PROPERTY DAMAGE.

**MACHINERY CAN BE DANGEROUS IF SAFE AND PROPER OPERATING PROCEDURES ARE NOT FOLLOWED**. AS WITH ALL MACHINERY, THERE ARE CERTAIN HAZARDS INVOLVED WITH THE OPERATION OF THE PRODUCT. USING

THE MACHINE WITH RESPECT AND CAUTION WILL CONSIDERABLY LESSEN THE POSSIBILITY OF PERSONAL INJURY. HOWEVER, IF NORMAL SAFETY PRECAUTIONS ARE OVERLOOKED OR IGNORED, PERSONAL INJURY TO THE OPERATOR MAY RESULT. SAFETY EQUIPMENT SUCH AS GUARDS, PUSH STICKS, HOLD-DOWNS, FEATHER BOARDS, GOGGLES, DUST MASKS AND HEARING PROTECTION CAN REDUCE YOUR POTENTIAL FOR INJURY. BUT EVEN THE BEST GUARD WON'T MAKE UP FOR POOR JUDGMENT, CARELESSNESS OR INATTENTION. ALWAYS USE COMMON SENSE AND EXERCISE CAUTION IN THE WORKSHOP. IF A PROCEDURE FEELS DANGEROUS, DON'T TRY IT. FIGURE OUT AN ALTERNATIVE PROCEDURE THAT FEELS SAFER. REMEMBER: YOUR PERSONAL SAFETY IS YOUR RESPONSIBILITY.

**OWNER'S MANUAL**. READ AND UNDERSTAND THIS OWNER'S MANUAL BEFORE USING MACHINE.

**TRAINED OPERATORS ONLY**. UNTRAINED OPERATORS HAVE A HIGHER RISK OF BEING HURT OR KILLED. ONLY ALLOW

**TRAINED/SUPERVISED PEOPLE TO USE THIS MACHINE**. WHEN MACHINE IS NOT BEING USED, DIS-CONNECT POWER, REMOVE SWITCH KEYS, OR LOCK-OUT MACHINE TO PREVENT UNAUTHORIZED USE—ESPECIALLY AROUND CHILDREN. MAKE YOUR WORKSHOP KID PROOF!

**DANGEROUS ENVIRONMENTS**. DO NOT USE MACHINERY IN AREAS THAT ARE WET, CLUTTERED, OR HAVE POOR LIGHTING. OPERATING MACHINERY IN THESE AREAS GREATLY INCREASES THE RISK OF ACCIDENTS AND INJURY.

**MENTAL ALERTNESS REQUIRED**. FULL MENTAL ALERTNESS IS REQUIRED FOR SAFE OPERATION OF MACHINERY. NEVER OPERATE UNDER THE INFLUENCE OF DRUGS OR ALCOHOL, WHEN TIRED, OR WHEN DISTRACTED.

**ELECTRICAL EQUIPMENT INJURY RISKS**. YOU CAN BE SHOCKED, BURNED, OR KILLED BY TOUCHING LIVE ELECTRICAL COMPONENTS OR IMPROPERLY GROUNDED MACHINERY. TO REDUCE THIS RISK, ONLY ALLOW QUALIFIED SERVICE PERSONNEL TO DO ELECTRICAL INSTALLATION OR REPAIR WORK, AND ALWAYS DISCONNECT POWER BEFORE ACCESSING OR EXPOSING ELECTRICAL EQUIPMENT.

**DISCONNECT POWER FIRST**. ALWAYS DISCONNECT MACHINE FROM POWER SUPPLY BEFORE MAKING ADJUSTMENTS, CHANGING TOOLING, OR SERVICING MACHINE. THIS PREVENTS AN INJURY RISK FROM UNINTENDED START-UP OR CONTACT WITH LIVE ELECTRICAL COMPONENTS.

**EYE PROTECTION**. ALWAYS WEAR ANSI-APPROVED SAFETY GLASSES OR A FACE SHIELD WHEN OPERATING OR OBSERVING

MACHINERY TO REDUCE THE RISK OF EYE INJURY OR BLINDNESS FROM FLYING PARTICLES. EVERYDAY EYEGLASSES ARE NOT APPROVED SAFETY GLASSES.

**WEARING PROPER APPAREL**. DO NOT WEAR CLOTHING, APPAREL OR JEWELRY THAT CAN BECOME ENTANGLED IN MOVING PARTS. ALWAYS TIE BACK OR COVER LONG HAIR. WEAR NON-SLIP FOOTWEAR TO REDUCE RISK OF SLIPPING AND LOSING CONTROL OR ACCIDENTALLY CONTACTING CUTTING TOOL OR MOVING PARTS.

**HAZARDOUS DUST**. DUST CREATED BY MACHINERY OPERATIONS MAY CAUSE CANCER, BIRTH DEFECTS, OR LONG-TERM RESPIRATORY DAMAGE. BE AWARE OF DUST HAZARDS ASSOCIATED WITH EACH WORKPIECE MATE-RIAL. ALWAYS WEAR A NIOSH-APPROVED RESPIRATOR TO REDUCE YOUR RISK.

**HEARING PROTECTION**. ALWAYS WEAR HEARING PROTECTION WHEN OPERATING OR OBSERVING LOUD MACHINERY. EXTENDED EXPOSURE TO THIS NOISE WITHOUT HEARING PROTECTION CAN CAUSE PERMANENT HEARING LOSS.

**REMOVE ADJUSTING TOOLS**. TOOLS LEFT ON MACHINERY CAN BECOME DANGEROUS PROJECTILES UPON STARTUP. NEVER LEAVE CHUCK KEYS, WRENCHES, OR ANY OTHER TOOLS ON MACHINE. ALWAYS VERIFY REMOVAL BEFORE STARTING!

**USE CORRECT TOOL FOR THE JOB**. ONLY USE THIS TOOL FOR ITS INTENDED PURPOSE—DO NOT FORCE IT OR AN ATTACHMENT TO DO A JOB FOR WHICH IT WAS NOT DESIGNED. NEVER MAKE UNAPPROVED MODIFICATIONS, MODIFYING TOOL OR USING IT DIFFERENTLY THAN INTENDED MAY RESULT IN MALFUNCTION OR MECHANICAL FAILURE THAT CAN LEAD TO PERSONAL INJURY OR DEATH!

**AWKWARD POSITIONS**. KEEP PROPER FOOTING AND BALANCE AT ALL TIMES WHEN OPERATING MACHINE. DO NOT OVERREACH! AVOID AWKWARD HAND POSITIONS THAT MAKE WORKPIECE CONTROL DIFFICULT OR INCREASE THE RISK OF ACCIDENTAL INJURY.

**CHILDREN & BYSTANDERS**. KEEP CHILDREN AND BYSTANDERS AT A SAFE DISTANCE FROM THE WORK AREA.STOP USING MACHINE IF THEY BECOME A DISTRACTION.

**GUARDS & COVERS**. GUARDS AND COVERS REDUCE ACCIDENTAL CONTACT WITH MOVING PARTS OR FLYING DEBRIS. MAKE SURE THEY ARE PROPERLY INSTALLED, UNDAMAGED, AND WORKING CORRECTLY BEFORE OPERATING MACHINE. FORCING MACHINERY. DO NOT FORCE MACHINE. IT WILL DO THE JOB SAFER AND BETTER AT THE RATE FOR WHICH IT WAS

DESIGNED.

**NEVER STAND ON THE MACHINE**. SERIOUS INJURY MAY OCCUR IF MACHINE IS TIPPED OR IF THE CUTTING TOOL IS UNINTENTIONALLY CONTACTED.

**STABLE MACHINE**. UNEXPECTED MOVEMENT DURING OPERATION GREATLY INCREASES RISK OF INJURY OR LOSS OF CONTROL. BEFORE STARTING, VERIFY MACHINE IS STABLE AND MOBILE BASE (IF USED) IS LOCKED.

**USE RECOMMENDED ACCESSORIES**. CONSULT THIS OWNER'S MANUAL OR THE MANUFACTURER FOR RECOMMENDED ACCESSORIES. USING IMPROPER ACCESSORIES WILL INCREASE THE RISK OF SERIOUS INJURY.

**UNATTENDED OPERATION.** TO REDUCE THE RISK OF ACCIDENTAL INJURY, TURN MACHINE OFF AND ENSURE ALL MOVING PARTS COMPLETELY STOP BEFORE WALKING AWAY. NEVER LEAVE MACHINE RUNNING WHILE UNATTENDED.

**MAINTAIN WITH CARE**. FOLLOW ALL MAINTENANCE INSTRUCTIONS AND LUBRICATION SCHEDULES TO KEEP MACHINE IN GOOD WORKING CONDITION. A MACHINE THAT IS IMPROPERLY MAINTAINED COULD MALFUNCTION, LEADING TO SERIOUS PERSONAL INJURY OR DEATH.

**DAMAGED PARTS**. REGULARLY INSPECT MACHINE FOR DAMAGED, LOOSE, OR WRONGLY ADJUSTED PARTS—OR ANY CONDITION THAT COULD AFFECT SAFE OPERATION. IMMEDIATELY REPAIR/REPLACE BEFORE OPERATING MACHINE. FOR YOUR OWN SAFETY, DO NOT OPERATE MACHINE WITH DAMAGED PARTS!

**MAINTAIN POWER CORDS**. WHEN DISCONNECTING CORD-CONNECTED MACHINES FROM POWER, GRAB AND PULL THE PLUG—NOT THE CORD. PULLING THE CORD MAY DAMAGE THE WIRES INSIDE. DO NOT HANDLE CORD/PLUG WITH WET HANDS. AVOID CORD DAMAGE BY KEEPING IT AWAY FROM HEATED SURFACES, HIGH TRAFFIC AREAS, HARSH CHEMICALS, AND WET/DAMP LOCATIONS.

### <span id="page-11-0"></span>**Electrical Safety**

#### **Grounding Methods**

Grounding Methods Provided by CSA Group. (A) Receptacle with nominal rating less than 150 volts. (B) 150 volt receptacle without grounding pin fitted with adapter. (C) 150-250 volt receptacle.

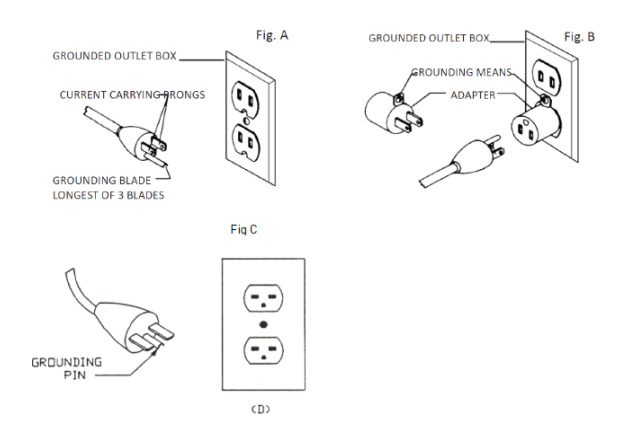

1. All grounded, cord-connected machines:

In the event of a malfunction or breakdown, grounding provides a path of least resistance for electric current to reduce the risk of electric shock. This tool is equipped with an electric cord having an equipment-grounding conductor and a grounding plug. The plug must be plugged into a matching outlet that is properly installed and grounded in accordance with all local codes and ordinances. Do not modify the plug provided - if it will not fit the outlet, have the proper outlet installed by a qualified electrician.

Improper connection of the equipment-grounding conductor can result in a risk of electric shock. The conductor with insulation having an outer surface that is green with or without yellow stripes is the equipment-grounding conductor. If repair or replacement of the electric cord or plug is necessary, do not connect the equipment-grounding conductor to a live terminal.

Check with a qualified electrician or service personnel if the grounding instructions are not completely understood, or if in doubt as to whether the tool is properly grounded.

Use only 3-wire extension cords that have 3-prong grounding plugs and 3 pole receptacles that accept the tool's plug.

Repair or replace damaged or worn cord immediately.

2. Grounded, cord-connected machines intended for use on a supply

circuit having a nominal rating less than 150 volts:

This tool is intended for use on a circuit that has an outlet that looks like the one illustrated in Fig. A. The tool has a grounding plug that looks like the plug illustrated in Fig A. A temporary adapter, which looks like the adapter illustrated in Fig B may be used to connect this plug to a 2 pole receptacle as shown in Fig B if a properly grounded outlet is not available. The temporary adapter should be used only until a properly grounded outlet can be installed by a qualified electrician. This adapter is not permitted in Canada. The green-colored rigid ear, lug, and the like, extending from the adapter must be connected to a permanent ground such as a properly grounded outlet box.

3. Grounded, cord-connected tools intended for use on a supply circuit

having a nominal rating between 150 – 250 volts, inclusive:

This tool is intended for use on a circuit that has an outlet that looks like the one illustrated in Fig C. The tool has a grounding plug that looks like the plug illustrated in Fig C. Make sure the tool is connected to an outlet having the same configuration as the plug. No adapter is available or should be used with this tool. If the tool must be reconnected for use on a different type of electric circuit, the reconnection should be made by qualified service personnel; and after reconnection, the tool should comply with all local codes and ordinances.

## <span id="page-13-0"></span>**Receiving Your Machine**

Your machine will likely be delivered by a third party service. Before you unpack your machine, you will first need to inspect the packing, invoice and shipping documents supplied by the driver.

Ensure that there is no visible damage to the packing or the machine. You must do this prior to the driver leaving. All damage must be noted on the delivery documents and signed by you and the delivery driver. You must then contact the seller, Laguna Tools, within 24 hours. It is advisable to photograph any shipping damage to support an insurance claim.

**Note:** You may find sawdust in your machine upon arrival. This is because the machine has been tested prior to shipment from the factory and / or Laguna Tools. Laguna Tools endeavors to test machines prior to shipping to customers as movement can take place during transportation. It must be noted that additional machine movement can take place between Laguna Tools and the end user and some adjustments may have to be undertaken by the customer. These adjustments are covered in the various sections of this manual.

A WARNING! Most large machinery will be delivering on a tractor trailer 48'-53' long. Please notify Sales Representative with any Delivery Restrictions.

Customer is required to have a forklift (6000lb. or larger is recommended) with 72" forks or fork extensions and operator.

Note any visible damage, torn packaging, scuffs or any abnormal marks on the delivery receipt or Bill of Lading (BOL).

#### **Delivery Protocol Sheet**

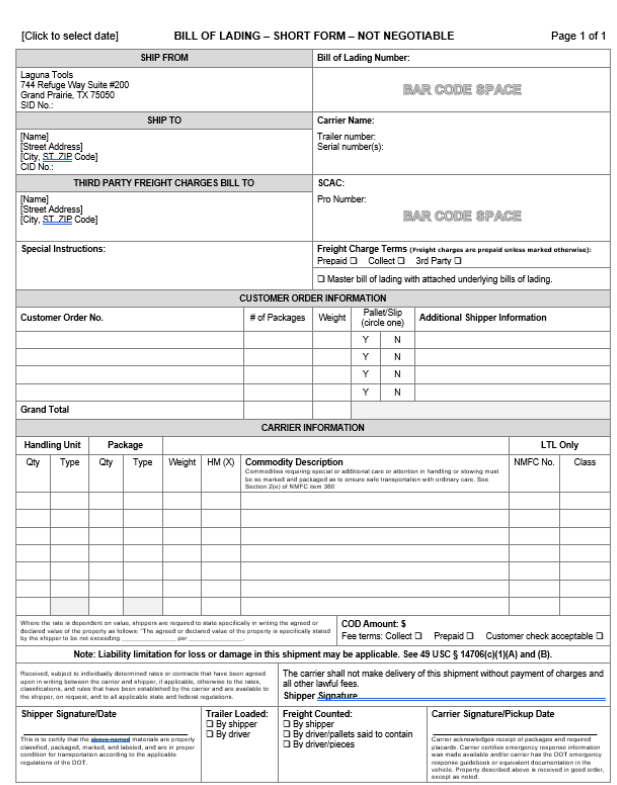

#### <span id="page-15-0"></span>**Machine Placement**

Your machine will likely be delivered by a third party delivery service. Before unpacking your new machine, first inspect the packaging, the invoice, and the shipping documents supplied by the driver. When unpacking your machine, separate all enclosed items from the packing materials and inspect them for damages. Ensure that there is no visible damage to either the packaging or the machine **BEFORE** the driver leaves. Save all packaging materials until you are satisfied with the machine and/or have resolved any issues concerning any missing or damaged items.

*NOTICE!* All shipping damage must be noted upon delivery and signed by the owner and the delivery driver. If you find any damaged items in your package, you must contact Laguna Tools to file a complaint. In order to return damaged goods under the limited warranty to Laguna Tools, Inc., you MUST have the original packaging. All claims of loss or damaged goods must be reported to Laguna Tools within 24 HOURS of delivery. Please contact the Laguna Tools, Inc. Customer Service Department to make claims for any damaged items/parts.

*NOTICE!* It is probable that you will find sawdust within your machine. This is because the machine has been tested prior to shipment from the factory and or Laguna Tools. We test machines prior to shipping to customers, but movement can take place during transportation. Some adjustments may have to be undertaken by the customer. These adjustments are covered in the various sections of this manual.

**PLACEMENT:** Before you remove your machine from the packaging, select the area where you will use your machine. There are no hard and fast rules for its location, but below are a few guidelines:

- 1. There should be sufficient area at the front of the machine to allow you to work on it comfortably.
- 2. There should be sufficient area at the back of the machine to allow access for adjustments and maintenance to be conducted.
- 3. Adequate lighting. The better the lighting the more accurately and safely you will be able to work.
- 4. Solid floor. You should select a solid flat floor, preferably one made of concrete or something similar.
- 5. Locate it close to a power source and dust collection.
- 6. Allow an area for the storage of blanks, finished products and tools.

*LOCATING YOUR MACHINE:* The physical environment where you locate your machine is important for safe assembly and operation of your machine. Before removing your dust collector from the packaging consider the weight load, electrical installation requirements, lighting, dust collection, and space allocation available for the band saw and accompanying materials.

**SPACE ALLOCATION/DUST COLLECTION:** Consider the largest size and length of wood or other materials which will be processed through your machine. Leave ample around the machine for the operator to handle both the equipment and the materials begin cut. Leave enough space around the machine to open or remove doors/covers as require by the maintenance described in the owner's manual. Allow enough space for proper dust collection from your machine. For optimal operation, ensure that your machine is located in a dry environment free from excessive moisture, extreme weather conditions, hazardous chemicals, or airborne abrasives.

**ELECTRICAL REQUIREMENTS:** Place your machine near an existing power source with the appropriate voltage required to operate your machine. Ensure that all power cords are protected from traffic, moisture, chemicals, or other hazards. For you safety, have a qualified electrician assess your electrical needs and grounding if you have any doubts about your own ability to do so. We **DO NOT** recommend that you use an extension cord

to supply power to your machine.

- LIGHTING: Ensure that the lighting your band saw is placed under is adequate enough that regular operation and maintenance can be performed safely. Any glares, shadows, or strobe lighting which may distract or prevent the operator from safely operating the machinery should be removed from the working area.
- MACHINE WEIGHT LOAD: Ensure that the surface where your machine is located can bear the full weight of your machine as well as any additional equipment which may be placed on the band saw. Also consider the weight of the operator and any materials which may be stored around the machine when selecting a location for your machine.

### <span id="page-17-0"></span>**Unpacking Your Machine**

To unpack your machine, you will need tin snips, a knife, and a wrench.

1.) Using the tin snips, cut the banding that is securing the machine to the Pallet [if fitted].

# **EXTREME CAUTION MUST BE USED BECAUSE THE BANDING WILL SPRING AND COULD**

#### **CAUSE INJURY.**

2.) Remove the box from the CNC machine if fitted and any other packaging material. The parts ordered with the machine will be packed on or inside the machine. Note. The machine is heavy, and if you have any doubt about the described procedure, seek professional assistance. Do not attempt any procedure that you feel is unsafe, or that you do not have the physical capability of achieving.

3.) Use a forklift with sufficient lifting capacity and forks that are long enough to extend the complete width of the machine. *NOTICE:* One should obtain a 7000 lbs. forklift with 6' fork extensions

4.) Remove the securing bolts that attach the machine to the pallet [if fitted].

5.) Approaching the machine from the side, lift the machine on the frame taking care that there are no cables or pipes around the forks.

6.) Move the machine to the required position and lower gently to the floor.

7.) Level the machine so that all the supporting feet are taking the weight of the machine and no rocking is taking

place.

# <span id="page-18-0"></span>**Machine Specifications**

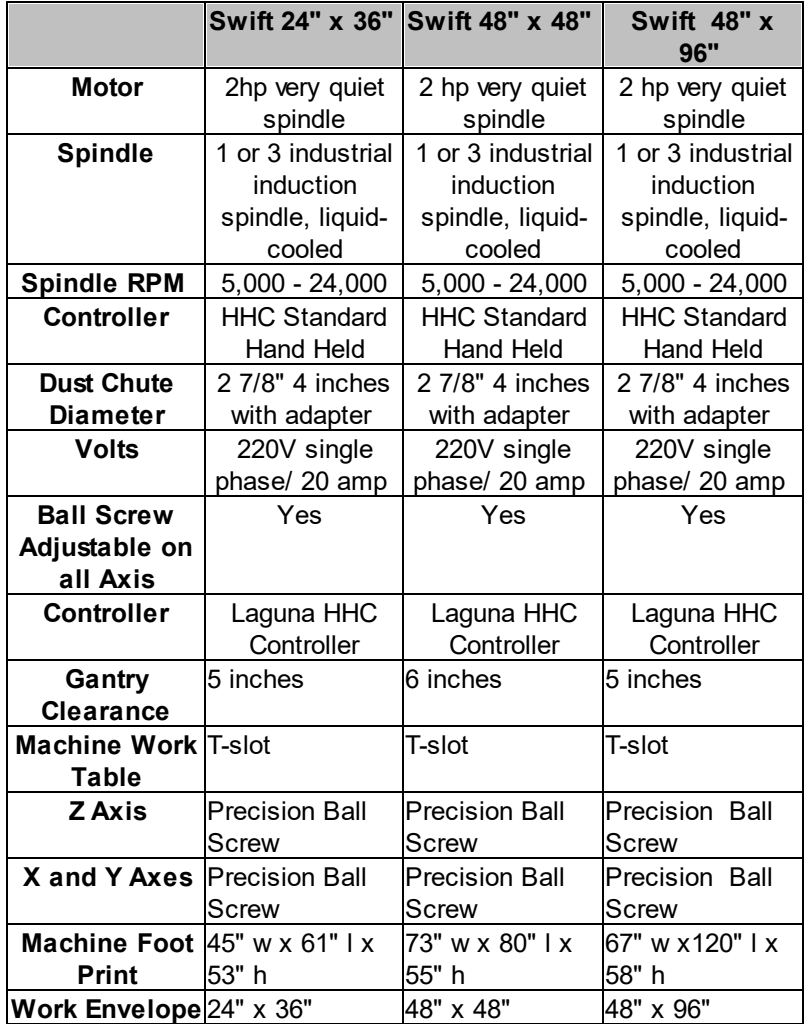

#### <span id="page-19-0"></span>**Machine Overview**

#### **Swift Series: Swift MT (Multi-Tool)**

#### **Sign Making - Vinyl Cutting - Production**

The Laguna Swift MT has everything you need to handle your routing, cutting, and creasing operations. With the Laguna Vision System, you can quickly find registration marks to identify parts and adjust the cutting path,

giving you perfect cutouts in printed shapes.

#### **Features:**

- 3HP Liquid-Cooled Industrial Spindle
- LAGUNA Vision System
- Tangential Knife System
- One-Piece Welded All-Steel Frame
- 4 to 6, Zone Phenolic Vacuum Table
- Helical Rack and Pinion on X and Y-Axis
- Ground Ball Screw on Z-Axis
- 7" Gantry Clearance

#### **Special Features:**

#### **Machine Footprint (W x L x H):**

- · 57.99" x 67.92" x 75.12"
- · 57.99" x 135.83" x 75.12"
- · 69" x 160" x 78"

#### **Type of Table**

· Phenolic Universal Grid-Type Vacuum Table With T-Slot Feature Four (4) – Six (6) Independently Controlled Vacuum Zones

#### **Spindle Details**

· 3HP Liquid-Cooled Spindle **RPM:** 6,000 rpm – 24,000 rpm Dust Port Diameter: 4"

#### **Gantry Details**

- · Rapid Travel Speed: 900"/min.
- · Max Cut Speed: 600"/min.
- · Gantry Height: 12"
- · Gantry Clearance: 7"
- · 20mm Heavy Duty Linear Bearing on All Axis
- · Helical Rack-And-Pinion Drive System X & Y-Axis

#### **Cooling Systems**

<u>●●●●●●●●●●●●●●●●●●●●●●●●●●●●●●</u><br>● Liquid-Cooling System

#### **Power Requirements**

<u>• 200</u> Volts Electrical Power

- $\bullet$  40 Amps
- · 3 Phase or 1 Phase with Vacuum w/Variable Frequency Drive-VFD
- ·

# **Worktable Size (W x H):** · 4' x 4'

- 
- $4' \times 8'$
- $\bullet$  5' x 10'

#### <span id="page-21-0"></span>**Introduction to CNC Machines**

#### **Introduction to the CNC**

The CNC is designed to give you years of safe service. Read this owner's manual in its entirety before assembly or use. The advantage of the CNC machine is that it can, in most cases, fully machine the complete job without it being removed from the table so that you have finished parts of high accuracy that are totally repeatable. If the relevant software is purchased and installed, it can also produce intricate carvings. Nesting is also a valuable feature of CNC machining that saves on waste and costs. It is possible to reduce the number of different machines in the shop as the CNC will perform a multitude of functions and meet the needs for cabinet makers and serious woodworkers.

# **CAUTION**

Like all machines, there is danger associated with the machine. Injury is frequently caused by lack of knowledge or familiarity. Use this machine with respect. If normal safety precautions are overlooked or ignored, serious personal injury may occur. As the CNC is under the control of the on board machine controller, it is important that you are clear of the cutter when operating the machine.

#### **Parts of the CNC Machine:**

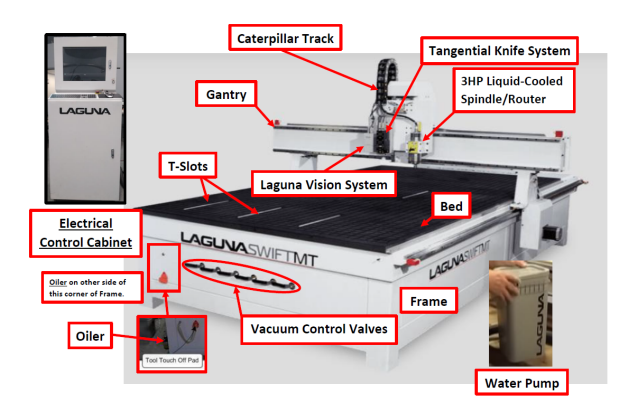

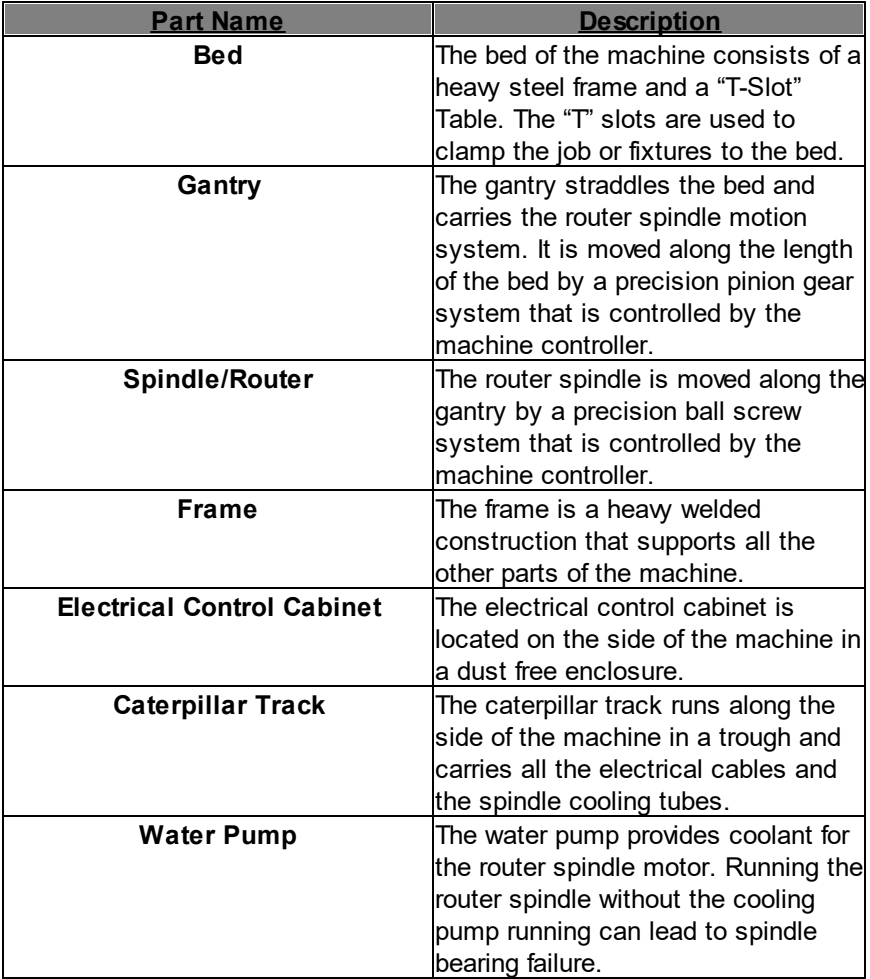

## <span id="page-23-0"></span>**Assembly & Setup**

#### **Installing the Water Pump:**

The following is the assembly & set-up for the Swift MTs water pump.

1) Locate the two holes on the top of the pail.

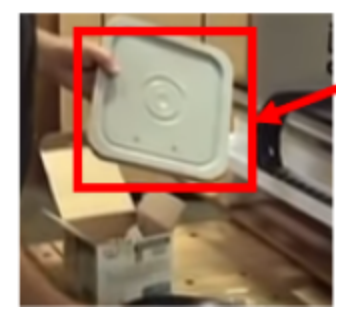

2) Place the two separate clear hoses into the two holes on the top of the pail. *NOTICE!* The fit will be tight, so keep dirt out of the pail.

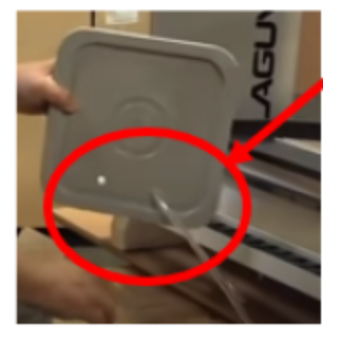

3) Place the end of the clear hose (should now be threaded through the pail's holes) into the blue fitting on the water pump.

Once attached, the fitting with lock in automatically.

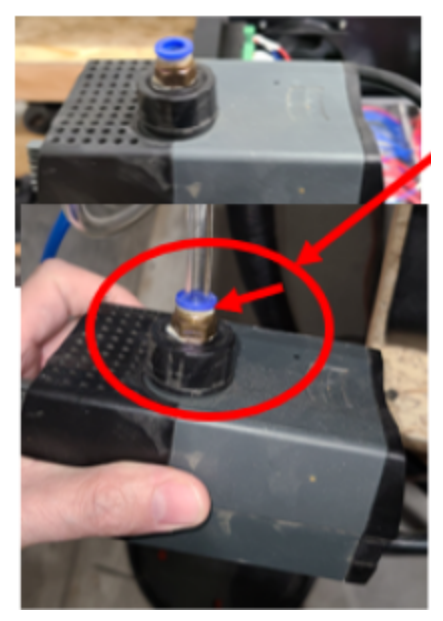

*NOTICE!* To release, the hose from the fitting, press down on the top of the blue ring on the fitting and the hose will be released.

**Note:** One will need to provide a coolant tank with a minimum capacity of 5 gallons. **If the shop temperature is high, the tank size**

**will have to be larger. If your shop is likely to be subject to freezing temperatures,** Antifreeze must be added to the cooling water.

4) Place the water pump into the pail.

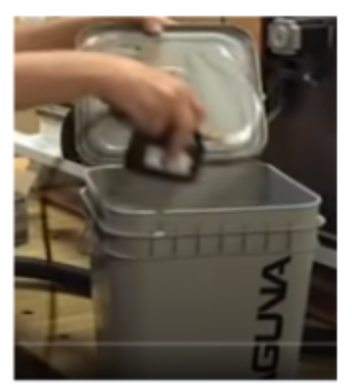

5) Place the water pump's black electrical cord (110V) into the pail's slot. Ensure that the black cord is leading to an electrical outlet.

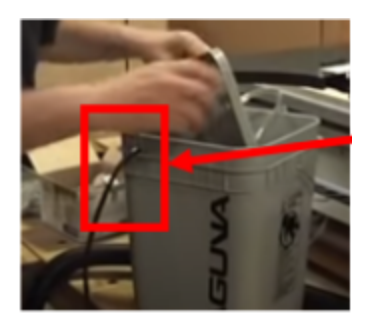

6) Fill the about 3/4 full of water. *NOTE: Using distilled water is recommended.*

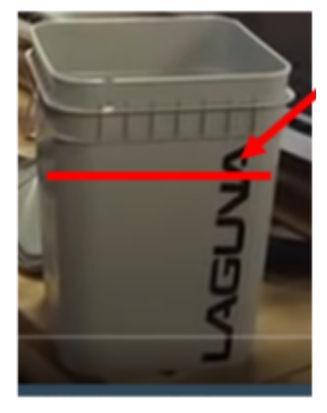

7) Place the water pump into the pail and seal the lid on the pail.

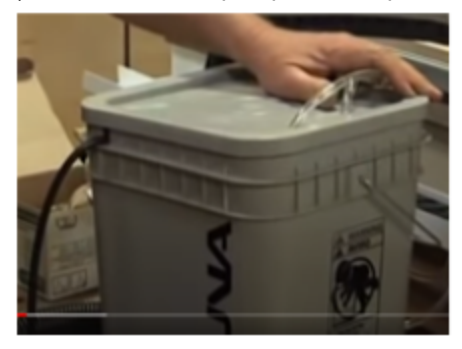

8) Place the pail underneath the work bench,work station or any place so that the pail is out of the way.

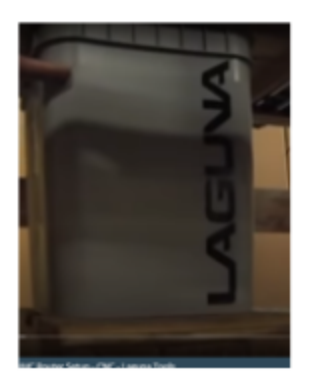

9) Place the electrical plug into any 110V outlet to start operation.

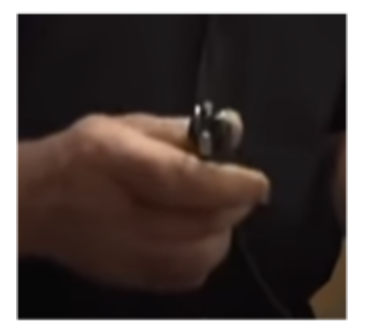

# <span id="page-27-0"></span>**PC Components**

There are circuit boards that have been installed into the PC's tower. If the PC is to be replaced the cards must be re-installed into the new PC tower.

The WinCNC software must then be re-installed.

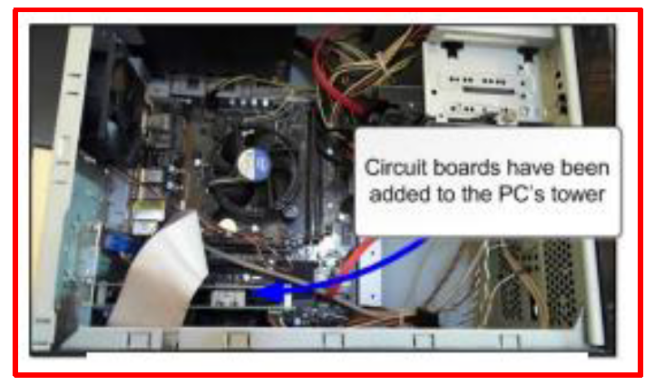

PC Tower showing Internal PCI

# <span id="page-28-0"></span>**Setting Up the Electrical Cabinet**

1.) Position the electrical cabinet so that it is perpendicular to the machine.

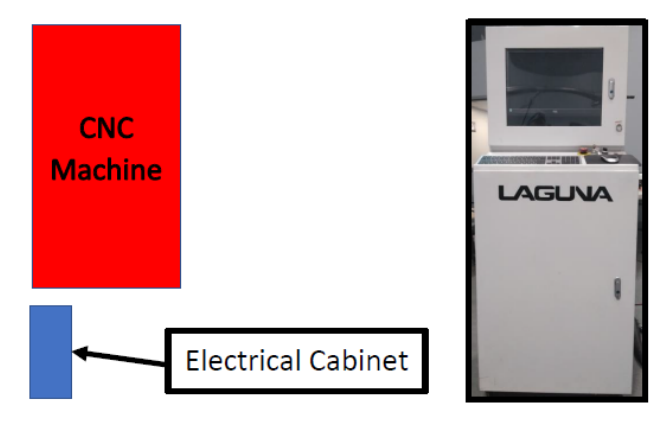

2.) Connect PCI cables to PC. *These cables are labeled. Note: The machine will malfunction if the PCI cables are connected incorrectly.*

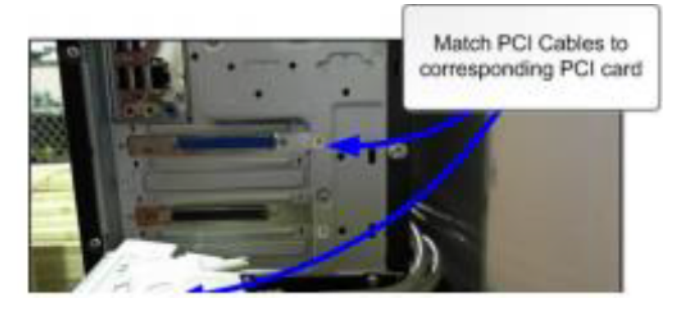

3.) Route power to the machine for the PC.

The machine requires **220V Electrical Power** connected to the primary power switch located on the front of the cabinet.

**WARNING –** Contact an electrician if there is any uncertainty about how to properly connect your machine to power.

- 1.) Connect 220V to the primary switch.
- 2.) Route power supply through the side openings on the electrical cabinet.

#### *Power Supply Connections*

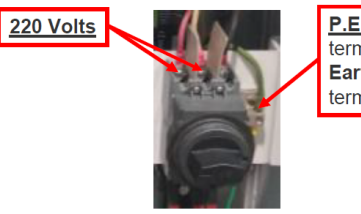

P.E.-The PE designates the termination for the Protective Earth (P.E.) or in our USA terminology the Ground.

## <span id="page-29-0"></span>**Fitting the Dust Hose**

1.) Fit the dust hose to the dust shroud and secure with the clamp. Ensure that it is tight as it is very inconvenient to have it fall off during production.

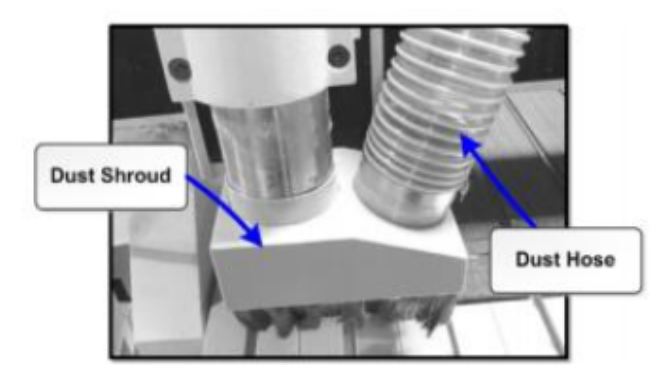

2.) Fit the shroud to the router head. Adjust the shroud so that the brushes are even with the tip of the router bits that you will be using. If it is too low the brushes may drag on the job being cut and could be cut by the router bit. If it is too high and is not in contact with the job, suction may not be optimal. Once adjusted, clamp with the clamping Allen screw.

3.) Feed the dust hose through the **Dust Hose Support**.

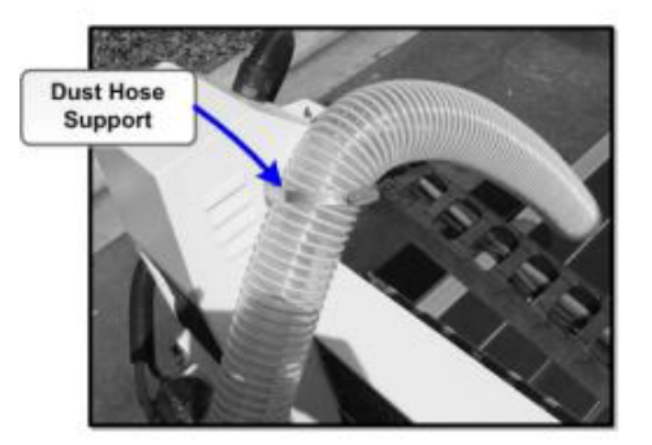

4.) Fit the dust hose adapter to the end of the dust hose and secure with the clamp. The adapter allows a 4" hose to be connected to the machine.

5.) The head of the machine will move across the complete table and the dust hose will follow the head. If there is insufficient slack, the hose may break or damage the dust shroud. It is suggested that the hose be suspended from the ceiling of your shop with sufficient slack so that it will not restrict movement. It will also be out of the way and not cause a tripping hazard.

# <span id="page-30-0"></span>**Control Panel**

#### **Functions of the control panel:**

A WARNING! If the spindle is run without cooling then it could be damaged and fail.

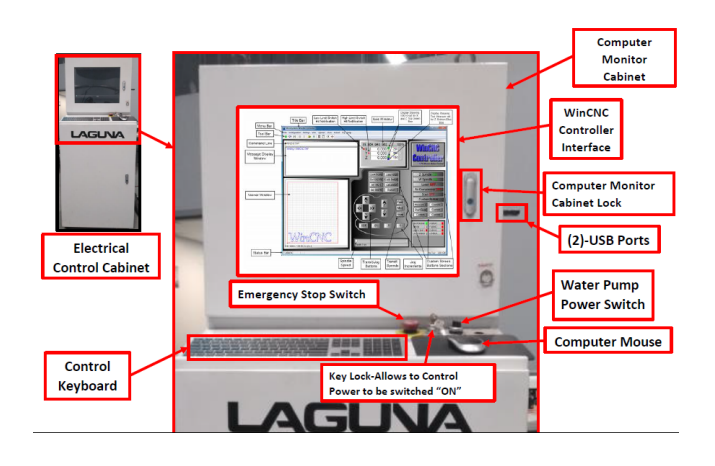

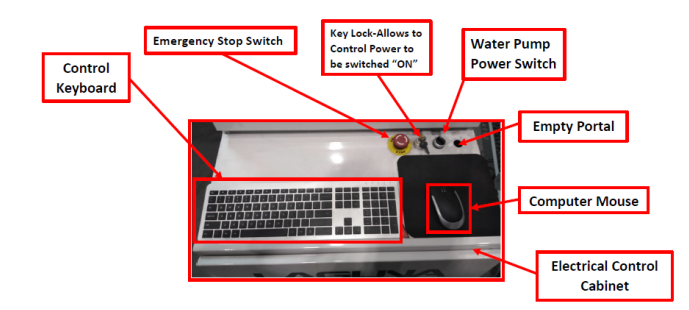

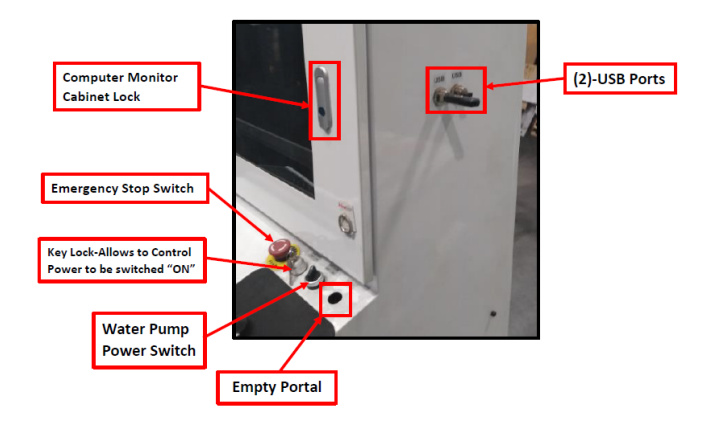

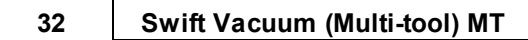

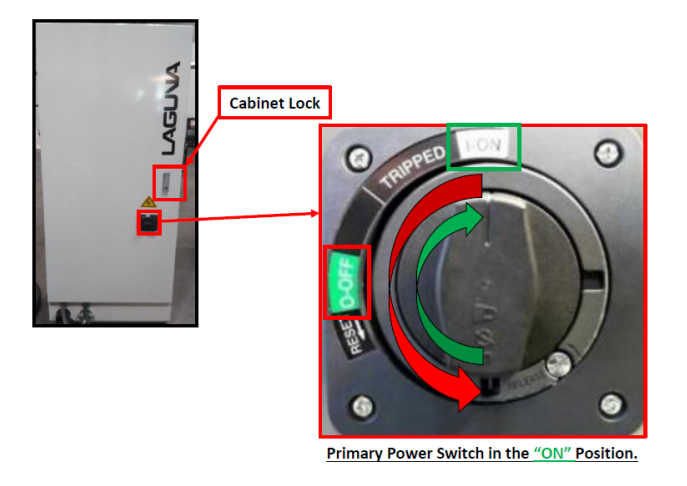

# <span id="page-32-0"></span>**Controller Interface Description**

Features of the controller interface.

# **Screen Display Overview:**

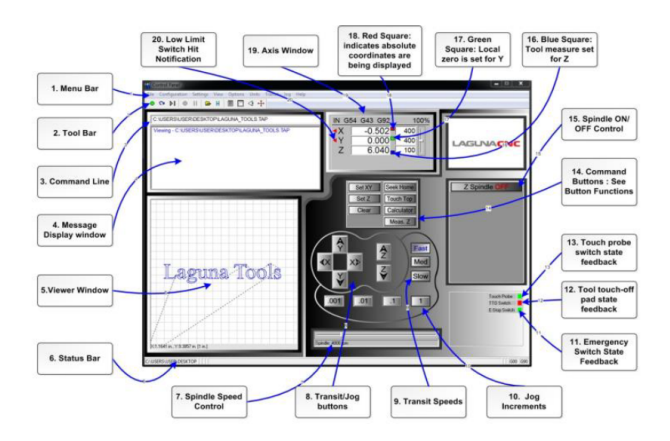

#### <span id="page-33-0"></span>**Menu Bar**

**MENU BAR:** The menu bar contains many of the main features of the WinCNC software. It is broken down into several generalized sections, as shown below. The menu bar selections are described in the following pages. If a menu option has a shortcut key, the shortcut key combination is listed in parenthesis () after the name of the menu option.

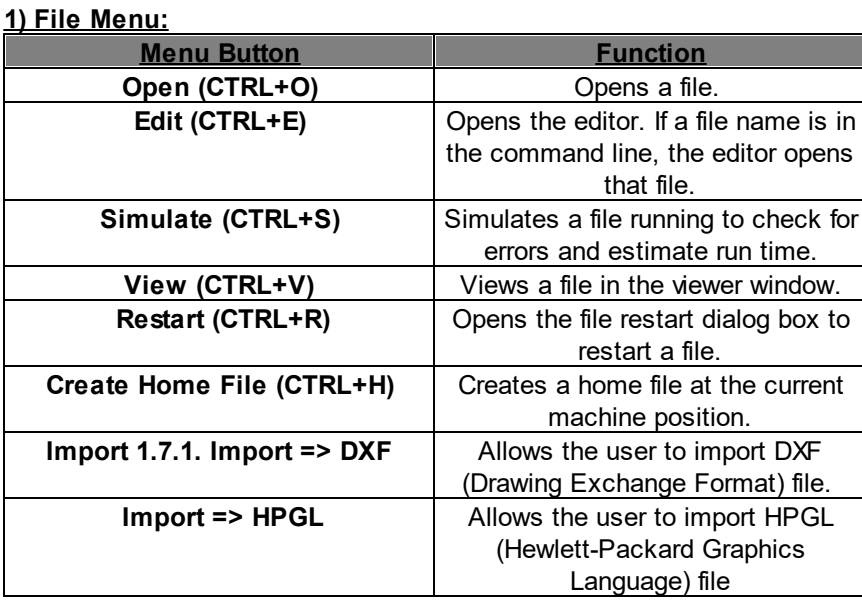

**Note:** The DXF and HPGL import feature is intended for cutting simple designs. WinCNC does not compensate for tool diameter when converting these files. For more complicated design, where intelligent tool pathing is important, please use a compatible CAD/CAM program.

#### **MENU BAR:**

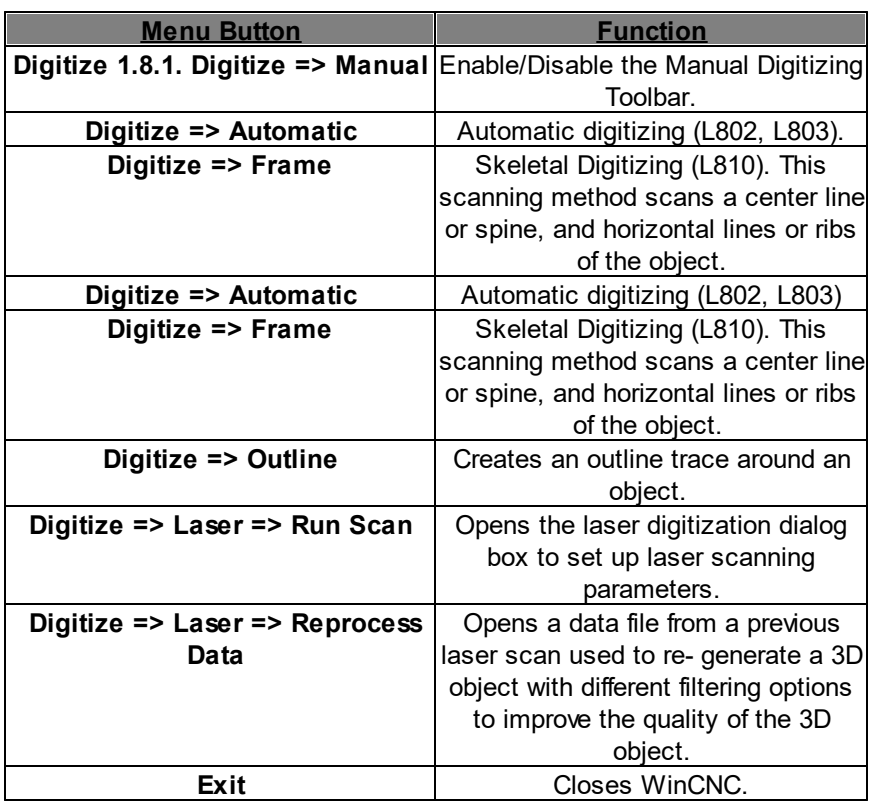

# **2) Configuration Menu:**

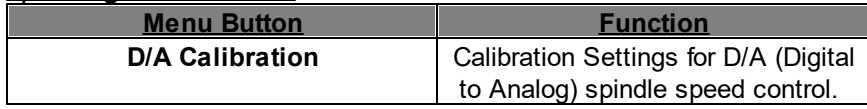

#### **3) Settings Menu:**

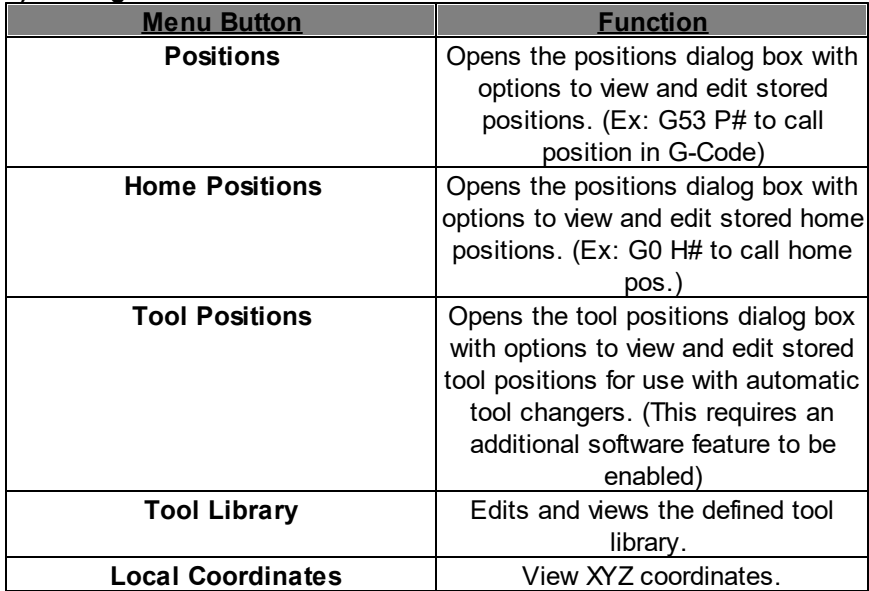

#### **4) View Menu:**

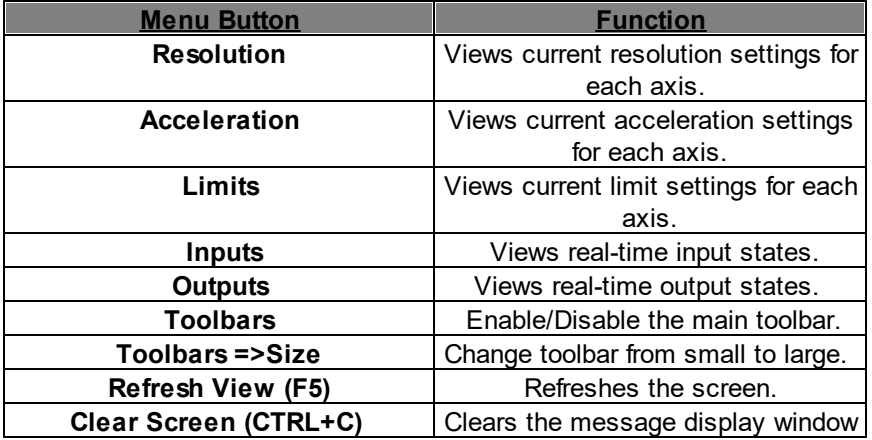

#### **5) Options Menu:**

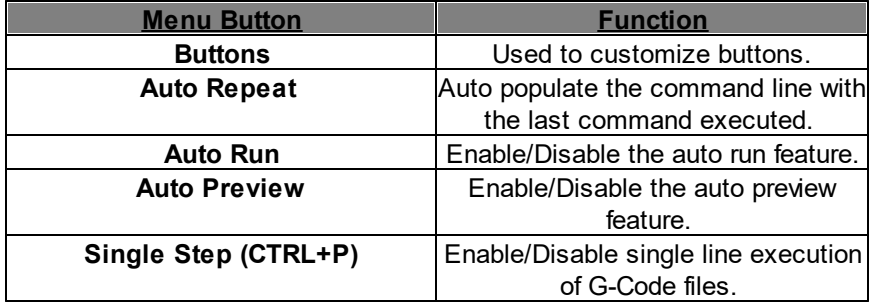

#### **6) Units Menu:**

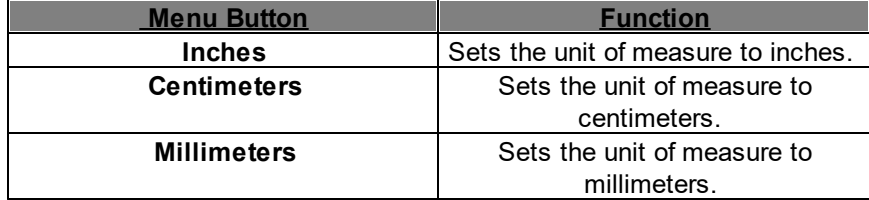

#### **7) Jog Menu:**

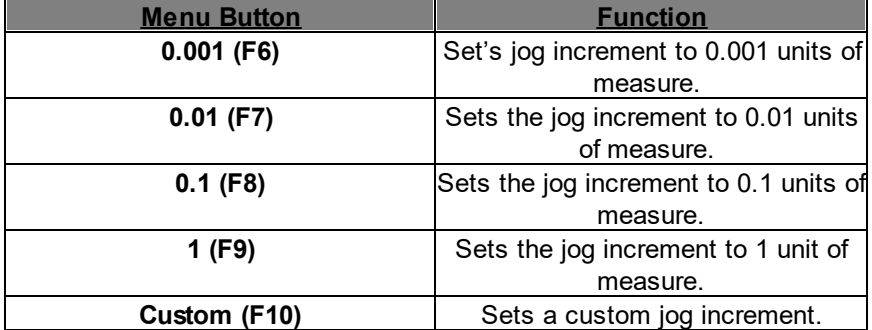

# **8) Help Menu:**
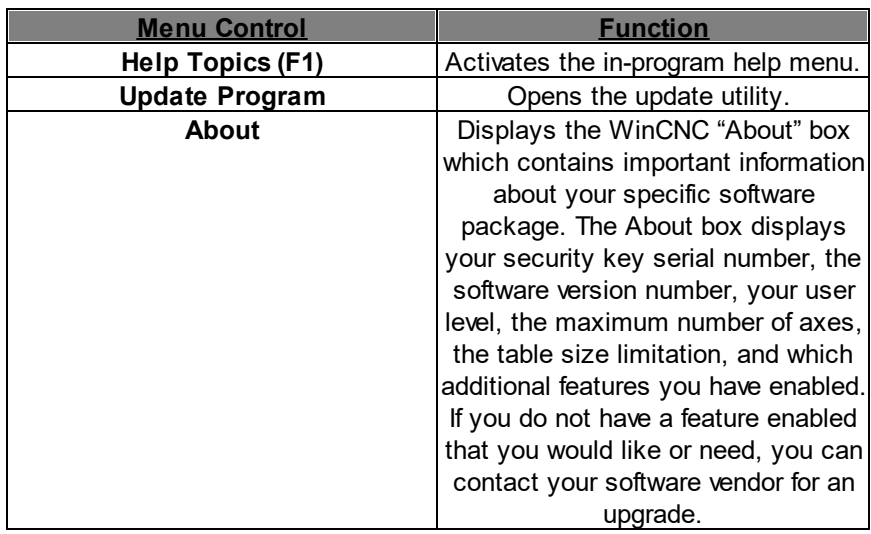

#### **38 Swift Vacuum (Multi-tool) MT**

#### **Tool Bar**

The **Tool Bar** is a collection of shortcut buttons that perform specific actions. The tool bars in WinCNC are floating and can be positioned or docked according to the user's preference. The image below shows the standard and manual digitizing tool bars docked in the normal toolbar area. The explanation of each button on the toolbar is as follows. The explanations move sequentially from left to right along the toolbar.

#### **Tool Bar Overview:**

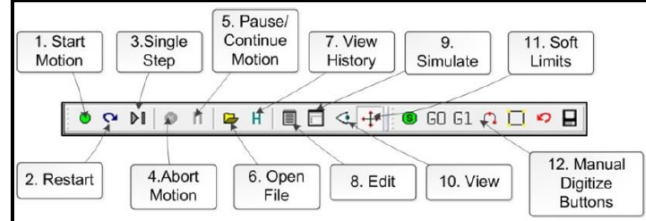

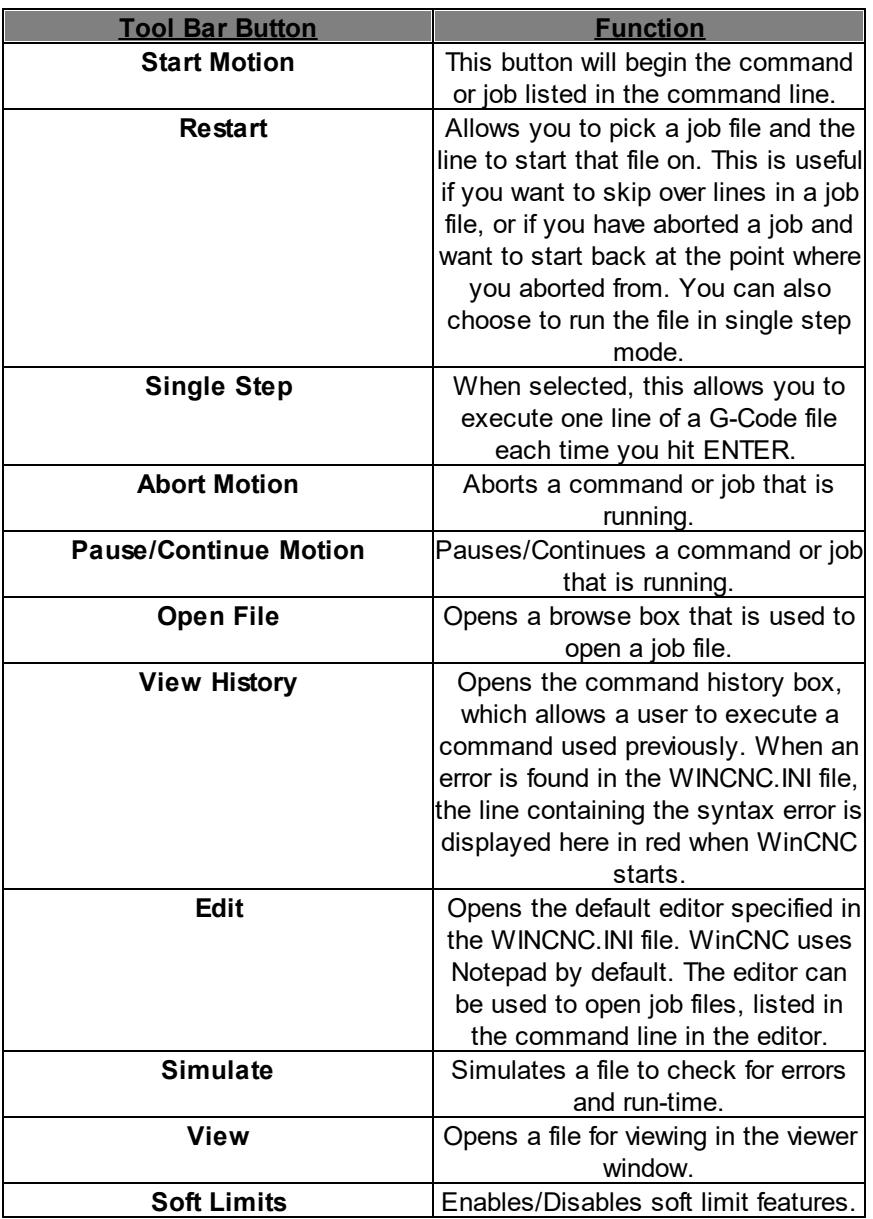

# **Manual Digitize Buttons**

**Manual Digitize Buttons:** The seven buttons on the manual digitization toolbar are for use only with the Manual Digitize feature and will only be visible after showing the manual digitize toolbar under the View > Tool bars section of the menu bar.

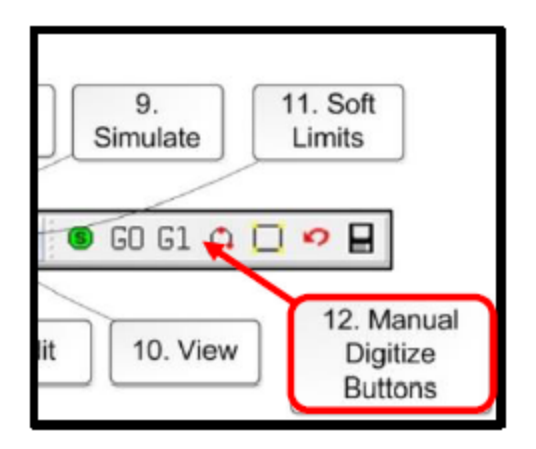

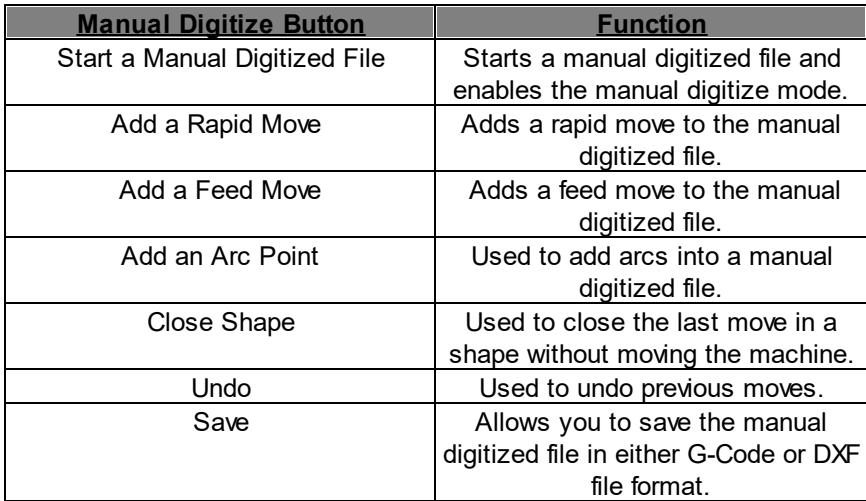

#### **Axis Window**

The axis window is the primary display for current information about each axis on your machine. The current positions and velocities for each axis are displayed in the text boxes. Displayed above the position and velocity boxes is the current unit of measure, any currently active modes, and the current feed rate override percentage.

**Red Triangles** to the left and right of each axis label indicate low or high limit switch hits. A **Red Triangle** to the left of an axis label indicates a low limit switch hit, and to the right indicates a high limit switch hit.

A **Green Box** displayed to the right of the position box indicates a temporary workspace **(G92)** setting, and a **Blue Box** indicates a tool length measure or workspace setting. To the far-right side of the axis window is the feed rate override control slide bar.

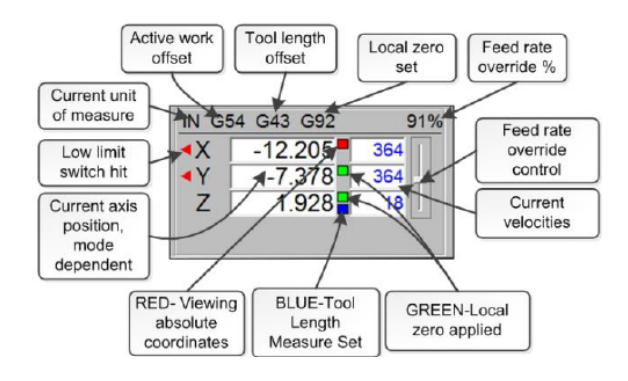

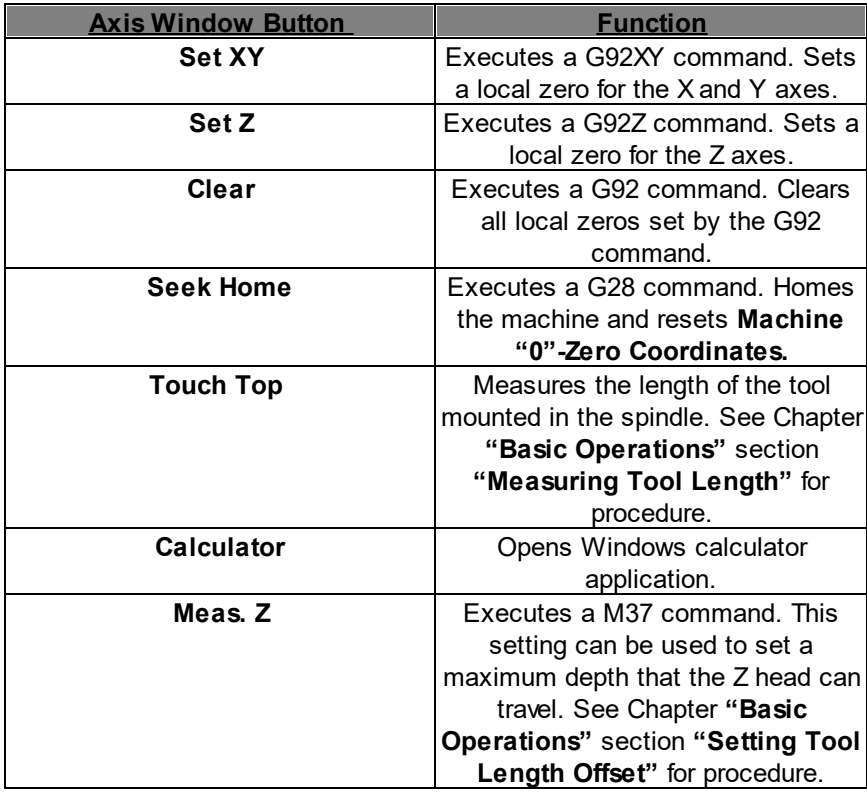

## **Transit Speed Buttons**

#### **Transit/Jog Buttons.**

**Manual Transit Buttons.** Hold the directional button down to continuously move the machine.

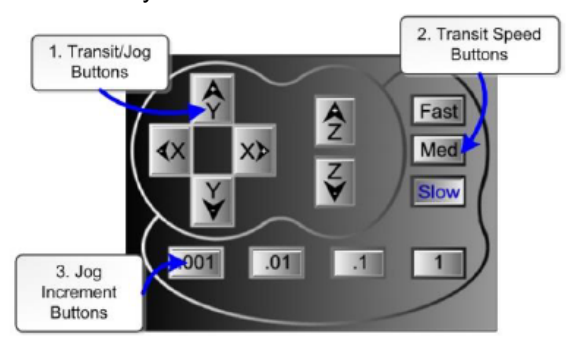

# **Transit Speed Buttons.**

**Allows the user to adjust between**

**3-Three predefined Transit Speeds (Fast, Med., Slow)**.

The speeds can vary for each Axis.

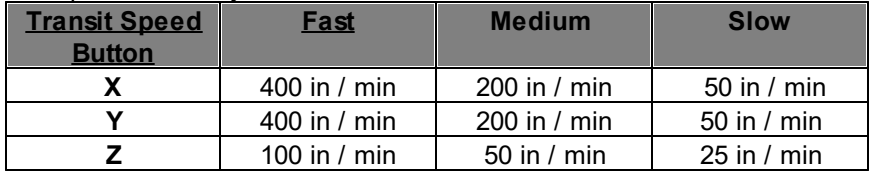

#### **The table below shows the Default Settings: Jog Increment Buttons.**

These Buttons allow you to specify the increment of a jog move. The default **unit of measure is "inches"**.

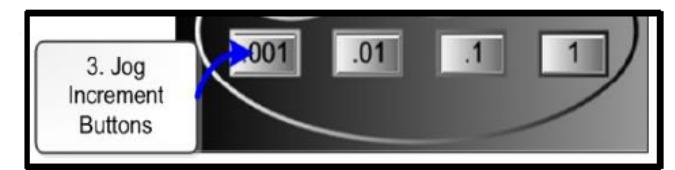

## **Input Indicators**

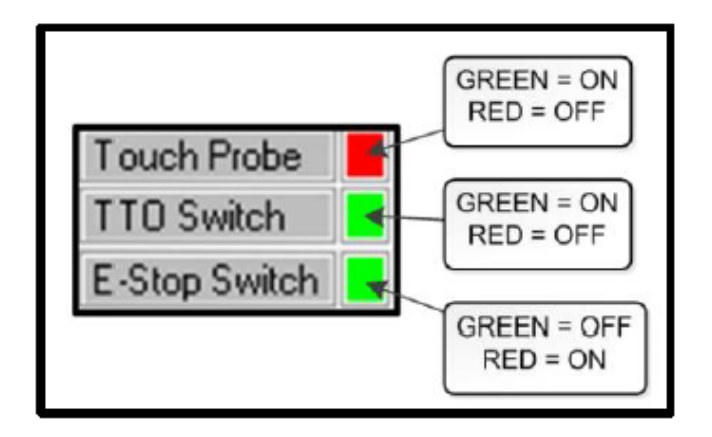

**Touch Probe –** Indicates if touch probe has been triggered.

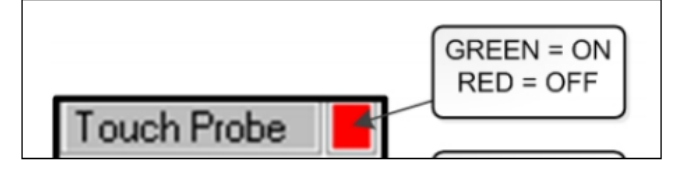

**TTO Switch –** Indicates whether the tool touch pad has been grounded.

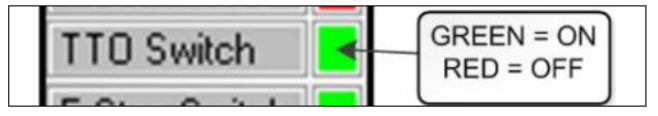

**E-Stop Switch –** Indicates if the **"Emergency Stop Switch"** has been triggered.

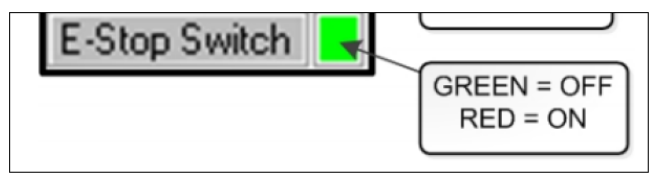

## **Basic Machine Operations**

The following is the procedure to start up the machine:

1) Power **"ON"** the PC.

2) Start **WinCNC** by either clicking on the desktop shortcut or locating the executable file winCNC.exe on the (C:) drive in the WinCNC folder.

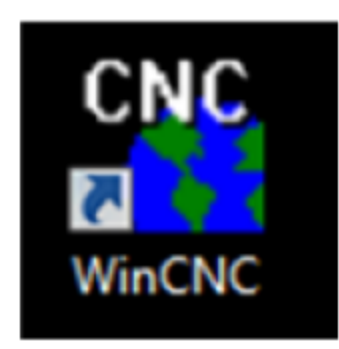

NOTE: It is important that the WinCNC application be running on the PC before the machine is powered. This is to ensure that the user will always have control over the machine. If the machine is powered **without the WinCNC application running, the machine may be susceptible to electronic noise causing abnormal behavior.**

3.) Turn the main power switch to the "ON" position. The switch is located on the back of the electrical cabinet.

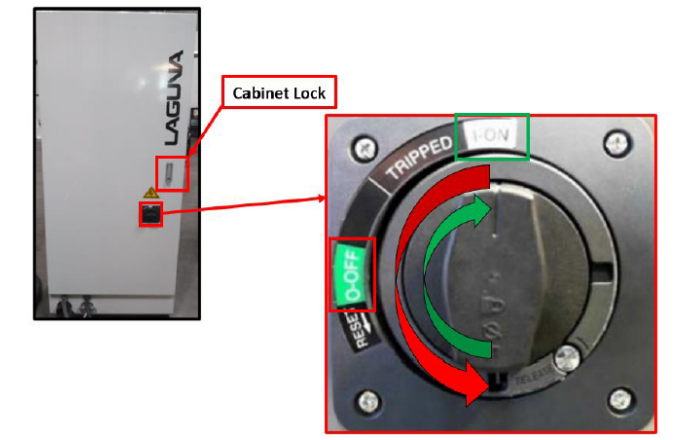

4.) Turn the machine key the right towards the **"ON"** Position.

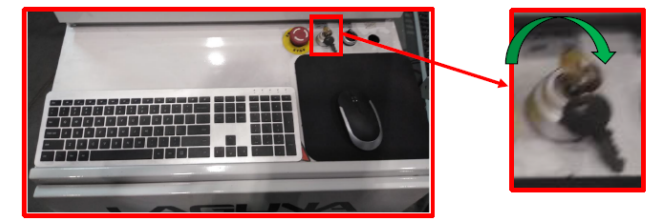

5.) Turn the Black Water Pump Switch to the right towards the **"ON"** Position.

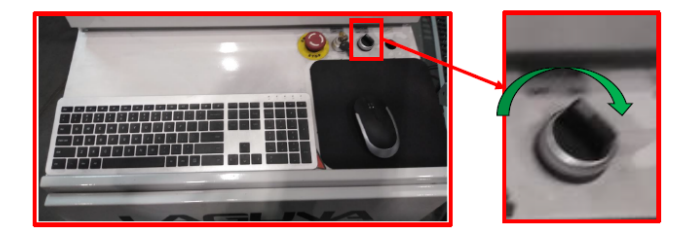

# **Shutting Down The Machine**

The following is the procedure to properly shut down the machine:

1.) Turn the power key to **"OFF"** position.

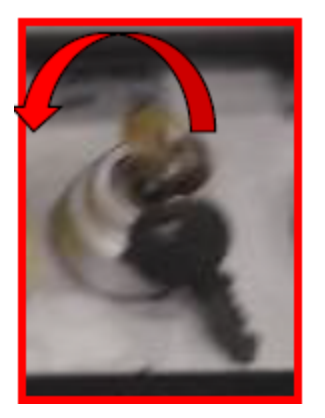

2.) Turn the Main power switch to the **"OFF"** position.

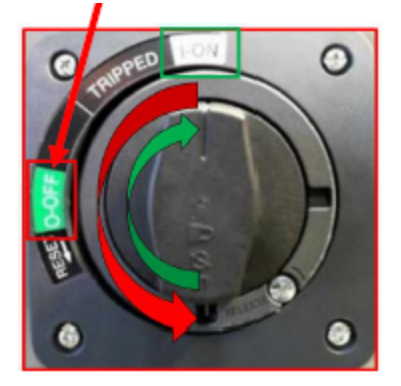

3.) **Close the desktop WinCNC** application.

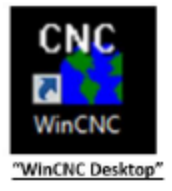

4.) **Shut Down or Turn "OFF**" the PC.

## **Emergency Stop Button**

#### **Emergency Stop Button**

There is an **"Emergency Stop Switch"** located on the electrical cabinet. Press during any machine operation to halt the machine.

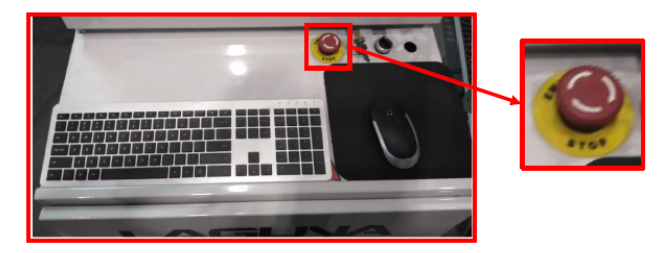

Reset after an **"Emergency Stop Button"** – Rotate the **"Emergency Stop Switch"** Clockwise a 1/4 turn.

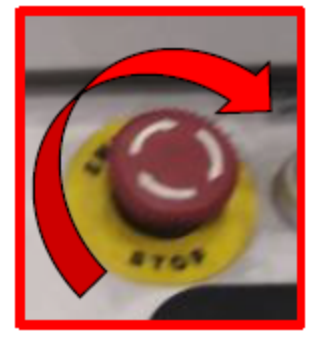

#### **\*\*Keyboard Emergency Stop Option\*\***

"**ESC" Key – Pressing the "ESC" key** on the keyboard will abort the current file or command being executed. *NOTICE!* The program or command will have to be reentered after aborting.

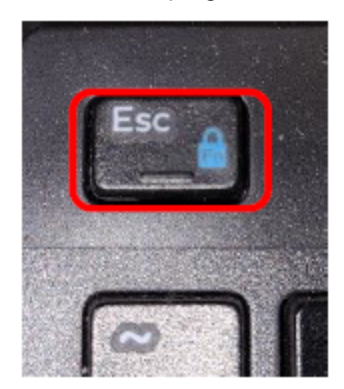

"**SPACE BAR" – Pressing the "SPACE BAR"** will pause a file or commands execution. **Press the "ENTER" key** to resume executing the program or command.

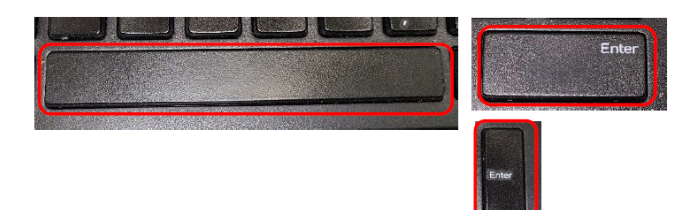

## **Homing The Machine**

**A WARNING!** It is important that the machine be homed upon start up to ensure the absolute coordinates are reset. This is because a machine can lose its position when it is in the OFF state.

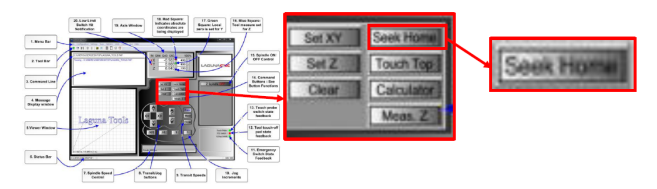

1) After the machine is powered **"ON"**, **"Click the "SEEK HOME" Button"** located in the display screen. The machine will automatically seek home and zero out the machine coordinates displayed in the Axis Window.

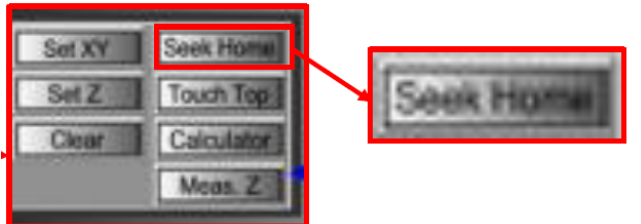

## **Finding a Router Bit**

1.) Select a **"Router Bit"** and its relevant **"Collet".**

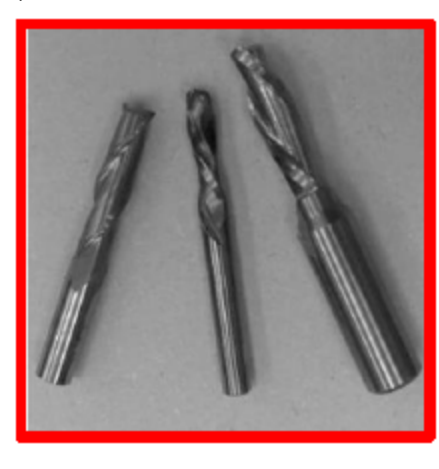

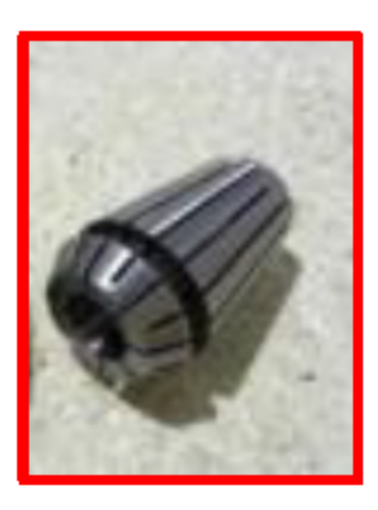

Note: The Collets and Spindle Collet Hole must be cleaned regularly. Ensure that the slots in the Collets are free of sawdust as sawdust builds up and will stop the Collet from compressing. If the Collet or Spindle Hole are not clean, the router bit may not run true, and this will affect the performance of your **machine.**

2.) Fit the collet into the spindle nut. Press the collet into the spindle nut until it snaps into place, as shown in the figure shown below.

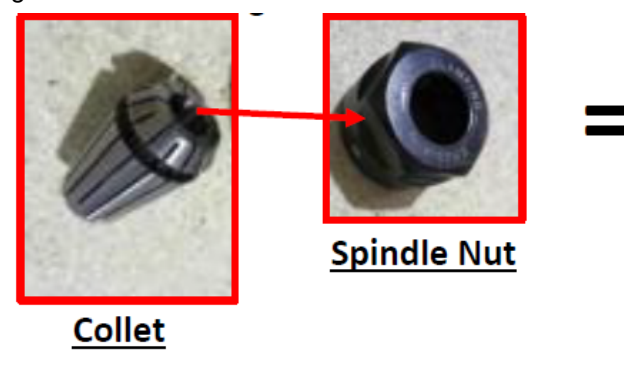

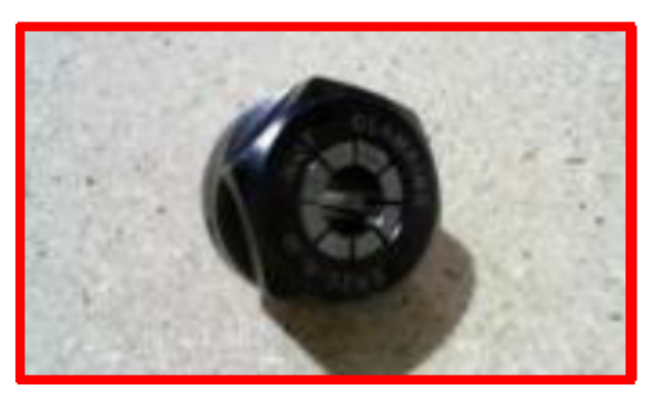

**Collet plus Spindle Nut** 

*Note:* The router bit must not be fitted into the collet until the collet has been fitted into the spindle nut. With the router bit fitted into the collet, the collet cannot compress and snap into the spindle nut. The face of the collet and the face of the spindle nut will be close to flush.

*Note:* To remove the collet, hold the spindle nut and press the collet on the side. The collet will compress and pop out. Do not try to remove the collet while a cutter is fitted as the collet will not compress and pop out.

4.) Fit the Spindle Nut and Collet Assembly onto the Spindle thread by hand.

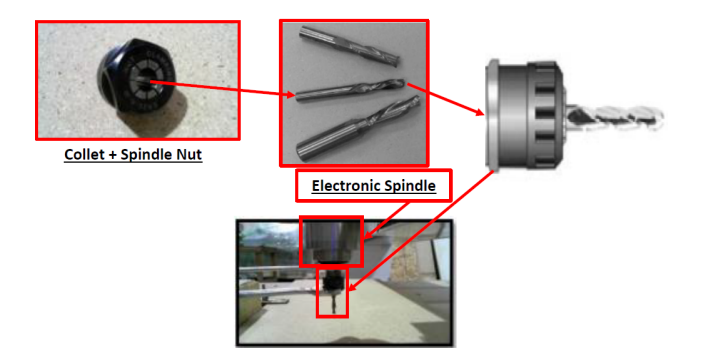

5.) Press the bit into the collet but note, the flute of the router bit must not be inside the collet and must be a **minimum of 1/16 " outside the collet.** Hold the Router Spindle with the supplied wrench and tighten the Collet with a second wrench. **Do not over Tighten.**

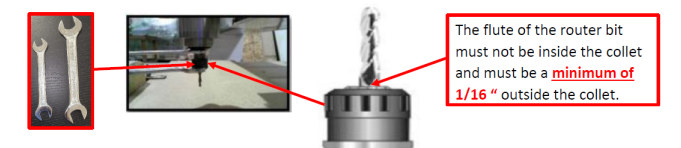

*Note:* Use this process for all other router bits that you need to fit but you will have to change the collet if the shank of the router bit is <sup>a</sup> different size.

## **Spindle Operation**

Spindle ON/OFF<br>Button Spindle Speed<br>Control Slide Bar

**Controller Interface Spindle Controls** 

*NOTICE!:* There will be a 10 second delay when the spindle is initially turned **"ON"**. This is to allow the spindle to reach the correct RPM before executing any other commands. This is intended to protect the machines components and optimize the cutting process. The user will be unable to perform any actions during this time. The only way to abort this command is to **"Press the "Esc" key on the keyboard"**.

The spindle can either be controlled using commands or by the spindle control buttons in the controller interface.

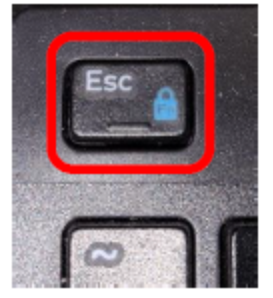

**\*\*Spindle Control using the Command Line.\*\***

**M3 –** Turns the Spindle **"ON"**. Entering M3 in the command line will power the spindle, but it may not begin rotating unless an RPM is set.

**Adjust Spindle RPM** manually by entering the **character 'S'** followed by a number between **0-24000.**

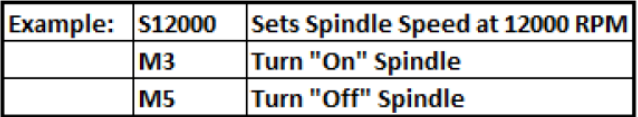

Spindle control using the Display screen.

**Pressing the "Z" Spindle Button** will turn the Spindle **"ON"** or **"OFF"**.

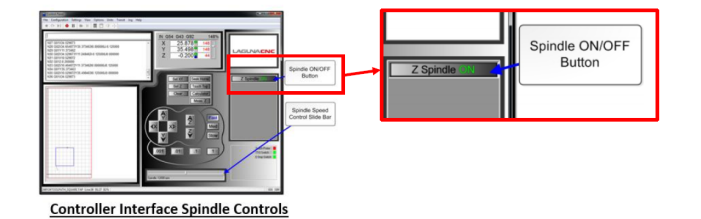

The Spindle Speed can be adjusted while spindle is **"OFF"** or **"ON"**. The Spindle Speed can be adjusted while **"Executing Code"**.

The bar can be adjusted by "Clicking and Dragging the marker or using the keyboards "+" and "-"key on the keypad. The RPM will increase by 240 RPM per button "Click if using the Keyboard Shortcut".

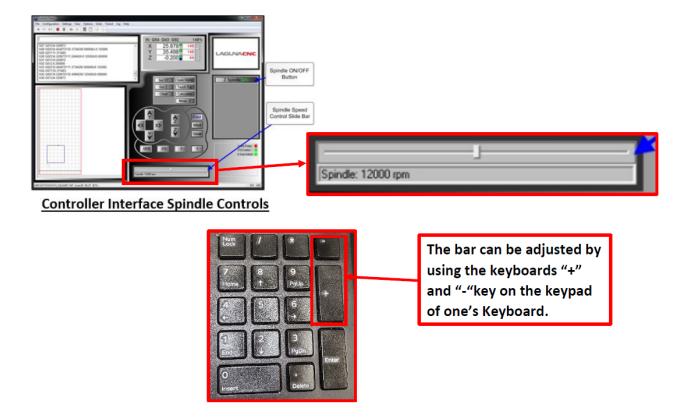

## **Measurement Tool Length**

Measuring tool length is a necessary step prior to cutting. It establishes the correct Z zero plane in the workspace coordinate system.

#### Method One: **Manual Method:**

1) Mount the tool in the spindle.

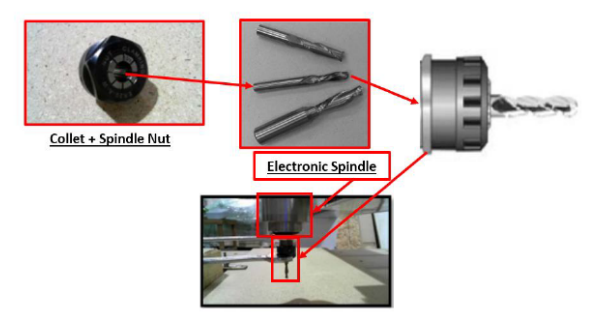

2.) Bring the tool over the material that will serve as the "Z0" plane for the application.

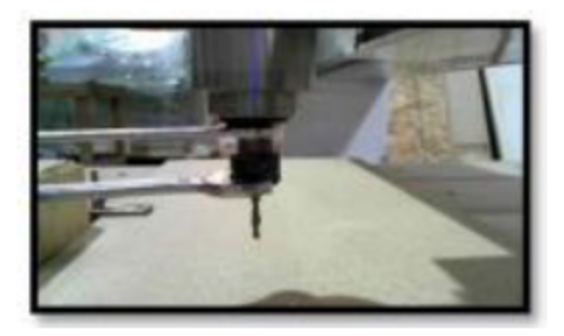

3.) Using the slow transit speed setting, lower the spindle down close to the table.

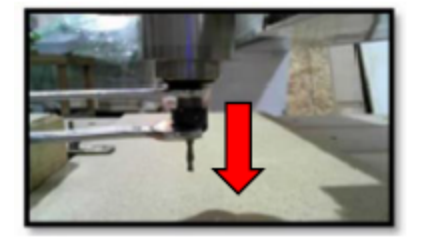

4.) Slide a Sheet of Paper under the tool.

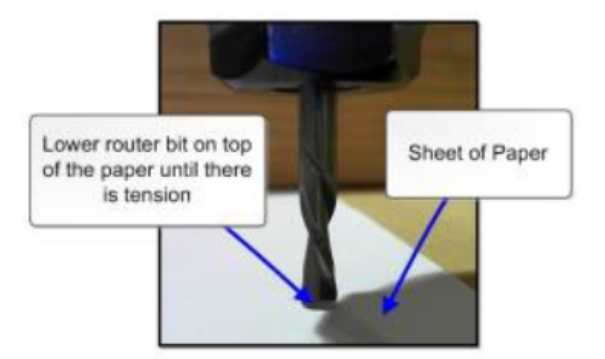

5.) Lower the tool down using the 0.001 or 0.01 incremental transit setting until there is tension on the paper but enough clearance to slide the sheet of paper out.

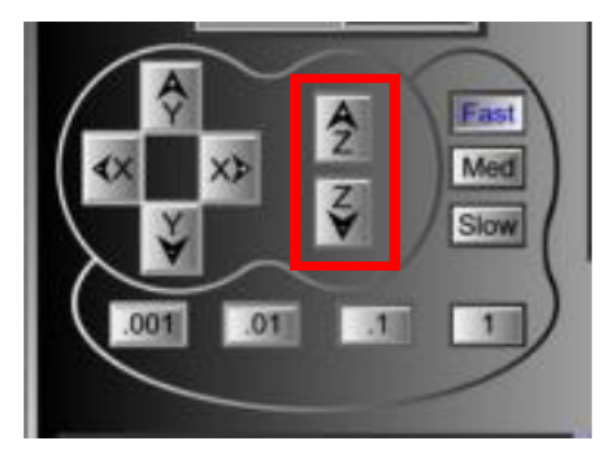

6.) **Press the "Set Z" Button** in the Control Interface.

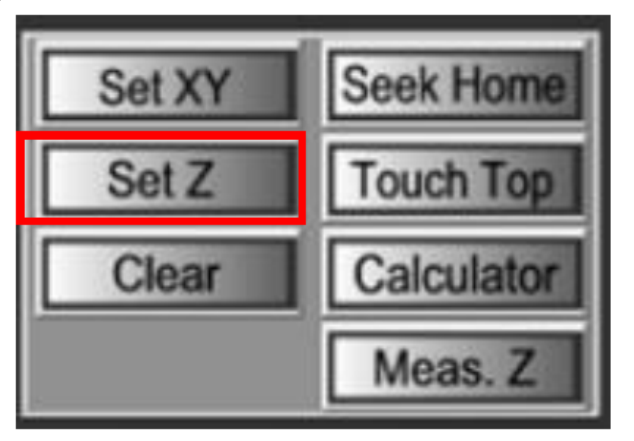

6.1) A **Green Box** will appear next to the **"Z" Coordinate** in the access window.

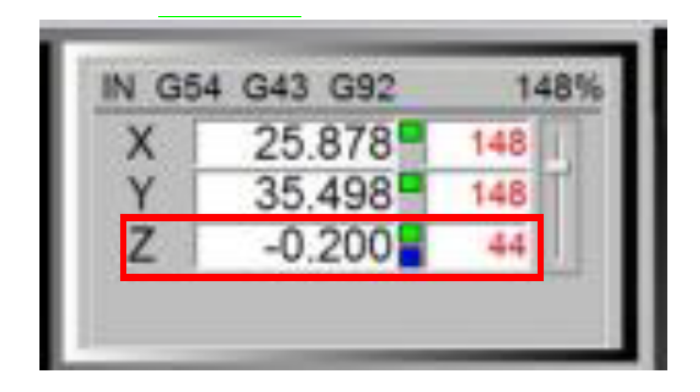

Method Two: **Automated Method**

**A WARNING!** Make sure the touch pad is functioning properly.

1) To verify proper functionality, position the router bit away from the table and then touch the tool touch-off pad to the router bit. At the same time look for a change from red to green on the TTO Switch indicator, as seen in the figures below.

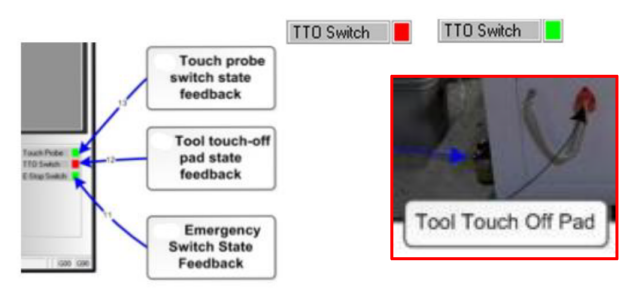

2.) Fit the router bit into the router head (See Basic Operations, Fitting the Router Bit).

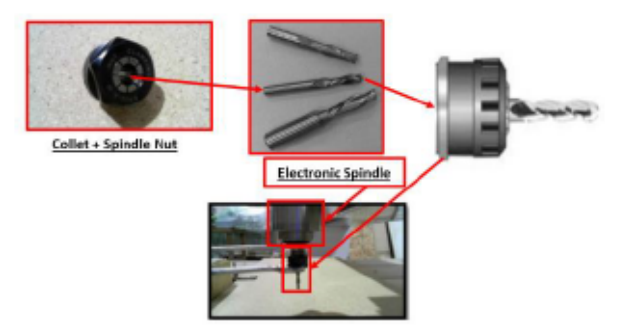

3.) Lower probe close to the top of the material and position the touch pad under the router bit so that the bit will contact the switch. Shown in figure below.

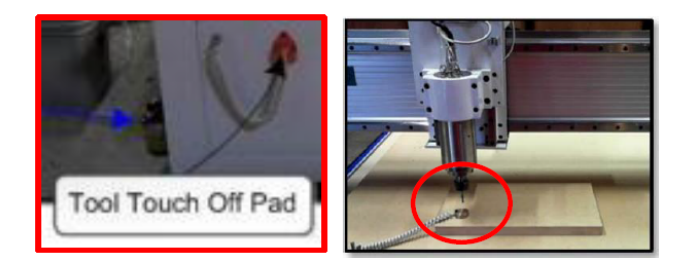

4.) In the control screen press the "Touch Top Button".

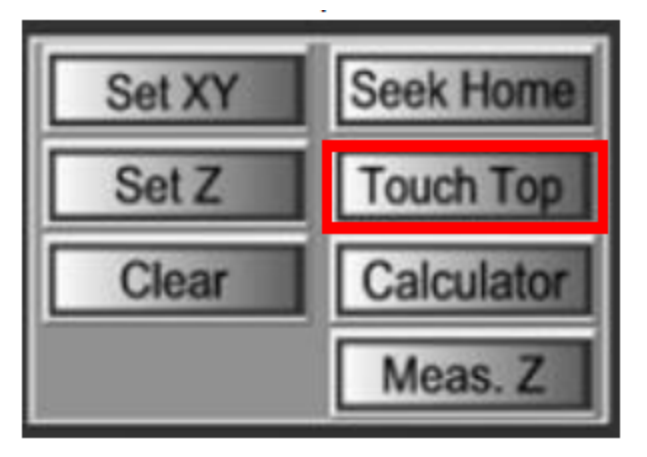

4.1.) The spindle will automatically lower down until it contacts the **"Tool Touch-Off Pad"**. After making contact the spindle will retract to the Z-Home Position.

In the photo below: **Executing a Tool Touch Off using the Touch Pad.**

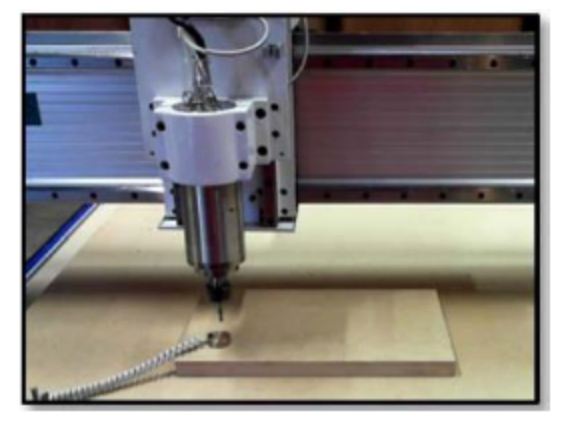

4.2.) Commands being executed will be visible in the message display window. A **Green Box** should be visible in the Axis window to the right of the **"Z" Coordinate**. This **Green Box** indicates that the local 0-Zero has been set for the Z-Axis.

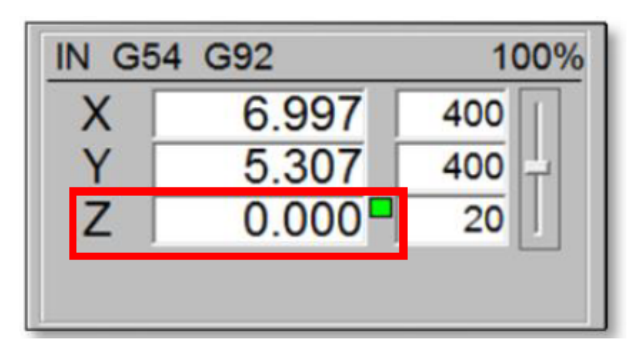

A Green Box in the axis window indicates the local zero has been set.

### **Setting Tool Length Offset**

The **"Meas. Z Button"** executes a M37 command. The M37 command sets a Tool Length Offset. The Tool Length Offset establishes a Z-Plane that the Spindle will not cut past.

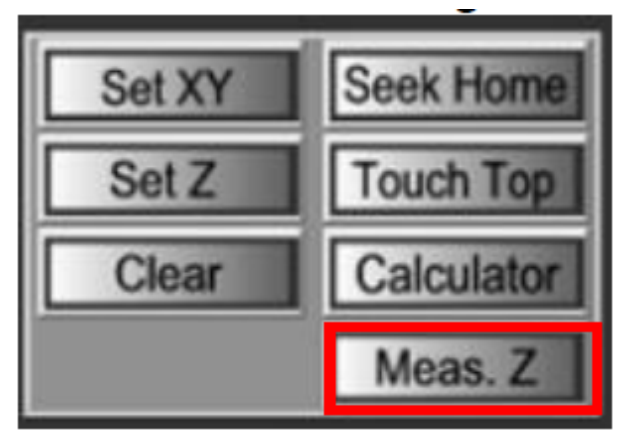

- 1.) Verify that the **"Tool Touch Off Pad"** is functioning properly,
- 2.) Place the **"Tool Touch Off Pad"** on top of the table or the material that will serve as the **Boundary Plane**.

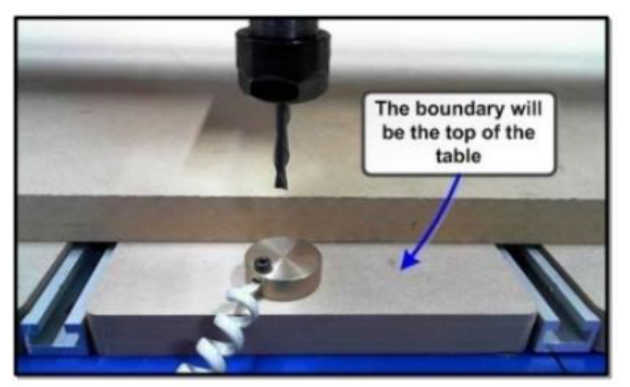

3.) Press the **"Meas. "Z" Button"** located in the WinCNC Controller Interface.

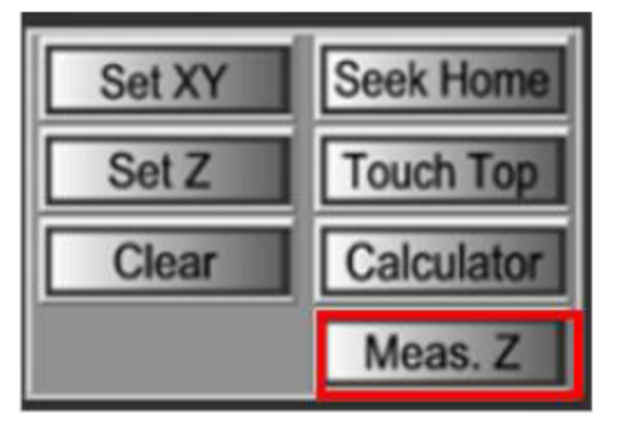

4.) There now should be a **"Blue Box"** located in the axis window next to the Z-Axis as shown to the Left. This indicates that a tool measure is in effect.

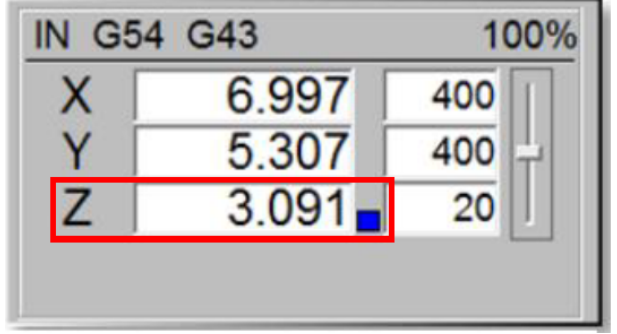

# **Vacuum (SV 200 400 Valve) Adjustment**

NOTE: Torx bit TX30 X2 10mm wrenches

1) Remove the plastic valve cover.

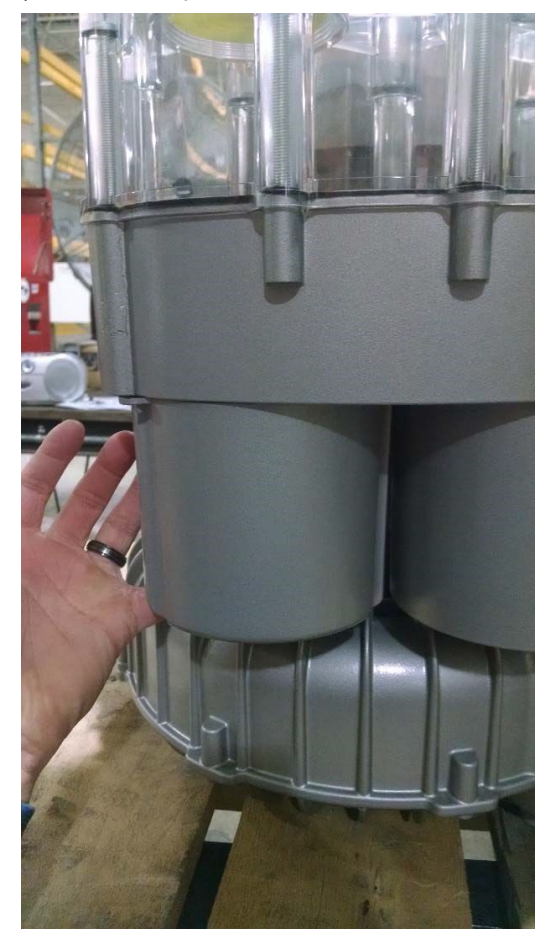

2) Remove the Two Torx screws are found in between the plastic valve cover and bottom cover of the impeller.

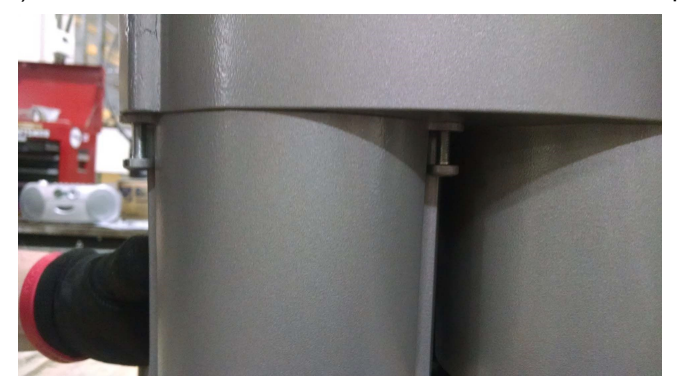

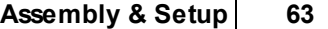

3) The valve stem will be exposed. Crack the two nuts apart and adjust the "tension nut" to achieve desired vacuum level.

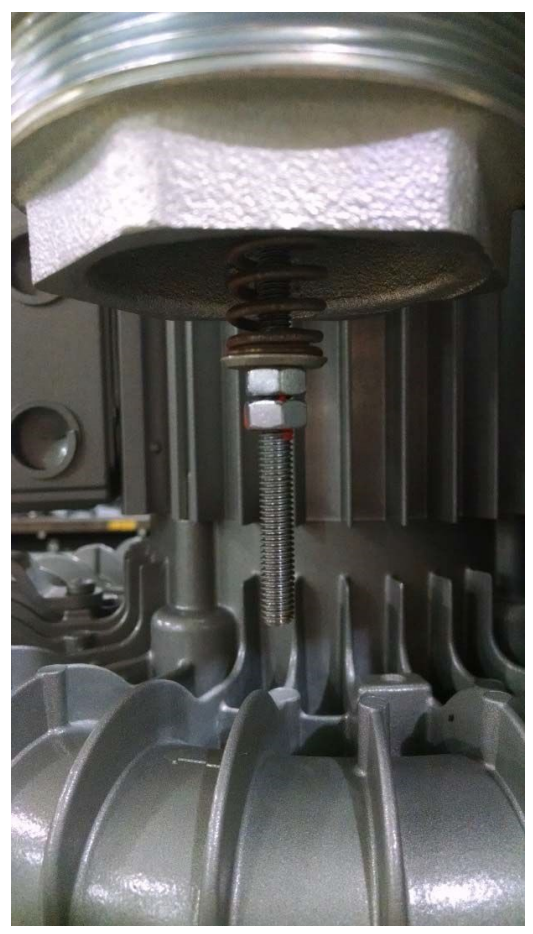

**NOTICE** This should be done while the pump is running. A gauge should be used at the inlet port of the pump, to accurately adjust the valve. Loosen the valve tension for less vacuum. Tighten the valve tension for more vacuum.

A WARNING! Do not exceeded recommended vacuum levels. Call the Service department for exact values.

4) Once the desired vacuum level is achieved, Loctite the nuts and tighten them against each other.

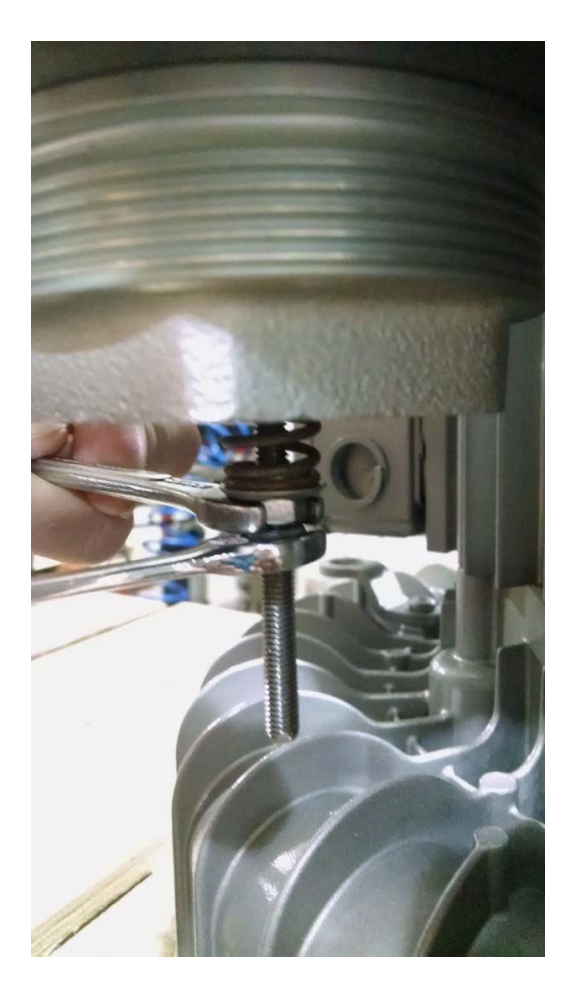

5) Reassemble the valve cover.

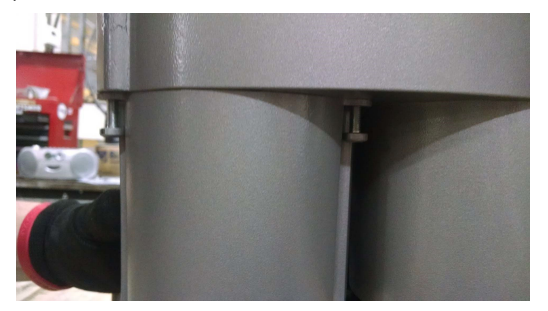

## **Aspire to Cutting Tutorial**

**Description:** This section is a tutorial on how to take a design made in computer-aided design (CAD) software, generate post processor code, upload to the controller, and begin cutting. It is assumed the user is familiar with their preferred CAD software, so the design process in CAD software is omitted. For this tutorial, a simple design will be created using Aspire 4.510 to demonstrate concepts.

1.) Create your design in CAD Software.

2.) Save Tool Path.

2.1.) Before a tool path can be saved, a post processor must be selected. The correct post processors must be added manually to the CAD software being used. This will be demonstrated next for Aspire 4.5.

#### **Note: For 3D applications, the winCNC\_CUT3D.pp file must be used to generate a tool path.**

2.1.1.) Go to the winCNC website at http://wincnc.net/ .

2.1.2.) Navigate through the website and download the corresponding post processor file.

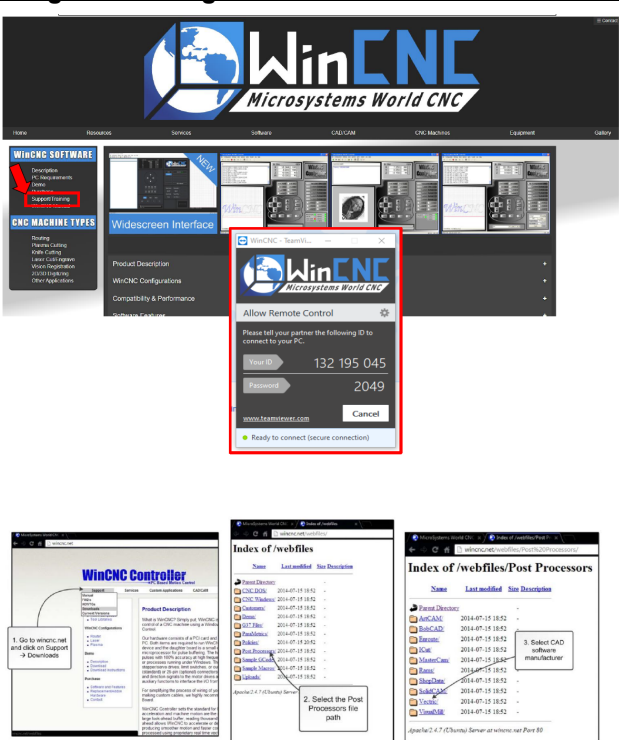

#### **Navigation through the winCNC.net website to locate correct post processor file.**

2.1.4) Move the post processor file to the folder where all the other post processor files are located for the CAD software.

|                                                 |                                      |                               |                 | <b>Index of /webfiles/Post Processors/Vectric</b> |
|-------------------------------------------------|--------------------------------------|-------------------------------|-----------------|---------------------------------------------------|
|                                                 | Name                                 | <b>Last modified</b>          | <b>Size Des</b> |                                                   |
| <b>Parent Directory</b>                         |                                      |                               |                 | 4. Right click appropriate file<br>and download.  |
| <b>WINCNC CUT3D.pp</b><br>2014-07-15-18:52 3.4K |                                      |                               |                 | WinCNC.pp will work for<br>basic applications     |
| WINCNC_CUT3D_ATC pp 2014-07-15 18:52 3.8K       |                                      |                               |                 |                                                   |
|                                                 | WinCNC or<br>2014-07-15 18:52 4.3K   |                               |                 |                                                   |
| WinCNC                                          | Open link in new tab                 |                               | 524.7K          |                                                   |
| WinCNC                                          | Open link in new window              | Open link in incognito window | 523.1K          |                                                   |
| WinCNO                                          | Save link as                         |                               | 524.0K          |                                                   |
| WinCNC                                          | Copy link address<br>Inspect element |                               | 523.2K          |                                                   |
| ? WinCNC                                        |                                      |                               | 523.2K          |                                                   |

**Downloading a post processor file**

2.1.5) Save tool path.

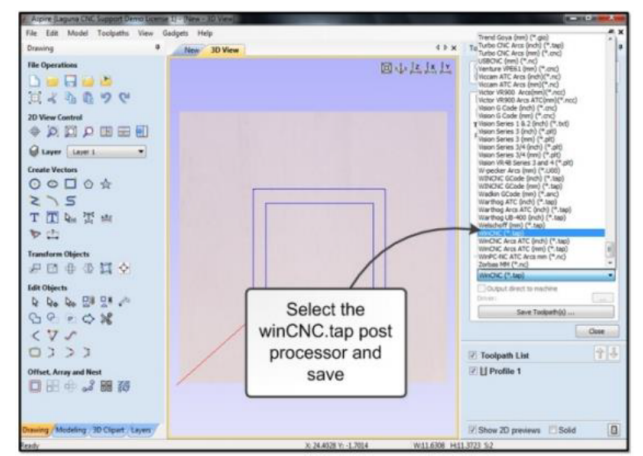

**Saving a tool path in Aspire using the winCNC.tap post processor.**

3.) Load program into the WinCNC Controller.

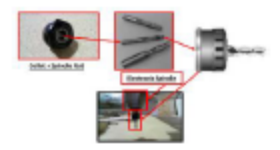

3.1.) Go to File  $\rightarrow$  Open and find the post processor file. The display will be like the figure to the right.

4.) Mount Cutting Material to table.

5.) Mount Tool into Spindle.

6.) Home the Machine. **"Click the "SEEK HOME" Button"** located in the display screen. The machine will automatically seek home and zero out the machine coordinates displayed in the Axis Window.

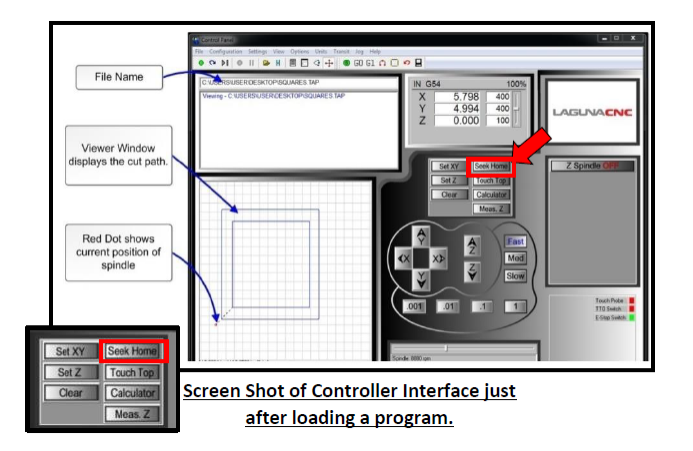

7.) **Optional –** Use the **"Meas. Z Button"** on the screen display to set a maximum depth that the tool will not exceed. This will prevent the tool from going below a set depth and prevent any damage to the machine and tools.

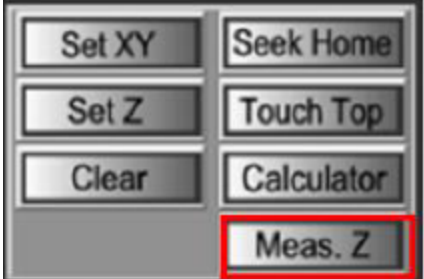

7.1.) Place tool touch off pad on top of spoil board or on top of the table. This location will vary depending on the application. For this tutorial, a spoil board is not being used, so the tool touch pad is placed on the tabletop.

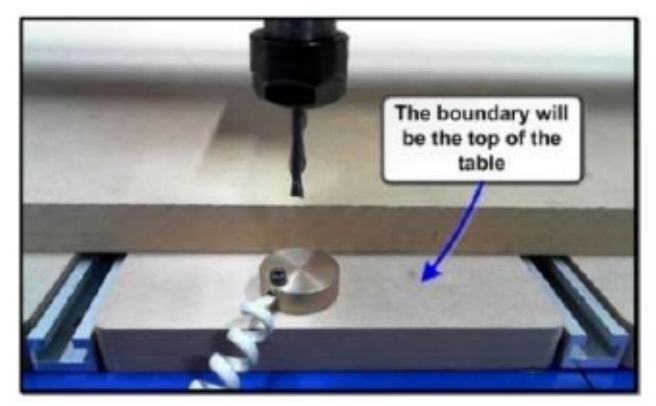

7.2.) Verify Touch Pad Operation (See Setting Tool Length Section). Press the Meas. Z Button (**Blue Box**).

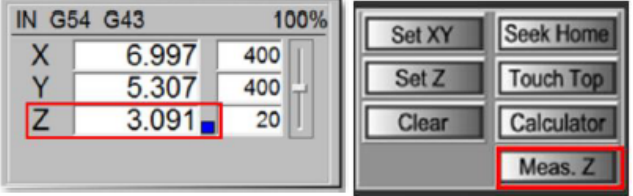

8.) Measure Tool length (See "Measuring Tool length"). Begin with Step #2.) Slide 60.

9.) Set X, Y work Coordinates.

11.1.) Start by relocating your spindle to the XY datum position that was declared in the CAD software. 11.2.) Press the "Set XY" Button. Green Boxes should appear in the axis window as shown.

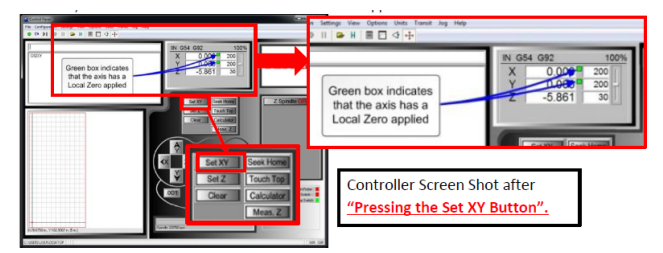

10.) Make sure spindle cooling is on, whether it is liquid cooled or fan cooled.

11.) **"Press the Start Button"** to begin executing.

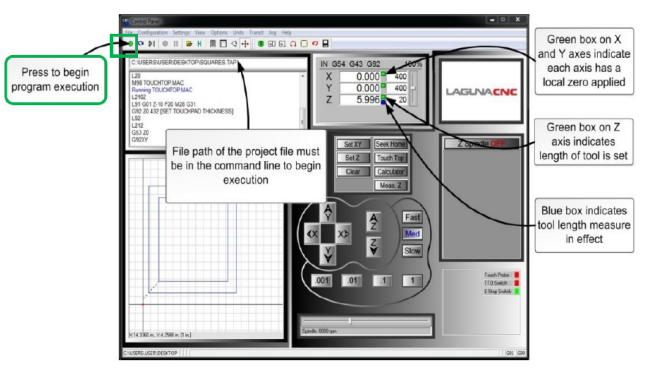

11.1. **"Emergency Stop" options** include the **"Emergency Stop Switch"**, the **"ESC" Button"** on the keyboard or the space bar.

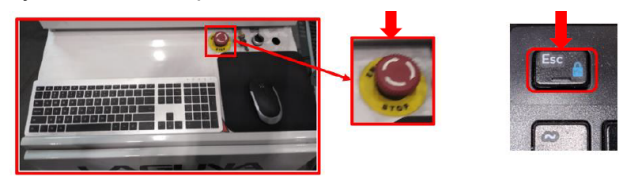

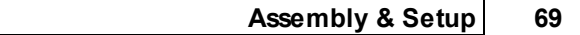

#### **3D Scanning Guide**

The WinCNC controller supports 3D digitizing scanning. This feature uses a touch probe to sample points in 3D space. The 3D digitizing scan outputs a file in STL format. The following section is a walkthrough on how to perform a 3D scan.

1). Mount the (TP-1000 Assembly) Touch Probe into the Spindle.

- 1.1.) Using a suitable Collect (3/8") and Clamping Nut (ER20-A-W).
- 1.2.) Fasten the Touch Probe's Connector into the connector on the Gantry.

1.3.) Bundle the Touch Probe's Wire and secure it into the Clip located on the Spindle Mounting Plate. Leave extra slack between the Clip and Connector to allow for travel along the Z-Axis.

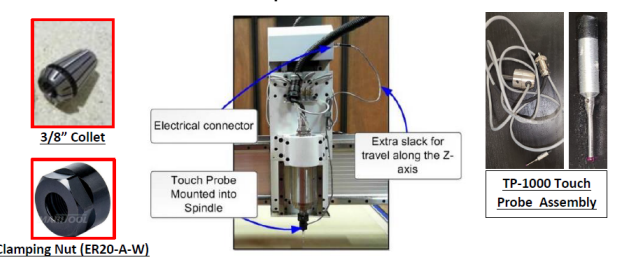

2.) Verify that the touch probe is working properly before proceeding to prevent damage to the probe.

2.1.) Manually activate the touch probe and verify that the touch probe indicator in your WinCNC controller changes state from **Red** to **Green**, as seen to the right

2.2.) If touch probe indicator does not change state, do not proceed until fault is corrected.

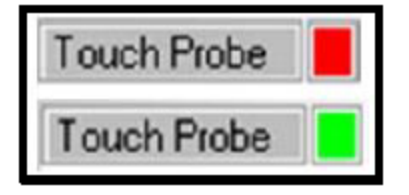

3.) Fasten the part to be scanned to the Spoil Board.

3.1.) This can be done by using **double-sided tape or vacuum** if your machine is equipped with a vacuum table.

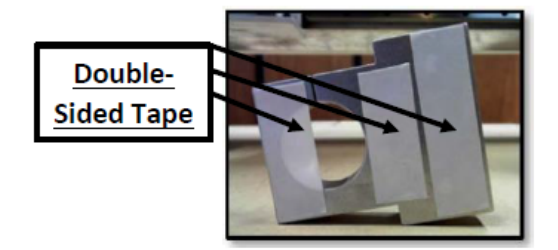

4.) Enter the "**L82Z0 Command"** in the Command window.

4.1.) Position the Touch Probe such that it can travel in the Negative Z-Direction and Touch Off on what will be the "Z" 0-Zero Plane. Normally this is the material the object is mounted to.

4.2.) The **"L82Z0 Command"** measures the surface with the probe and sets the measured point to be the "Z" 0- Zero Plane.

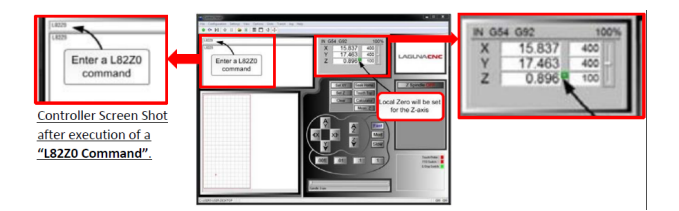

#### **Note: This step is not required to execute a 3D-Scan, but it will correctly establish the** "Z" 0-Zero Plane for rendering in CAD software. Otherwise, the "Z" 0-Zero Plane will need to be adjusted **in CAD software.**

5.) Manually position the probe to the corner that will serve as the X0,Y0 work coordinates, in other words the negative-most corner. The probe will travel in the positive X and Y direction.

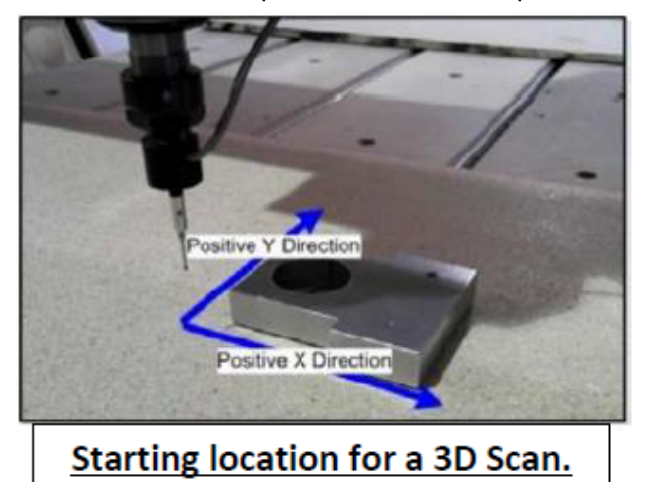

6.) Set the local zero for the X and Y-Axis by **Pressing the "Set XY" Button**.

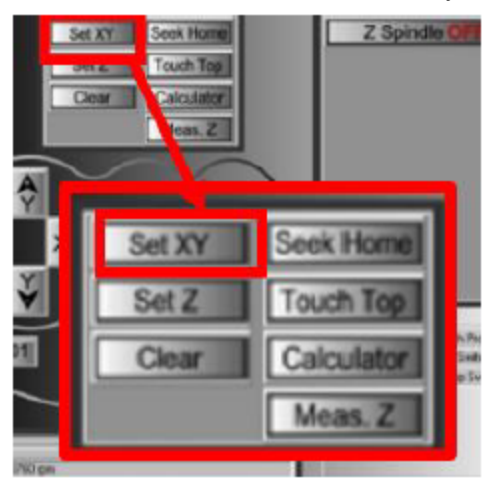

Note: Step 6 is not necessary to execute a 3D-Scan. If the probe needs to be repositioned at the same **starting location, setting the local zero for X and Y will allow for accurate repositioning.**

#### 7.) Open the 3D-Scan Dialog Box.

7.1.) Go to File→Digitize→Automatic

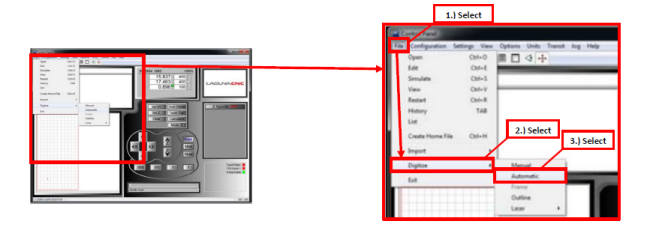

8.) There are multiple settings that must be chosen before proceeding.

8.1.) **Probe Type:** The touch supplied will be the Up/Down/Side option.

8.2.) **Axis:** Choose the axis for width, length and retract. The default settings are conventional.

8.3.) **Area:** The area dimensions that are to be scanned.

8.3.1.) **Retract:** This will need to be set if an up/down probe is being used. The retract height must be set higher than the highest point on the scan area.

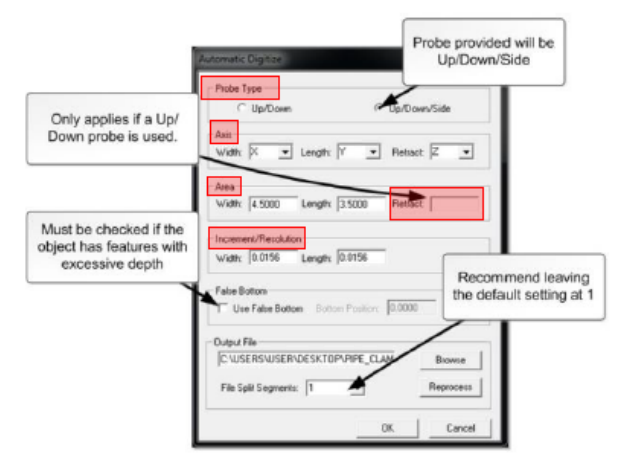

8.4.) **Increment/Resolution:** The distance between sample points. The smaller the increment (Ex. 1/64") the more detail the scan will output but the scan time will increase.

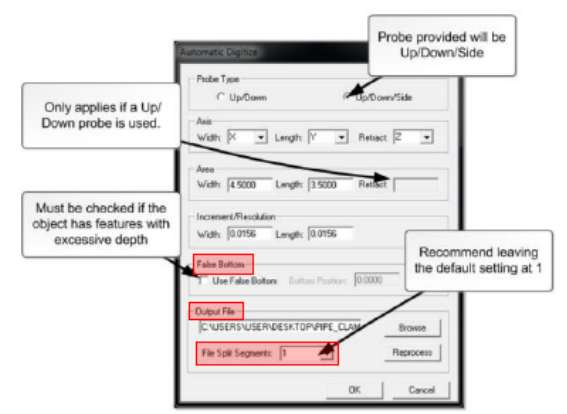

8.5.) **False Bottom:** This needs to be set if the part to be scanned has holes deeper than the length of the touch probe. Not setting a false bottom on a part with deep features may result in damage to the touch probe and the machine.
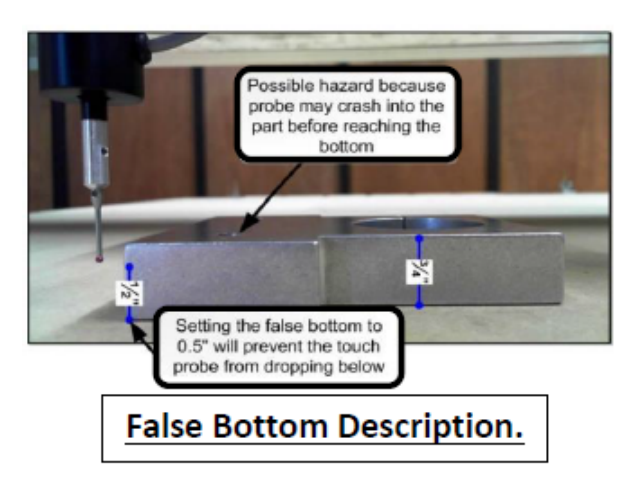

8.6.) **Output File:** A file destination must be declared. This is the location the output file for the scan will be saved.

Note: If a scan is aborted in the middle of the scanning process, a partial file will still be generated. 8.7.) **File Split Segments: Do not Change.** Default needs to be "**1"**.

9.) After all settings have been set, **the scanning process will begin once the "OK" Button in the Automatic Digitize dialog box is pressed.**

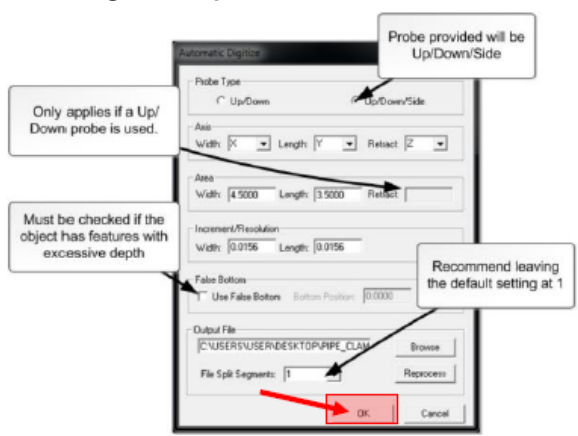

**Note: Pressing the "Esc" Button Key on your keyboard will abort any machine operation. Pressing the Spacebar will pause program execution and pressing "Enter" will resume the machine operation.**

10.) Upon completion of the 3D-Scan, a notification will be present in the command console in the WinCNC controller interface, as in the image below.

11.) The probe will move in the **Positive "Z" Direction** upon completion.

## **Edge Outling/Scanning Guide**

- 1.) Mount touch probe into spindle. See Step 1 of the 3D-scanning tutorial.
- 2.) Verify that the touch probe is working properly. See Step 2 of the 3D-scanning tutorial.
- 3.) Fasten part to be scanned onto the table. See Step 3 of the 3D-scanning tutorial.
- 4.) Select a starting location.

4.1.) The touch probe needs to be between ¼" to 1" away. These values can vary depending on the "First Forward Move" setting located in the outline scan window.

- 4.2.) Lower the probe on the z-axis so that the probe stylus will contact the part when scanning.
- 4.3.) Unique to the edge scan is that there is no restriction on the starting location.

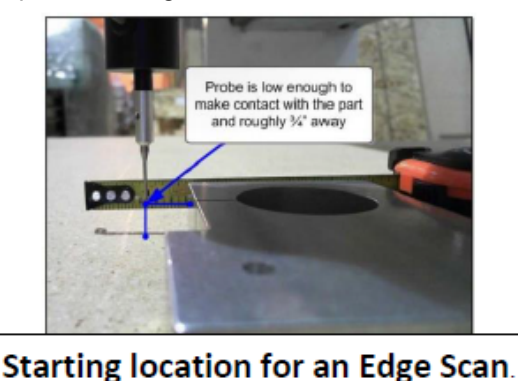

Note: Depending on the starting location, the X and Y scan directions will be affected. These settings can **be adjusted in the outline scan dialog box.**

5.) Open the Outline Scan Dialog Box.

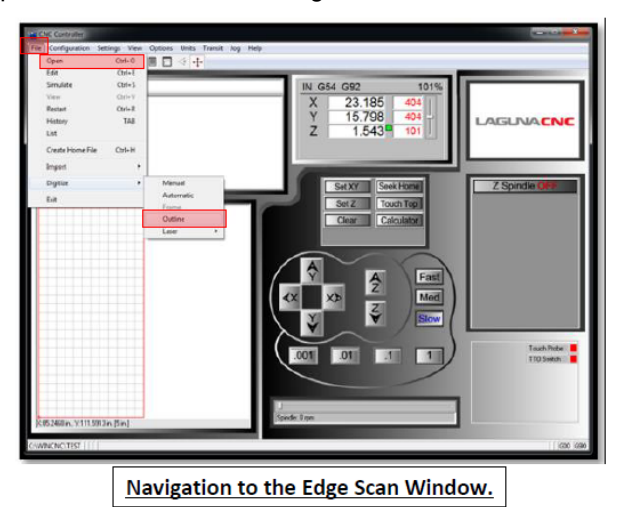

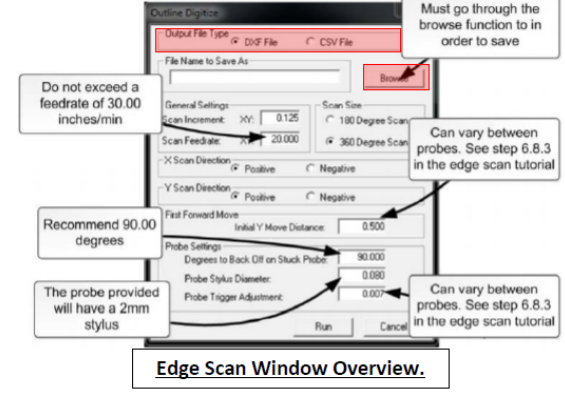

6.) Adjust the necessary settings in the dialog box-

- 6.1.) Select the **Output File Type. DXF or CSV file.** DXF File format is conventional across CAD software.
- 6.2.) Must **"Click Browse"** to select a destination for the output file. **File will not save otherwise.**

#### 6.3.) **General Settings:**

6.3.1.) **Scan Increment**: The distance between each sample point. The smaller the scan increment the more accurate the scan will be.

#### 6.3.2.) **Scan Feed-Rate:**

6.3.2.1.) It is recommended that the feed-rate does not exceed 30 in/min.

6.3.2.2.) A feed-rate greater than 30 in/min will negatively affect the accuracy of the scan.

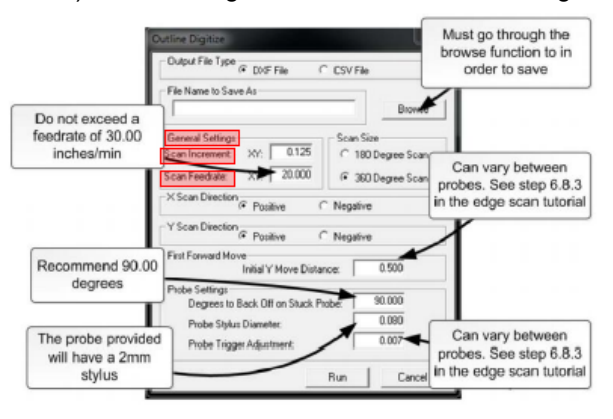

#### 6.4.) **Scan Size:**

6.4.1.) **360 degrees:** Scans the entire perimeter of a part. 6.4.2.) **180 degrees:** Only scans half of the part.

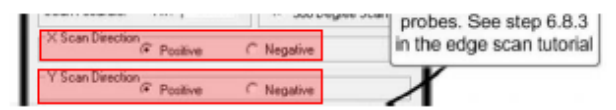

6.7.) **First Forward Move:**

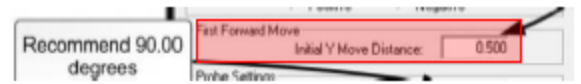

6.7.1.) **Initial Y move Distance:** How far the probe initially travels in the Y-Direction.

6.7.2.) If the probe is not triggered within the distance specified in the initial Y move distance the program will abort. This is a safety mechanism to prevent damage to the probe.

6.7.3.) It is recommended that a short distance be used relative to the starting position of the probe.

6.7.4.) If the probe is 1 inch away from the material, a corresponding setting would be slightly over 1 inch.

#### 6.8.) **Probe Settings:**

#### 6.8.1.) **Degrees to back off on Stuck Probe:**

6.8.1.1) Recommended setting is 90 degrees.

6.8.2.) **Probe Stylus Diameter:** The diameter of the tip of the touch probe.

6.8.2.1.) If using touch probe provided, stylus diameter is 2mm. This size will vary depending on the manufacturer of the touch probe.

6.8.2.2.) Note if using inches as the primary unit of measure the diameter must be converted into inches. 2mm is approximately 0.0787".

6.8.3.) **Probe Trigger Adjustment:** The distance the probe's internal switch must travel before the switch is triggered.

6.8.3.1.) How to calculate Probe trigger adjustment.

6.8.3.2.) Position the probe as close as possible without contacting the material.

6.8.3.3.) Using the 0.001 incremental setting, jog the probe until it is just touching the material.

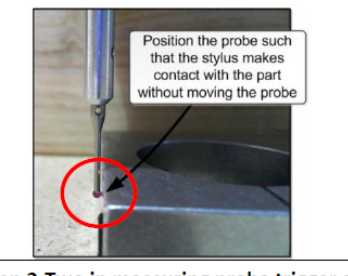

6.8.3.3.) Step 2-Two in measuring probe trigger adjustment.

6.8.3.4.) Execute G92X0 command to set a local X0 coordinate. This step is not required but it will help to track the number of moves until the probe's switch is triggered. This will be used to monitor distance traveled in the x- direction until the probe is triggered.

6.8.3.5.) Move in the positive (+) X-Direction 0.001" inches at a time until the touch probe indicator is triggered, at which point the probe trigger adjustment will be the X-Coordinate displayed in the Axis window. In this example, in the figure below the figure is 0.004".

7.) **Press Run:**

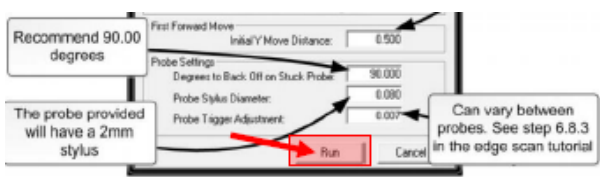

## **Programming & Operation of the Electric TCM-3 Tangential Cutting (Knife) Module**

The TCM-3 is a processing unit for CNC-machines that is designed to cut various materials such as foils and flocking materials.

Below is a work flow diagram that captures the steps required to execute a program. The following sections outline each step in more detail.

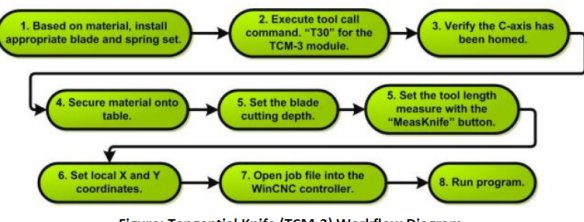

Figure: Tangential Knife (TCM-3) Workflow Diagram.

## **TCM Blade and Spring Selection**

#### **SPRING OVERVIEW:**

The type of the spring set determines the coarse adjustment of the pressing force. The fine adjustment will be done by the adjustment wheel that changes the pre-load of the springs. If the spring set does not have enough pressing force the blade may be forced up away from the material.

### **Table- Available Spring Sets**

**Suggested Spring Sets:**

| <b>Spring Set ID</b> | <b>Pressing Force</b> |
|----------------------|-----------------------|
| S5                   | 5N/510a               |
| <b>S10</b>           | 10N/1.020kg           |
| <b>S18</b>           | 18N/1.836kg           |
| <b>S28</b>           | 28N/2.856kg           |

N= Newton (N)= The Newton (Symbol: N) is the International System of Units (SI) derived unit of force. A newton is defined as the force which gives a mass of 1 kilogram an acceleration of 1 metre per second, per second, 1 kg·m/s 2.

1 Newton =  $0.102$  kg $\cdot$ m/s 2

1kg=1000g

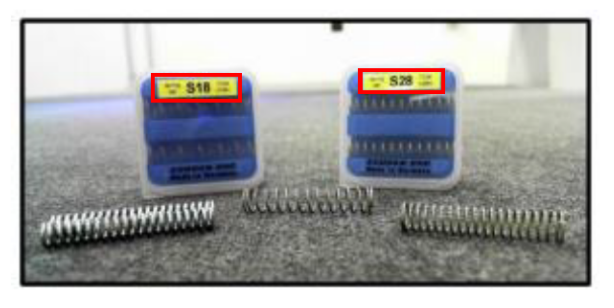

Figure: Example of available Springs.

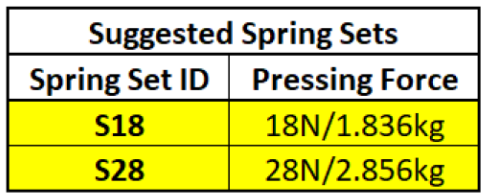

## **Changing Springs and Fine Adjustment:**

1.) Use the Adjustment Wheel to release Spring Tension.

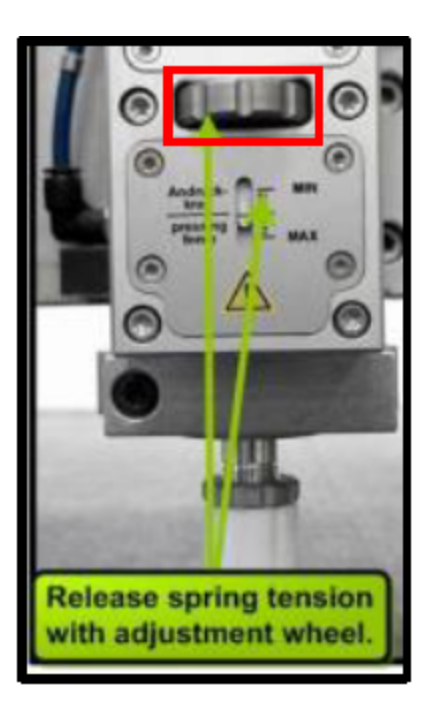

1a.)Remove the 4-Four Torx (T10) Screws and Front Cover.

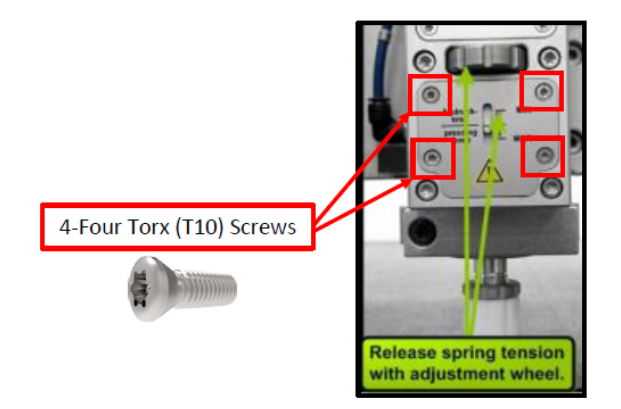

2.) Using a pick tool, remove and replace springs.

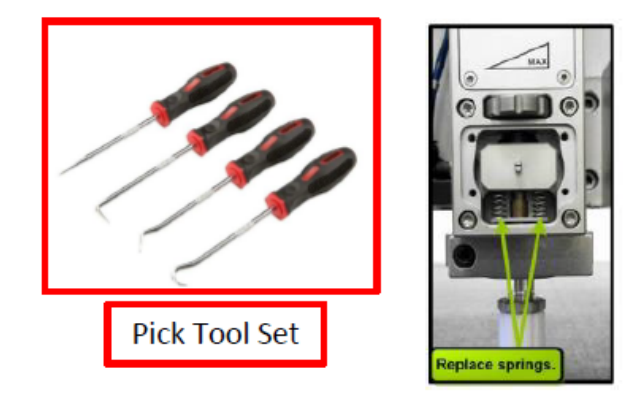

- 3.) Reinstall Front Cover.
- 4.) Use the fine adjustment wheel set desired pressing force.

## **Blades**

When selecting a blade, it is important to consider material thickness and tensile strength. Different carbide metal blades with a shank diameter of 6mm are available for various cutting applications. The table below presents a selection of the most used blades.

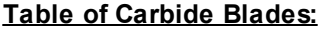

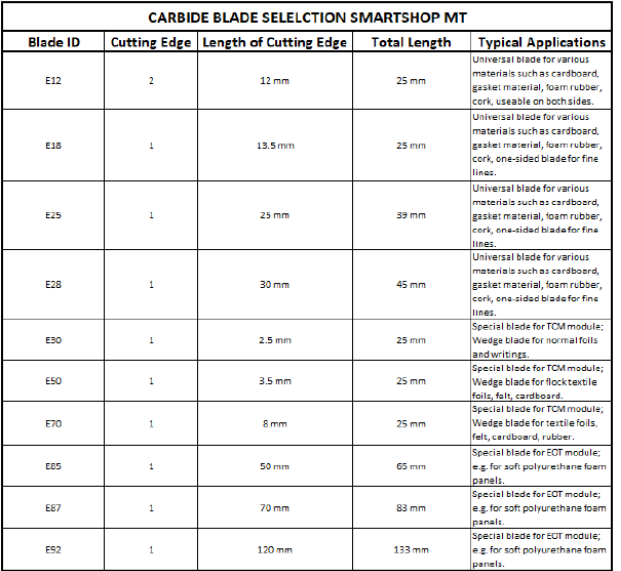

1.) Unscrew & Remove the Gliding Element.

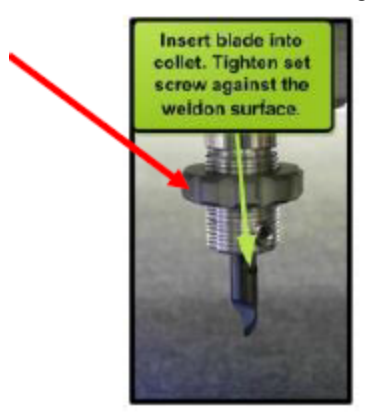

- 2.) Insert blade with the Weldon Surface Facing the Set Screw.
- 3.) Torque down the 2.5mm Set Screw against the Weldon Surface.
- 4.) Reinstall the Gliding Element.

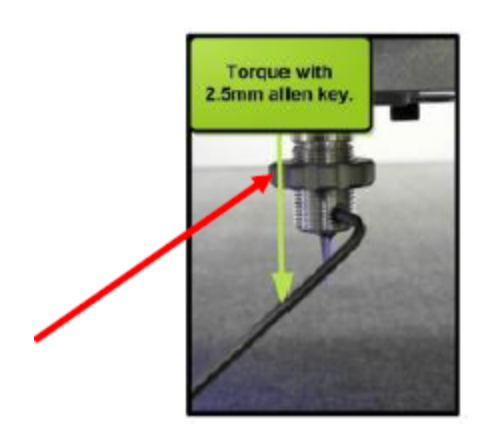

## **Sample Project (Blade Selection):**

Either the E12 or E50 blades will be sufficient to cut 0.020" styrene. These blades were chosen because of the thickness of the blade's spine as well as a more robust design. Blades like the E70 and E18 will most be damaged due to a thinner spine near the tip of the blade.

### **Blade Examples:**

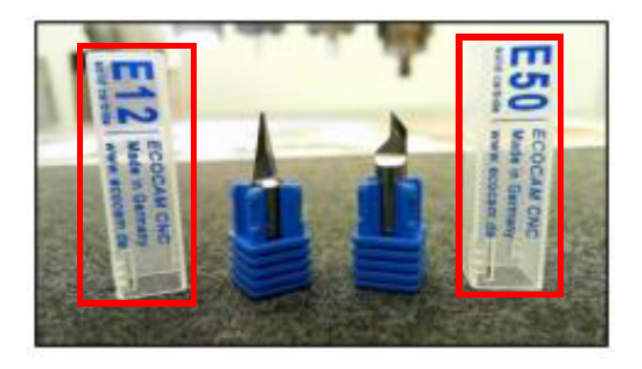

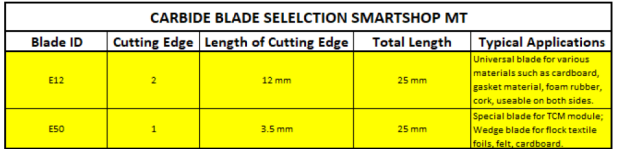

## **Homing the C-Axis**

The C-Axis refers to any axis that rotates around the Z-axis, such as the TCM-3 and EOT-2 Modules. It is necessary to home the C-axis prior to using the modules. This will ensure blade direction is accurate.

If the C-Axis is not homed, the blade may be in the incorrect position during a cut, most likely leading to a broken blade. The C-Axis automatically homes when a tool number is called. Depending on the last state the machine was in, one of the two modules will home during the initial homing sequence.

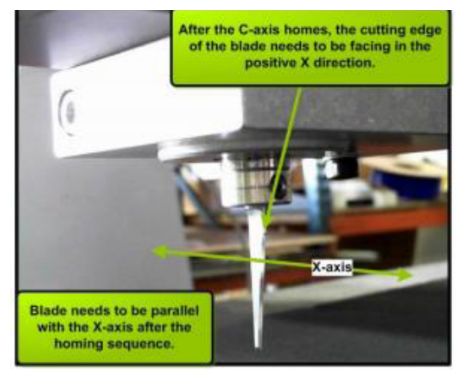

Figure: Position of Blade after successfully homing the C-Axis.

## **Adjusting the Cutting Depth**

Cutting depth is the length of blade protruding past the nylon gliding element. The gliding element also aids in holding down the material as the blade is dragged through. The TCM-3 module can also be used without the gliding element. In this case, only the tool length offset needs to be set. Skip to the following section.

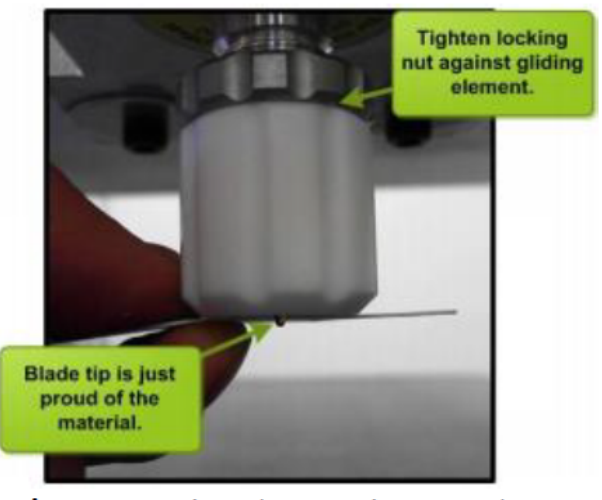

Figure: Setting the Cutting Depth.

- 1.) Take a small sample of the material and hold it up behind the blade.
- 2.) Loosen the locking nut and adjust the gliding element until the knife tip is just protruding past the material. 2a.) Note: This tutorial assumes that the material is to be cut all the way through.
- 3.) Tighten the locking nut and gliding element against each other without affecting the cutting depth.
- 4.) The cutting depth can be adjusted precisely if the gliding element is mounted. The cutting depth increases
- 1.0mm per revolution. In practice it´s possible to adjust the depth in increments of 0.05 0.1mm.

## **Setting Tool Length Offset**

#### **TCM-3 SETTING KNIFE LENGTH (TOOL LENGTH OFFSET):**

The purpose of setting a tool length offset is to store a point in the Z-axis in which the knife will lower to prior to cutting. The **"Buttons "MeasKnife" and "MeasSaw"** are used to store this value. When a tool length offset is active there will be a blue next to the corresponding axis. G43 mode will also be active.

### **SETTING TOOL LENGTH OFFSET:**

1.) Select the TCM-3 tool by executing a tool call command. For the TCM-3 module the tool command is T30. The order of events that follow a tool call are outlined below.

- 1a.) The TCM-3 module will extend, and all other modules will retract
- 1b.) Blue boxes will appear next to the X, Y, and Z axes.

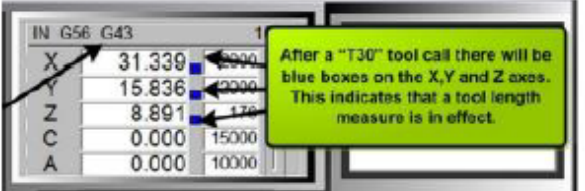

- 1c.) The head will shift along the X-axis the corresponding offset.
- 2.) Using the manual jog controls in the WinCNC interface slowly lower the knife down into the material.
- 3.) Once the knife has been lowered to the appropriate cutting height. **"Click "MeasKnife"**.

### **Figure: Controller State after a T30 command.**

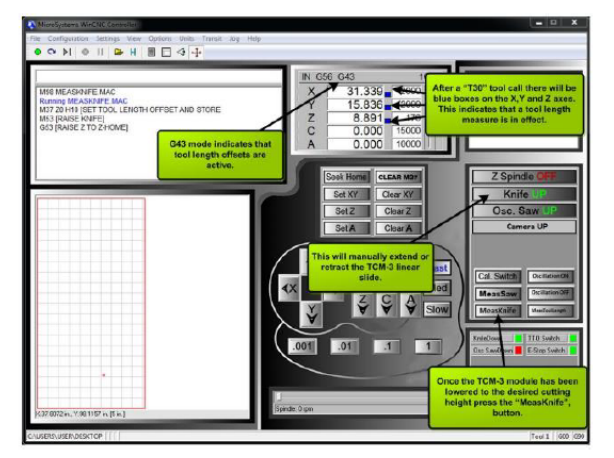

**Figure:** Drag knife extended after T30 command. **Figure:** Demonstrating tool length measure process.

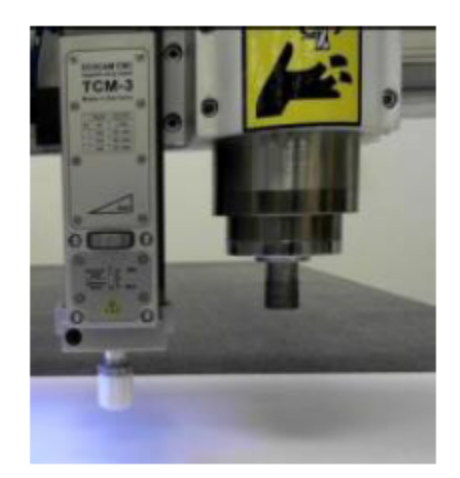

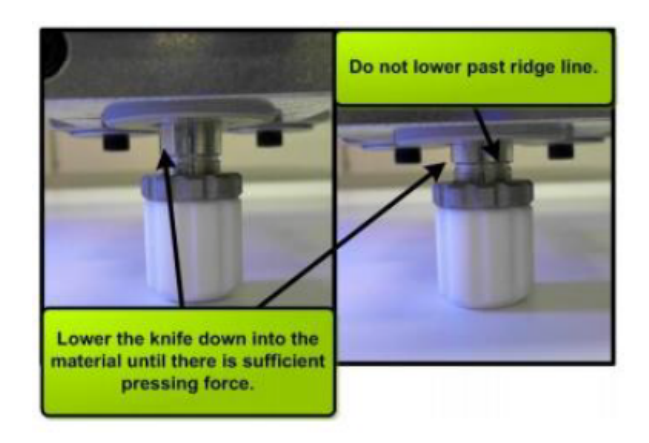

4.) After pressing the **"MeasKnife" Button**, the linear slide will retract, and the tool head will return to the "Z"-home position.

## **TCM-3 Setting Work Coordinates**

1.) Manually Jog the Tool Head, until the Knife Point is at the desired XY Origin Point.

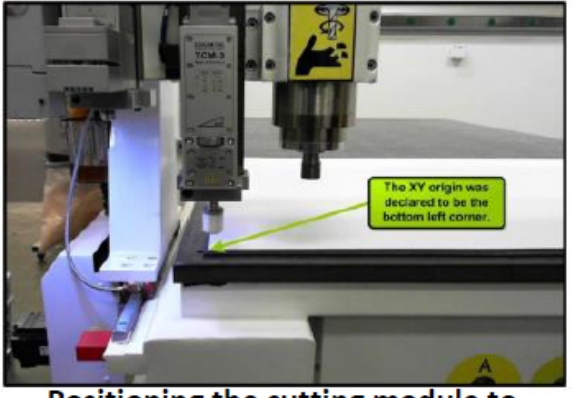

Positioning the cutting module to set local coordinates.

2.) **"Press the "Set XY" Button".** Green Boxes will appear next to the X and Y-Axis.

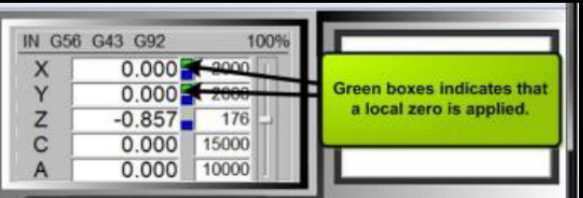

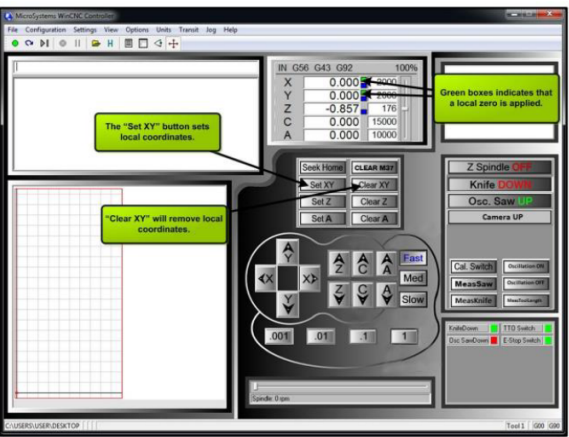

Figure-Controller overview of setting and removing local coordinates.

Once the previously discussed steps are completed G-Code can then be executed. Import a program file using the **"Drop down menu File --> Open"**. Select the desired file.

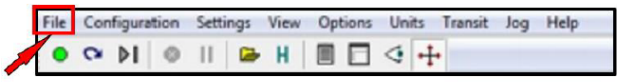

The program can be previewed in the viewer window by **"Clicking the View Button on the Tool Bar"**. Execute the program by clicking on the green start button or pressing "Enter" on the keyboard. The file path must be in the command line for the program to execute.

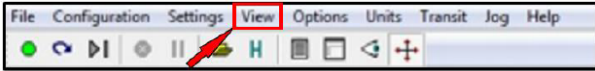

## **Preliminary Checks**

The cutting blades are tungsten carbide, which means they stay sharper longer. But carbide is also brittle and can break if stress is applied in the wrong place. That is why doing a test cut in the air is an important optional preliminary step to avoid breaking a blade.

#### **Things to look for are:**

- Positions in the cut path where the blade makes sharp turns without lifting.
- Cutting edge of the blade not facing the correct direction.
- Cutting speed.

#### **To Execute a Cut in the Air:**

• Partially lower the knife so that there is ample clearance for the knife to safely execute the program without crashing into any obstructions.

• Press the "MeasKnife" or "MeasSaw".

• Load program into **Wincnc. File --> Open**, select program. **"Click on the "View" icon in the Tool Bar"**. This will display the cut path in the viewer window.

• Execute the program.

## **Post Processor**

### **POST PROCESSOR:**

The Post Processor will require commands unique to the WinCNC Control System. Post processors can be found at the wincnc.net website. See the **"CNC swift series with WinCNC Manual"** for more details on locating and implementing new post processors. If using the program **Aspire made by Vectric**, the post processor is **WinCNCKnife.pp**.

### **DRAWING TIPS:**

When using the tangential cutting modules, it is important to be aware of the angles and arcs used in the graphics. In the graphic below there are both acute angles as well as curves.

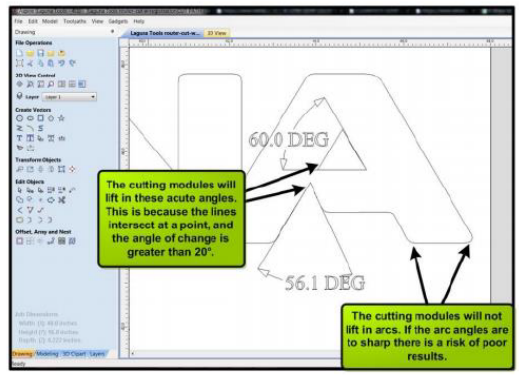

Figure: Example graphic highlighting cutting module behavior.

# **Advanced Settings**

#### **ADJUSTING LIFT ANGLE:**

The default lift angle is set at 20°. This means that the tangential module will lift away from the material before rotating in a location where the angle of change is greater than 20°.

- Increasing this value will decrease the number of lifts but increase the risk of damaging a blade.
- Decreasing this value will increase the number of lifts but reduce the risk of blade or material damage.

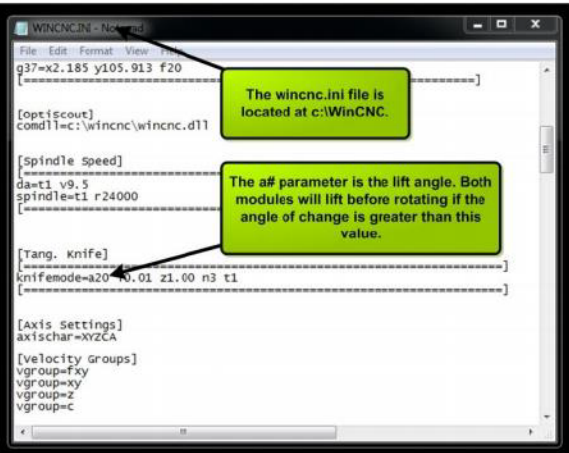

Figure: Location of the lift angle parameter.

## **Laguna Spindle Options:**

· **3 HP Liquid Cooled- This Spindle is to be used!**

**Electro-Spindle Assembly:** The Electro-Spindle is moved along the gantry by a precision Helical Rack and-Pinion Ball Screw

system that is controlled by the machine controller.

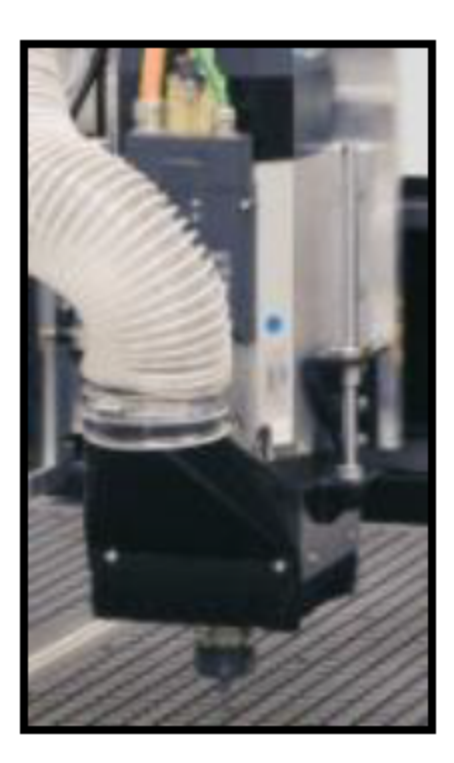

**Programming & Operation of Laguna Vision System**- Modular Optical Recognition System (Optiscout-Vision System) for multi-functional flatbed machines for industrial usage in exact-outline digital finishing processes.

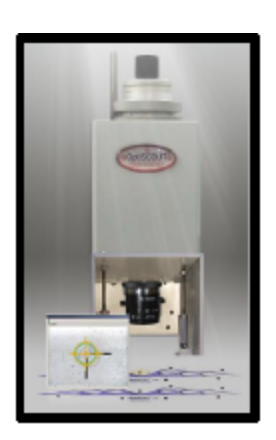

**OPTISCOUT OVERVIEW AND WORKFLOW-**The purpose of Optiscout is to compensate for deviations that arise

during the preparation process. Below is a workflow diagram that captures the steps required to utilize the Optiscout system. The following sections outline each step in more detail.

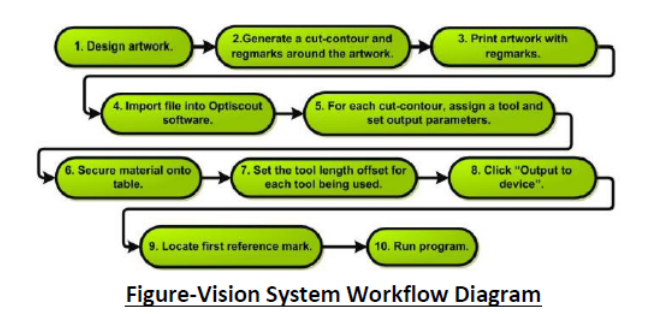

The suggested Design Software for use with Optiscout are the following:

1) Adobe Illustrator.

2) CorelDRAW.

3) Optiscout Design.

For this walkthrough, Adobe Illustrator will be used to demonstrate the necessary steps to using your vision system. Keep in mind that the design software will vary, but the concepts remain the same.

### **ARTWORK LAYERS:**

The first step is to create the Artwork Layer. This layer will contain all the graphics that will be printed but not to be cut or routed. As shown in the figure below.

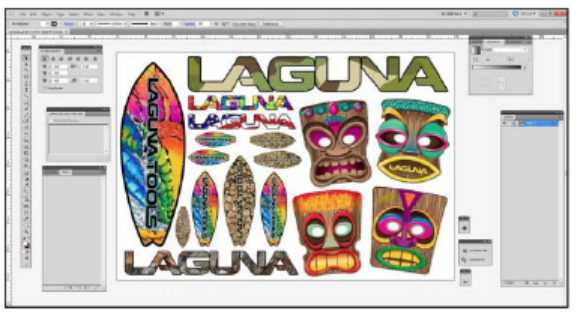

Figure: Artwork designed in Adobe Illustrator.

## **GENERATING CUT-CONTOUR AND REGISTRATION MARKS:**

#### **CUT PATH LAYER:**

As the name suggest the cut path is the layer that the CNC machine will trace over with either a tangential knife or router bit.

1) There can be as many cut path layers as the project demands. Each cut path layer can then be assigned a specific tool.

2) For a quick transition into Optiscout software the layers need specific names.

#### **REGMARK LAYER:**

Registration marks, video marks, regmark's, jog marks are all synonymous terms. These terms refer to reference markers that the camera will locate and use to rotate and scale the output objects. The criteria for the registration's marks are the following:

1) The layer needs to be called "regmarks" case sensitive.

2) At least 3 marks should be present.

- 3) The size of the marks needs to be 0.25 or 0.197 inches.
- 4) Circles should be black when on white substrate. A contrasting color on colored substrate.
- 5) Marks need to lie within attainable range of the camera.

6) The placement of remarks should result in a large triangle which covers the object to be compensated. See figure below for an example.

7) Use more regmarks for more accuracy.

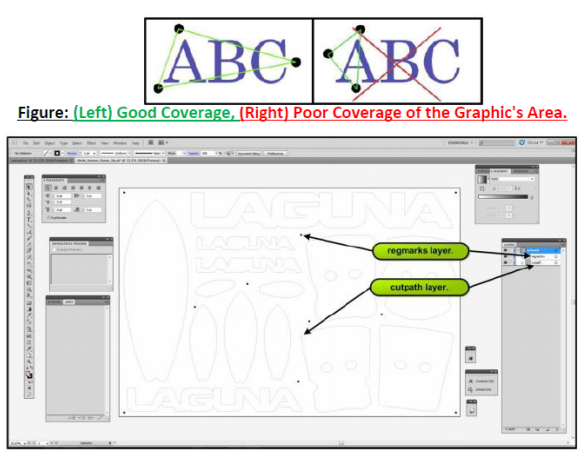

Figure: Example Cut path and Regmark layers, Artwork Layer Turned Off.

## **PRINT ARTWORK:**

Export the Artwork and Regmark layer to your RIP Software for printing.

**Note:** Make sure that the dimensions of the file will not be changed in the RIP software.

## **IMPORT FILE INTO OPTISCOUT:**

- 1) Start Optiscout.
- 2) Click on the "File import" button located in the macros tab.
- 3) Select the Illustrator file.

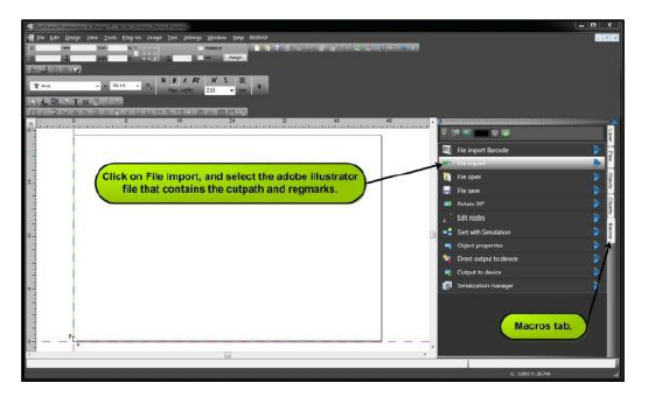

Figure: Screen Shot when Optiscout is first opened.

## **SELECTING A TOOL AND MATERIAL**

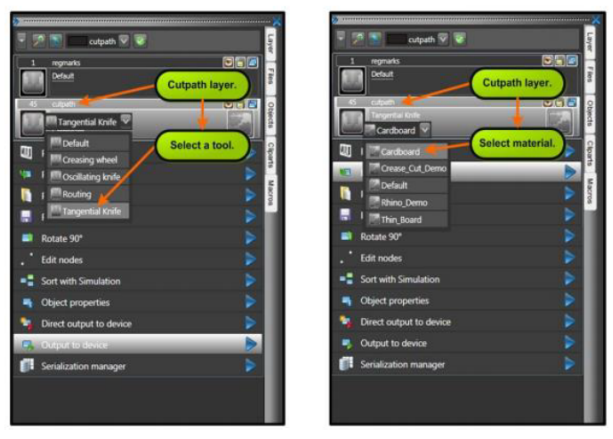

Figure: For each Cut path, a Tool and Material must be selected.

### **EDITING OUTPUT PARAMETERS:**

To edit a tools output parameters such as feed rate and cutting depth, "Click" on the Settings Button shown in figure 8 below:

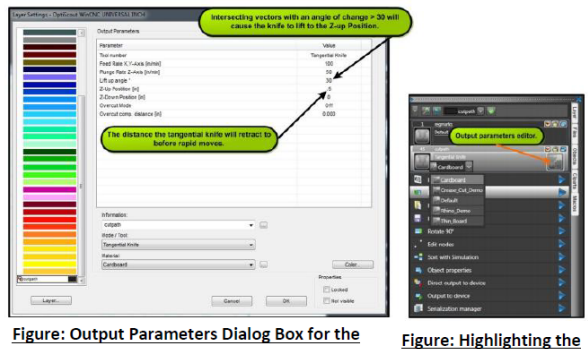

**Tangential Knife.** 

**Output Settings Button.** 

#### **SECURE MATERIAL ONTO TABLE:**

This step is dependent on the user's application and techniques. For this demonstration, the tangential cutting module is being used so cutting mat will be placed down onto the table and a sheet of styrene will placed on top.

### **SETTING THE TOOL LENGTH OFFSET:**

#### **ROUTER:**

A tool length offset must be stored prior to executing output code for the router. When the router is called, a T1 command is executed. This tool call will activate the last stored tool length offset.

1) Secure a router bit into the spindle.

2) Lower the bit to where Z0 will be. Normally this will be the top of the material, but there are exceptions.

3) Enter the command M37Z0H1 or press the "MeasureToolLength" Button. This will store the tool length offset into memory. See Figure Below.

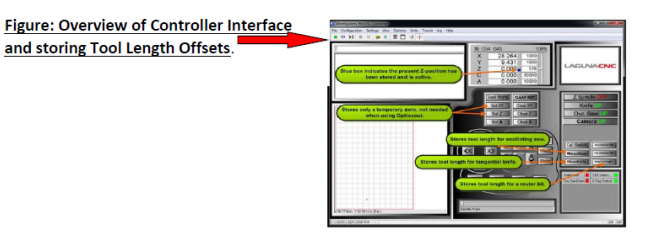

#### **Tangential Module:**

As with the router a tool length offset must be set prior to executing code for a tangential module. This subsection applies to the oscillating knife and crease wheel as well.

- 1) Verify the linear slide has been extended.
- 2) Lower the Z-Axis until the desired cutting height is reached.

3) Press the respective tool measure button. See the figure below.

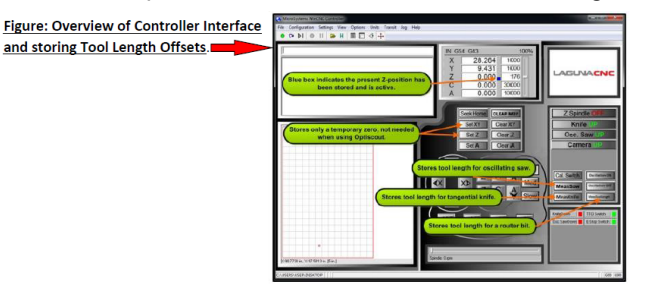

### **OUTPUTTING CODE:**

Press the output to device button located in the macros tab.

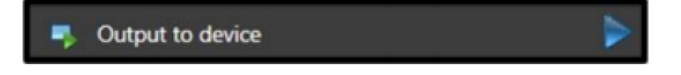

Adjust any relative parameters such as the park position.

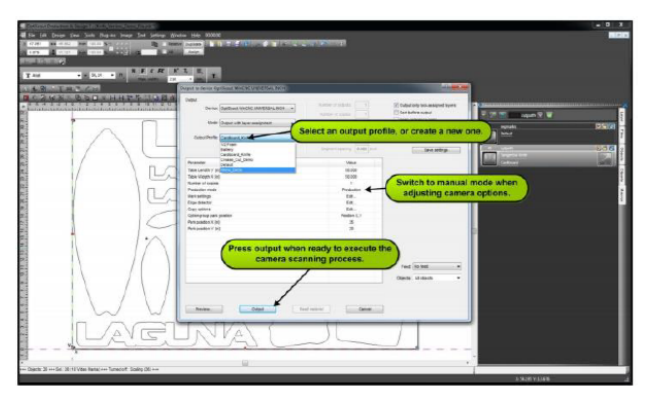

Figure: Screen Shot highlighting the Output Parameter Dialog Box.

Once the output button is pressed the camera will lower to the stored camera height and rapid to a starting location. It will then idle and wait for the user to manually jog the camera over the first marker. See next section.

### **LOCATE FIRST REFERENCE MARK:**

Using the keyboard hot keys, manually jog the camera over the first reference mark. Once visible in the Optiscout Software, **"Press the Target Button".** This will start the scanning process. Each dot will be visited by the camera unless redundancy is detected. Once complete, Optiscout will output code to the controller, which will begin executing.

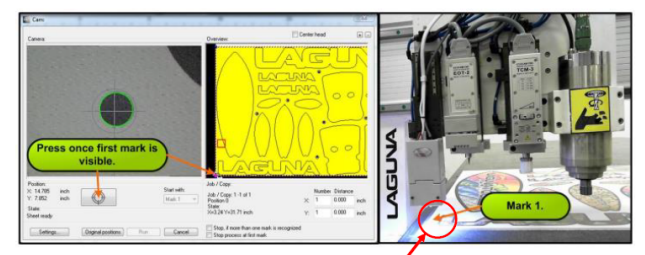

Figure: Locating the First Reference Mark.

# **Troubleshooting**

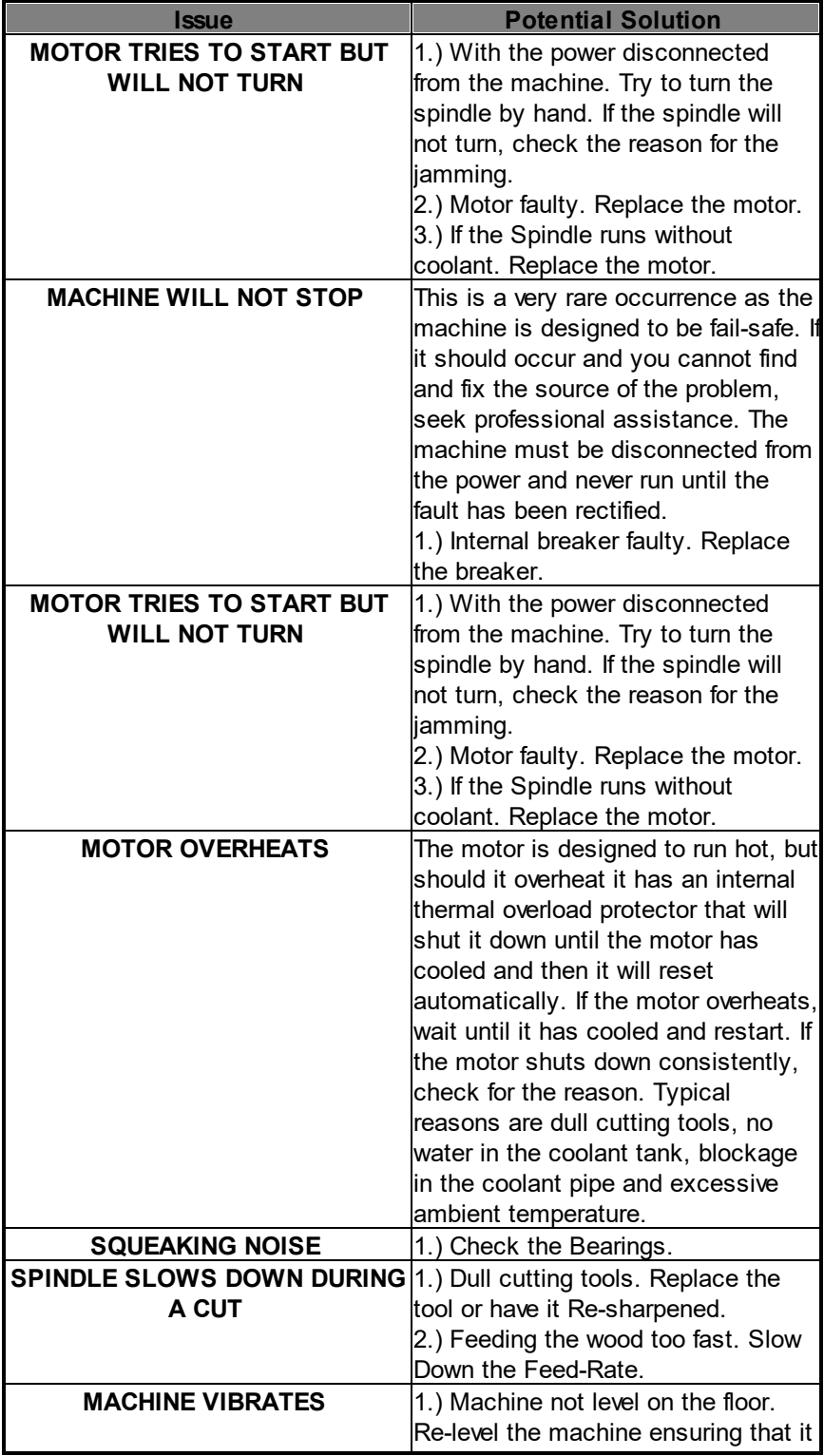

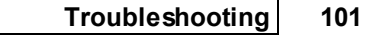

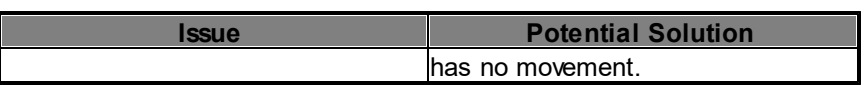

## **Maintenance**

### **MAINTENANCE RECOMMENDATIONS:**

### **Daily Checks:**

• Clean the machine and lubricate unpainted surfaces with a Teflon lubricant. Wipe off any excess and buff with a dry polishing cloth. This will reduce the likelihood of rust forming.

- Check cutter teeth for chips and dullness.
- Generally, inspect the machine for damage and loose or warn parts.

• Collets and spindle collet hole must be cleaned regularly. Ensure that the slots in the collets are free of sawdust as sawdust builds up and will stop the collet compressing. If the collet or spindle hole is not clean, the router bit may not run true, and this will affect the performance of your machine.

### **Weekly Checks:**

- Clean the Cutters.
- Check cutter teeth for chips and dullness.
- Generally, inspect the machine for damage and loose or warn parts.
- Check the dust extraction for blockages and any large bits that could cause blockages.

**Note:** If ones Business is a Quality Management System (QMS) Certified Facility, suggest incorporating the Maintenance Recommendations and Trouble Shooting Methods into the Facilities QMS Preventive Maintenance System or Machine Maintenance System.

#### \*\***Maintenance Tips\*\***

- Keep the guide rails clean. After cutting, debris will build up on the rails and collect near the bearings.
- Periodically lubricate guide rails using the oiler. One pump is sufficient for one lubrication.

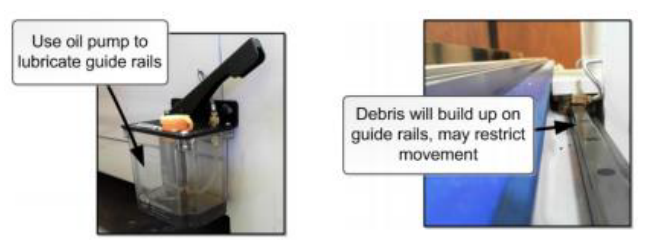

• Periodically do maintenance on the PC tower by removing dust buildup. This will prevent overheating issues and possible malfunctioning.

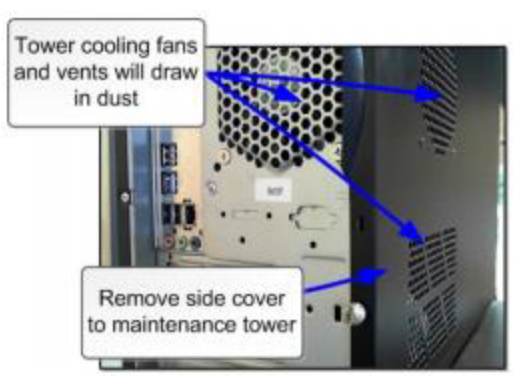

## **Command Reference**

## **G-Codes:**

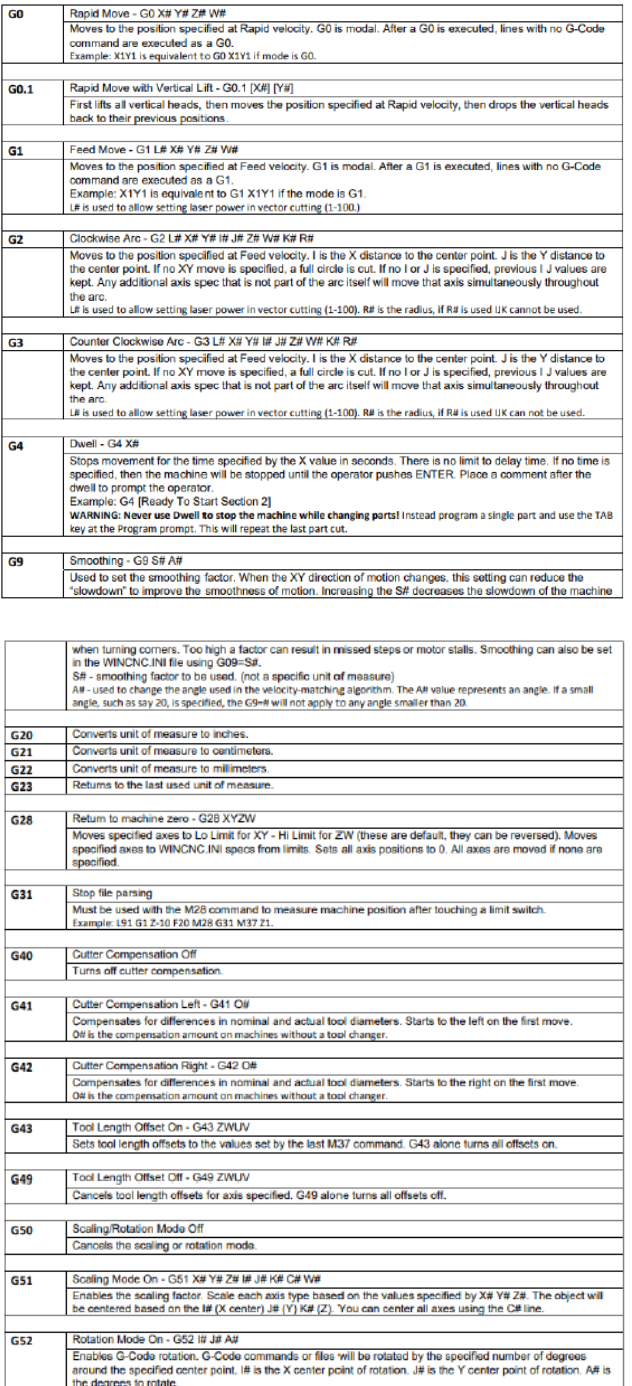

 $\overline{\phantom{0}}$ 

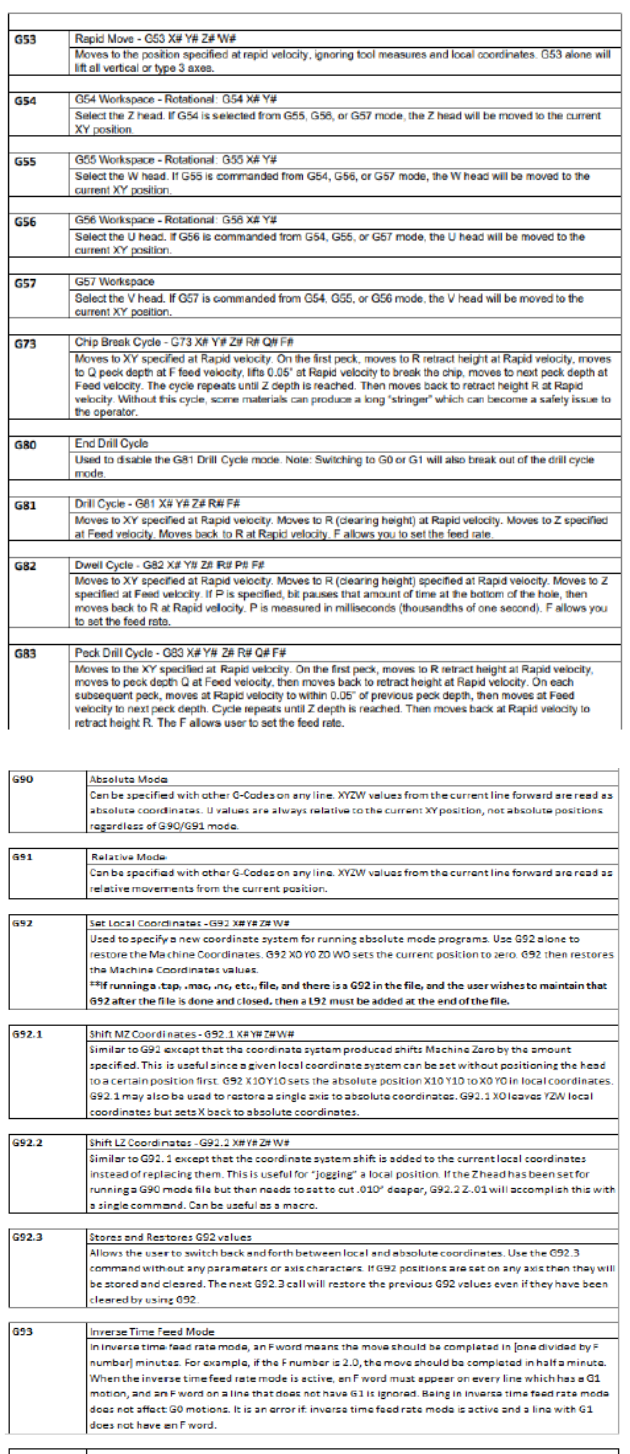

 $\begin{array}{ll} \textbf{Concells} \textbf{the Inverse Time} \textbf{feed Mode} \\ \textbf{Turns} \textbf{ of the Inverse Time} \textbf{feed Mode}. \end{array}$ 694

# **Keyboard Hotkeys**

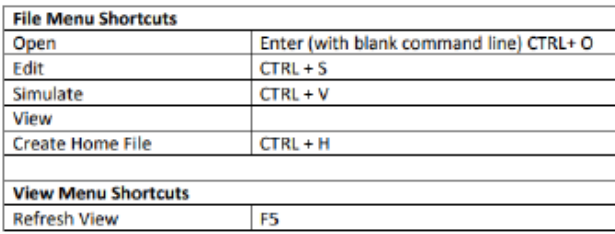

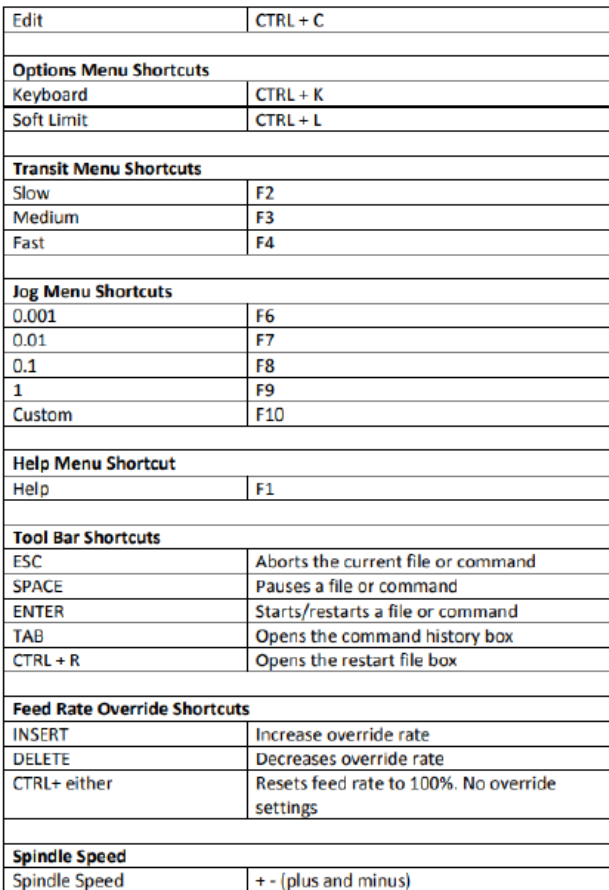

## **L-Codes**

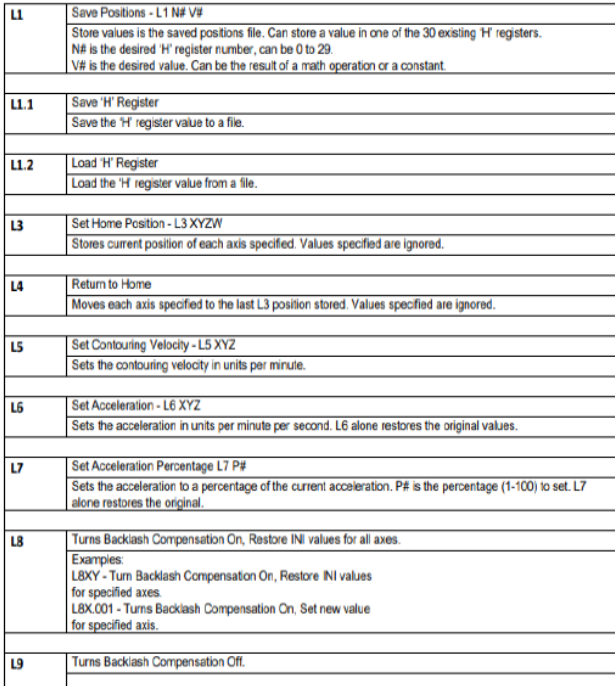

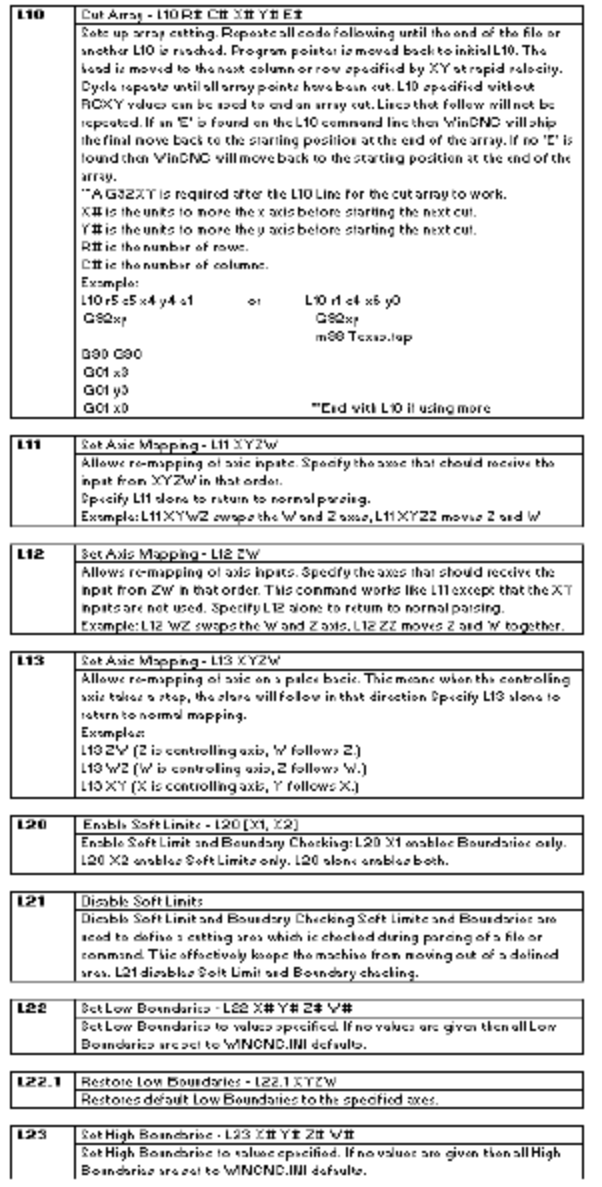

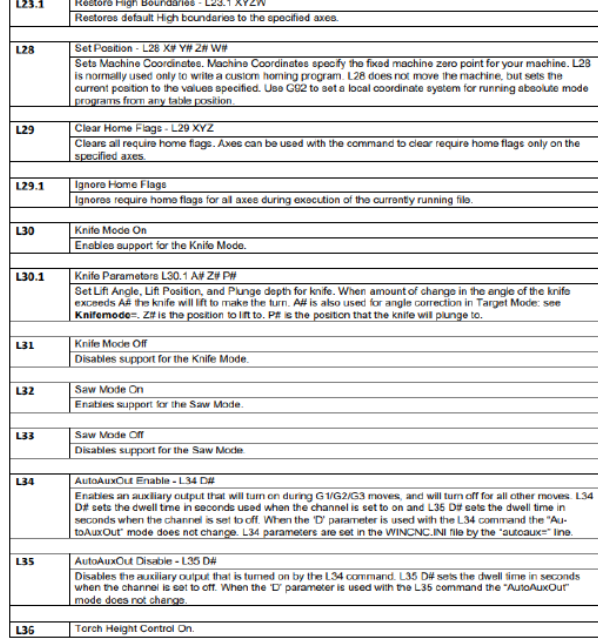

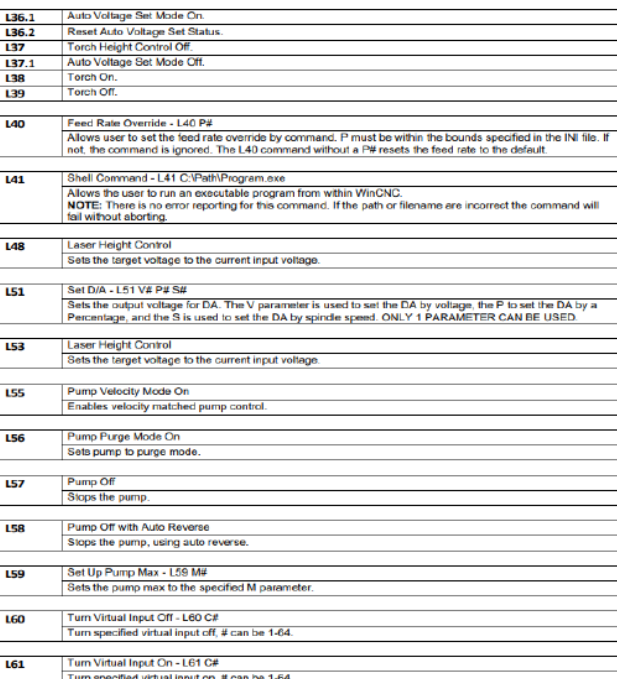
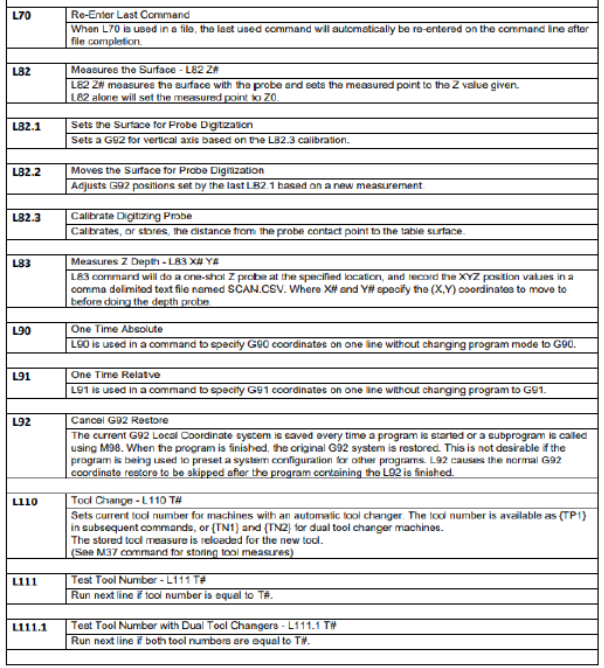

Ē

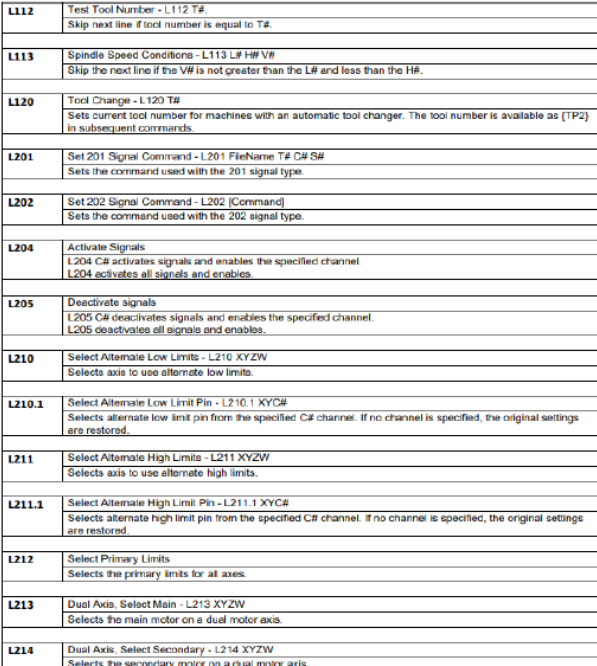

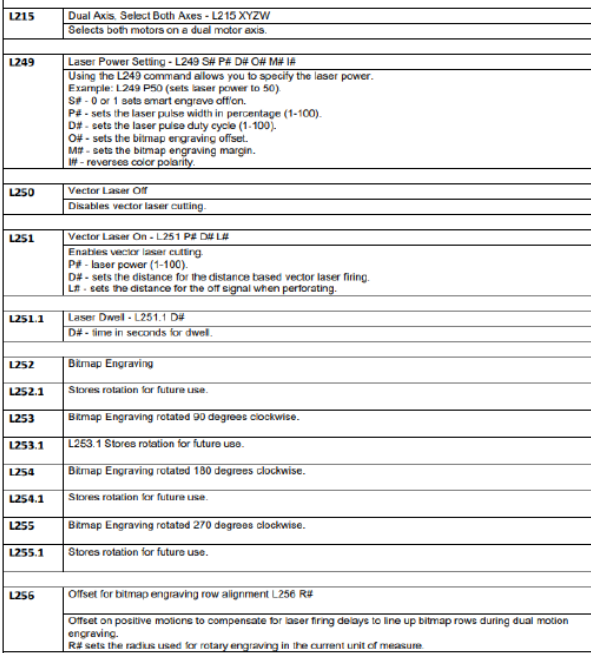

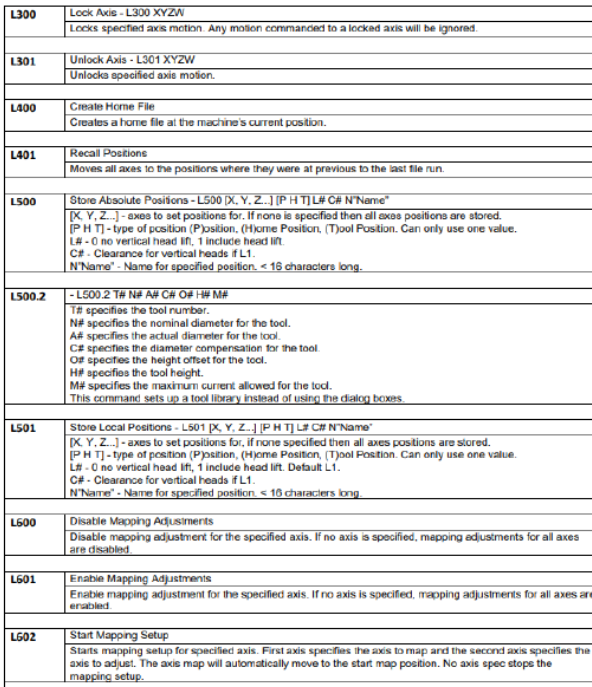

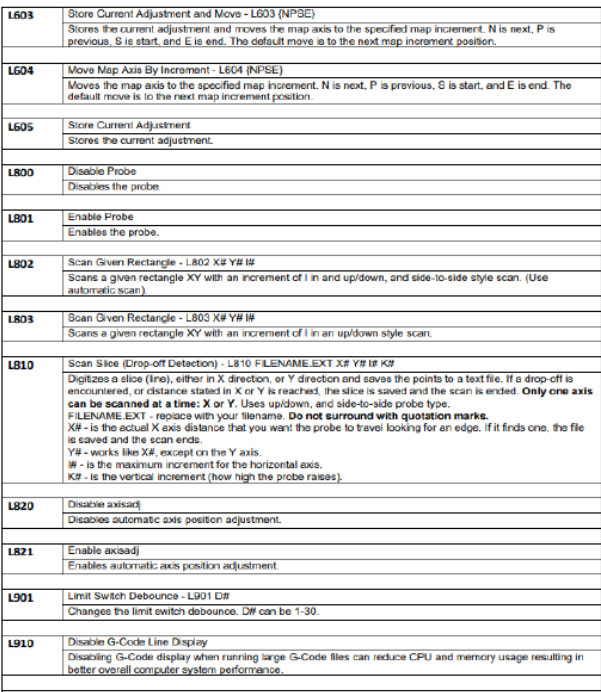

 $L911$ 

Enable G-Code Line Display<br>Enabling G-Code display when running large G-Code files can increase CPU and memory usage resulting in<br>worse overall computer system performance.

# **M-Codes**

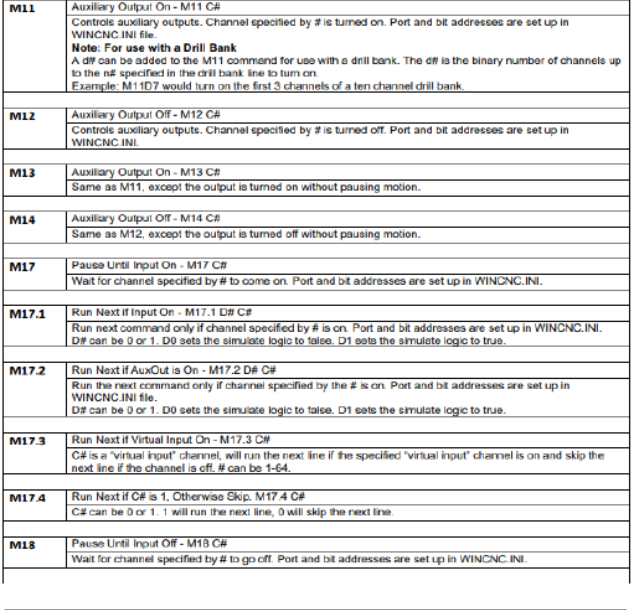

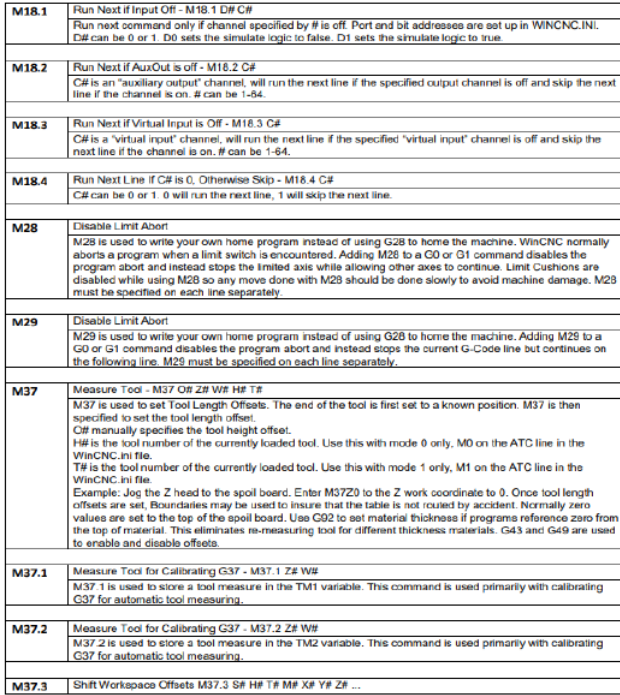

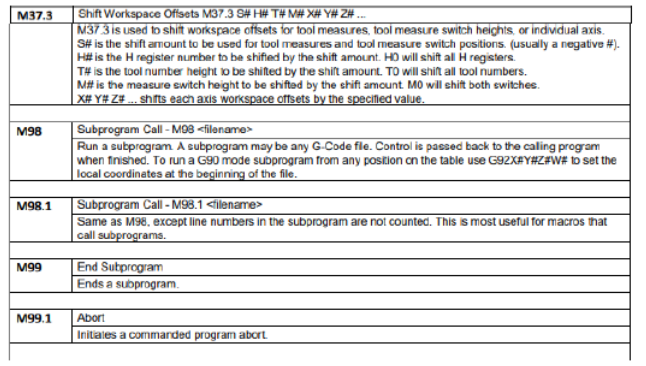

# **Messages and Error Codes**

Error codes will be displayed in the message display window of the screen display. The list below is in alphabetical order.

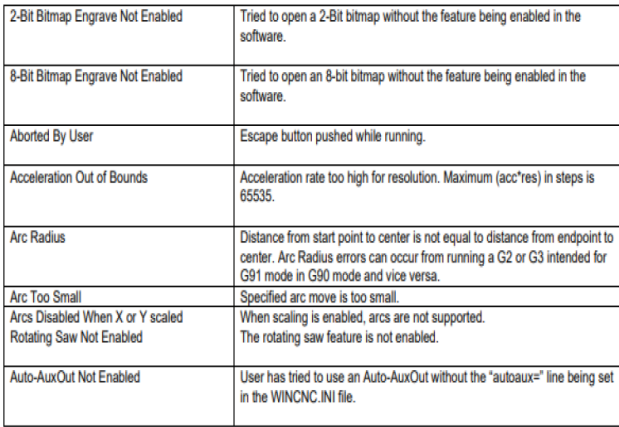

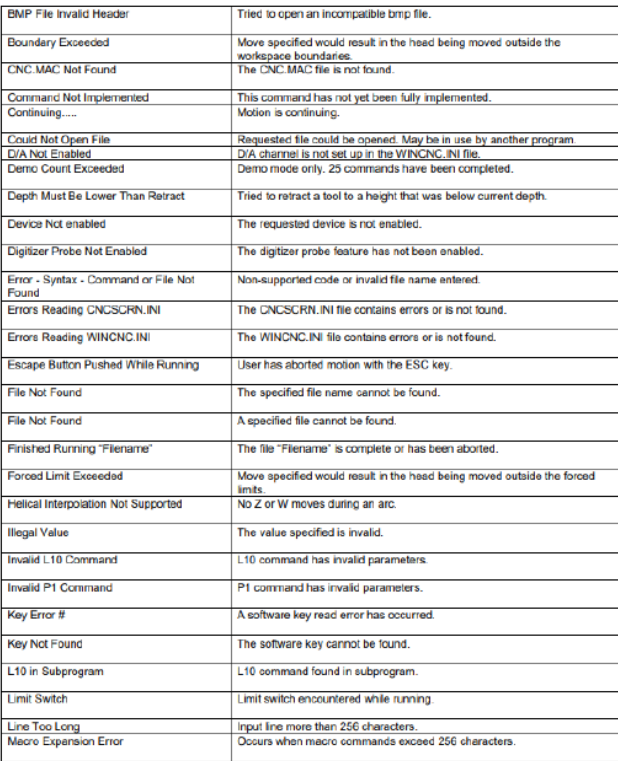

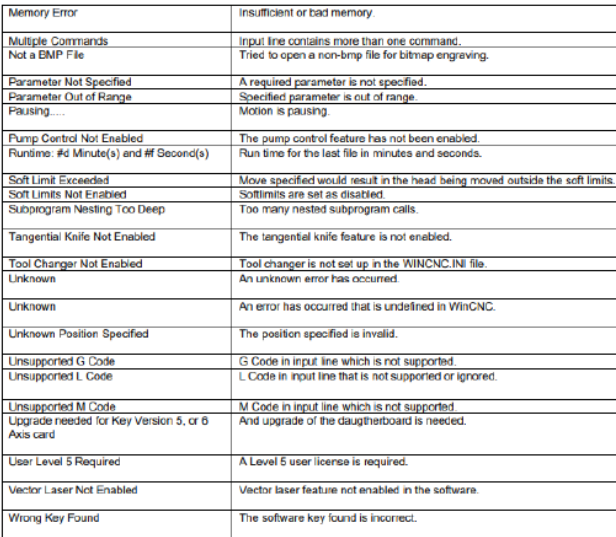

## **Warranty Information**

#### **Dealer Machine Warranty**

New woodworking machines sold by Laguna Tools carry a two-year warranty effective from the date of dealer invoice to customer/end-user. Machines sold through dealers must be registered with Laguna Tools within 30 days of purchase to be covered by this warranty. Laguna Tools guarantees all new machine sold to be free of manufacturers' defective workmanship, parts, and materials. We will repair or replace, without charge, any parts determined by Laguna Tools, Inc. to be a manufacturer's defect. We require that the defective item/part be returned to Laguna Tools with the complaint. The end-user must request an RMA (return material authorization) number from Customer Service and include the (RMA) number with all returned parts/components requesting warranty coverage.\* Any machines returned to Laguna Tools must be returned with packaging in the same way it was received. If a part or blade is being returned it must have adequate packaging to ensure no damage is received during shipping. In the event the item/part is determined to be damaged due to lack of maintenance, cleaning or misuse/abuse, the customer will be responsible for the cost to replace the item/part, plus all related shipping charges. This limited warranty does not apply to natural disasters, acts of terrorism, normal wear and tear, product failure due to lack of maintenance or cleaning, damage caused by accident, neglect, lack of or inadequate dust collection, misuse/abuse or damage caused where repair or alterations have been made or attempted by others.

## *\*\*NOTE: Issuing an RMA number is for referencing materials and issues, it does NOT indicate warranty acceptance/conformity.*

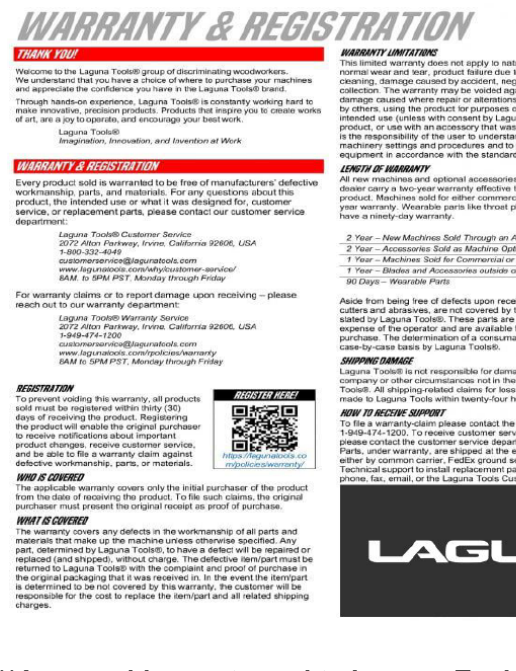

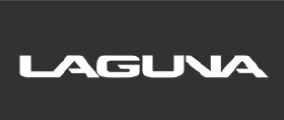

**\*\*Any machines returned to Laguna Tools must be returned with packaging in the same way it was** received. If a part or blade is being returned it must have adequate packaging to ensure no damage is **received during shipping. In the event the item/part is determined to be damaged due to lack of maintenance, cleaning or misuse/abuse, the customer will be responsible for the cost to replace the item/part, plus all related shipping charges.**

We require that the defective item/part be returned to Laguna Tools with the complaint. The end-user must request an **RMA (Return Material Authorization) Number** from Customer Service and include the (RMA) number with all returned parts/components requesting warranty coverage.

## **Sample RMA**

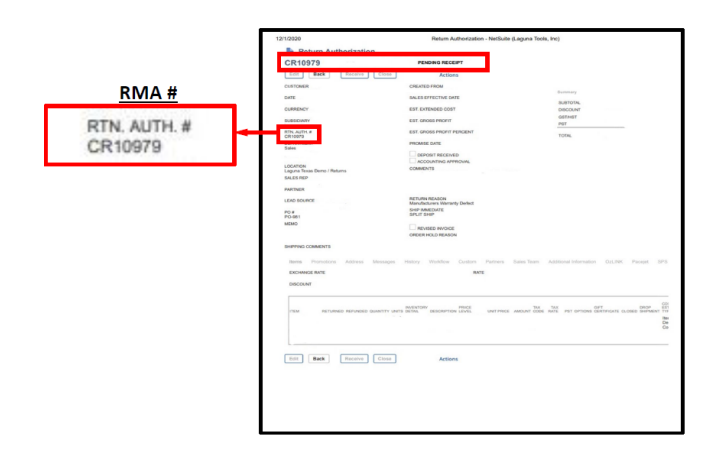

## **CNC Limited Warranty**

New CNC machines sold by Laguna Tools carry a one-year warranty effective from the date of shipping. Laguna Tools guarantees all new machine sold to be free of manufacturers' defective workmanship, parts, and materials. We will repair or replace without charge, any parts determined by Laguna Tools, Inc. to be a manufacturer's defect. We require that the defective item/part be determined to be damaged due to lack of maintenance, cleaning or misuse/abuse, the customer will be responsible for the cost to replace the item/part, plus all related shipping charges. This limited warranty does not apply to natural disasters, acts of terrorism, normal wear and tear, product failure due to lack of maintenance or cleaning, damage caused by accident, neglect, lack of or inadequate dust collection, misuse/abuse or damage caused where repair or alterations have been made or attempted by others. Laguna Tools, Inc. is not responsible for additional tools or modifications sold or performed (other than from/by Laguna Tools, Inc.) on any Laguna Tools, Inc. woodworking machine. Warranty maybe voided upon the addition of such described tools and/or modifications, determined on a case-by-case basis. Software purchased through Laguna Tools, Inc., is not covered under this warranty and all technical support must be managed through the software provider. Normal user alignment, adjustment, tuning, and machine settings are not covered by this warranty. It is the responsibility of the user to understand basic woodworking machinery settings and procedures and to properly maintain the equipment in accordance with the standards provided by the manufacturer. Parts under warranty are shipped at Laguna Tools, Inc.'s cost either by common carrier, FEDEX ground service or a similar method. Technical support to install replacement parts is primarily provided by phone, fax, e-mail, or Laguna Tools Customer Support Website. The labor required to install replacement parts is the responsibility of the user. Laguna Tools is not responsible for damage or loss caused by a freight company or other circumstances not in our control. All claims for loss or damaged goods must be notified to Laguna Tools within twenty-four hours of delivery.

\*\*\*\*Please contact our Customer Service Department for more information. Only NEW machines sold to the original owner are covered by this warranty. For warranty repair information, call 1-800-332-4094. Copyright 2013 Laguna Tools, Inc. **\*\*Warning – no portion of these materials may be reproduced without written approval from Laguna Tools.**

## **Modifications Policy**

### **\*\*\*No Modifications Allowed or Sold.\*\*\***

Laguna Tools, Inc. is not responsible for additional tools or modifications sold or performed (other than from/by Laguna Tools, Inc.) on any Laguna Tools, Inc. woodworking machine. Warranty maybe voided upon the addition of such described tools and/or modifications, determined on a case-by-case basis. Normal user alignment, adjustment, tuning, and machine settings are not covered by this warranty. It is the responsibility of the user to understand basic woodworking machinery settings and procedures and to properly maintain the equipment in accordance with the standards provided by the manufacturer. Parts, under warranty, are shipped at Laguna Tools, Inc.'s cost either by common carrier, FEDEX ground service or a similar method. Technical support to install replacement parts is primarily provided by phone, fax, e-mail, or Laguna Tools Customer Support Website. The labor required to install replacement parts is the responsibility of the user. Laguna Tools is not responsible for damage or loss caused by a freight company or other circumstances not in our control. All claims for loss or damaged goods must be notified to Laguna Tools within twenty-four hours of delivery. Please contact our Customer Service Department for more information. Only new machines sold to the original owner are covered by this warranty.

#### **For warranty repair information, call 1-800-332-4094.**

## **Standard Damage Notification Sheet**

The machines are thoroughly tested before leaving any or our Laguna Tools facilities, but that does not mean the machines would not experience any damage in transit.

Before signing the *Bill of Lading* (See Example Below) when the trucking company drops off the machine, **visually inspect the entire crate and check for any damage.**

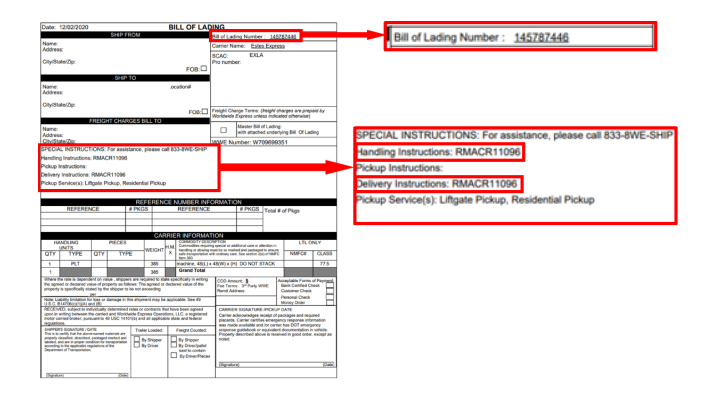

# LAGUVA SuperMäx

#### LAGUNA AMERICAN HEADQUARTERS

Texas: 744 Refuge Way Suite 200, Grand Prairie, Texas 75050, U.S.A. Phone: +1-800-332-4094 Huntington Beach: 7291 Heil Ave Huntington Beach, CA 92647, U.S.A. Phone: +1-949-474-1200 South Carolina: 825 Bistline Dr. Ste 101, West Columbia, SC 29172, U.S.A. Phone: +1-800-234-1976 Minnesota: 5250 West 74th St, Edina, MN 55439, U.S.A Phone: +1-949-474-1200

## LAGUNA EUROPE

Walker Rd, Bardon Hill, Coalville LE67 1TU, United Kingdom. Phone: +44-1530-516921